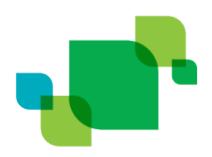

# cayuse 424

Electronic Proposal Development and Submission

# **User Reference Manual**

Product version 7.4 Last updated 3/17/2017

# Trademark, Publishing Statement, and Copyright Notice

© 1998-2017 Evisions, Inc. All rights reserved.

This software and related documentation are provided under a license agreement containing restrictions on use and disclosure and are protected by intellectual property laws. No part of this document may be reproduced, stored in or introduced into a retrieval system, or transmitted in any form or by any means (electronic, mechanical, photocopying, recording, or otherwise), or for any purpose, without the express written permission of Evisions, Inc.

The information contained herein is subject to change without notice and is not warranted to be error-free. Product features referenced herein for a period of time may not match product contents. Evisions, Inc. does not warrant that the functions contained in the software will meet your requirements or that the operation of the software will be uninterrupted or error free. Evisions, Inc. reserves the right to make changes and/or improvements in the software without notice at any time.

This software and documentation may provide access to or information on content, products, and services from third parties. Evisions, Inc. and its affiliates are not responsible for and expressly disclaim all warranties of any kind with respect to third-party content, products, and services. Evisions, Inc. and its affiliates will not be responsible for any loss, costs, or damages incurred due to your access to or use of third-party content, products, or services. Evisions, Inc. does not endorse the content or developer of any products or web sites mentioned.

All information in this guide is designed for instructional purposes only. Evisions, Inc. makes no guarantees regarding the accuracy or performance of any techniques used in this guide. Software configurations and environments may vary, and some techniques used in this guide may not operate efficiently under all configurations. This guide may contain examples of various technologies or products, which are the sole property and responsibility of their creators.

Trademarks are the property of the respective owners for any products mentioned herein.

# **Table of Contents**

| Getting Started with Cayuse 424                  | 5   |
|--------------------------------------------------|-----|
| Browser Support for the Research Suite           |     |
| Chrome Settings                                  | 5   |
| Firefox Settings                                 | 7   |
| Internet Explorer Settings                       |     |
| Safari Settings                                  | 13  |
| Clearing Cookies                                 |     |
| Logging In                                       |     |
| Basic Navigation                                 |     |
| Quick Navigation                                 | 21  |
| User Reference Manual                            | 22  |
|                                                  |     |
| Opportunities                                    |     |
| Opportunity Information                          |     |
| Multi-Project Opportunity Information            |     |
| Opportunity Status                               |     |
| Downloading Opportunities                        |     |
| Searching for Opportunities                      |     |
| Proposals                                        |     |
| Creating a New Proposal                          |     |
| Navigating Existing Proposals                    |     |
| Navigating Your Proposal                         |     |
| Tracking Proposals                               |     |
| Subawards                                        |     |
| Navigating Subawards                             | 84  |
| Creating Subawards                               |     |
| Importing Subawards                              |     |
| Exporting Subawards                              | 95  |
| Linking Subawards                                | 96  |
| Routing                                          |     |
| The Routing Process                              | 104 |
| Editing Routing Chains                           |     |
| Creating Routing Profiles                        | 109 |
| People                                           |     |
| deneral Personal Information                     |     |
| Institutional Associations                       |     |
| Controlling Access                               |     |
| Avoiding Duplicates                              |     |
| Deleting Profiles                                |     |
| Institutions                                     |     |
| Multi-Project Proposals                          |     |
| Multi-Project Proposals                          |     |
| Creating a Multi-Project Proposal                |     |
| Navigating a Multi-Project Proposal              |     |
| Importing and Exporting Multi-Project Components |     |
| Validation of Multi-Project Proposals            |     |
|                                                  | 140 |

| Reporting | <br>141 |
|-----------|---------|
| Glossary  | <br>143 |

# Getting Started with Cayuse 424

## Browser Support for the Research Suite

The Research Suite can be accessed on various browsers on either Windows or Macintosh systems.

#### Windows

- Recent versions of Mozilla Firefox, Google Chrome, or Microsoft Internet Explorer 11.
- Provisional support for Microsoft Edge.

#### Macintosh

Provisional support for recent versions of Google Chrome and Apple Safari.

Note: Evisions discontinued support for Internet Explorer 10 and older on June 30, 2016.

All of the Research Suite modules run entirely in a web browser. Upon navigating to the Research Suite or to an individual module for the first time, your browser may present a security warning prompting you to accept a certificate. This is safe. Evisions purchases and maintains electronic certificates that are approved for Internet commerce and are compliant with Internet security standards. Accept the certificate permanently, and you will proceed to the login screen.

In order to use the Research Suite, you will need to configure your browser as follows:

- Cookies Enabled
- Pop-ups Allowed
- JavaScript Enabled

In some browsers, cookies and pop-ups can be configured on a site-by-site basis.

#### **Chrome Settings**

#### Accessing Chrome's Content Settings

- 1. At the top right of Chrome, click the click the  $\blacksquare$  button and select **Settings**.
- 2. Select **Show advanced settings** at the bottom of the window.
- 3. Find the section labeled Privacy, and select Content settings...

| Pr | ivacy                                            |                            |                                                            |
|----|--------------------------------------------------|----------------------------|------------------------------------------------------------|
|    | Content settings                                 | Clear browsing data        |                                                            |
|    | Google Chrome may us services. <u>Learn more</u> | se web services to improve | your browsing experience. You may optionally disable these |

#### **Enabling Cookies**

Under Cookies, if Allow local data to be set or Keep local data only until I quit my browser is selected, cookies are already being accepted, and no changes are needed. If Block sites from setting any data is selected, add an exception by clicking Manage exceptions

| Cookies                                      |  |  |  |  |
|----------------------------------------------|--|--|--|--|
| Allow local data to be set (recommended)     |  |  |  |  |
| Keep local data only until I quit my browser |  |  |  |  |
| Block sites from setting any data            |  |  |  |  |
| Block third-party cookies and site data      |  |  |  |  |
| Manage exceptions All cookies and site data  |  |  |  |  |

#### **Allowing Pop-Ups**

Under the **Pop-ups** section, if **Allow all sites to show pop-ups** is selected, pop-ups are allowed and no changes are needed. However, if **Do not allow any site to show pop-ups** is selected, add an exception by clicking <u>Manage exceptions</u>.

| Pop-ups                                             |
|-----------------------------------------------------|
| Allow all sites to show pop-ups                     |
| Do not allow any site to show pop-ups (recommended) |
| Manage exceptions                                   |

#### **Enabling JavaScript**

If you see a message like the one below, or if you're unable to perform some actions within Cayuse 424, you may need to enable JavaScript.

| Username:       |                                 |
|-----------------|---------------------------------|
| Password:       |                                 |
|                 | SIGN IN ►                       |
| This site requi | res that Javascript be enabled. |

Under the JavaScript section, if Allow all sites to run JavaScript is selected, Javascript is enabled, and no changes are needed. If Do not allow any site to run JavaScript is selected, add an exception by clicking Manage exceptions.

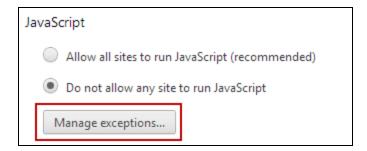

#### Adding Exceptions for Security Rules

In the window that appears, enter your institution's Cayuse 424 URL as it appears in your browser. For example, in the image below you can see how University of Cayuse (cayu) would be entered. Under **Behavior**, make sure **Allow** is selected. Then click **Done**to add the exception.

| Hostname pattern           | Behavior |
|----------------------------|----------|
| <u>cayu.cayuse424</u> .com | Allow 🔻  |

#### **Firefox Settings**

At the top left of your Firefox window, click the **Firefox** button and select **Options**. Alternatively, if you do not see a **Firefox** button, click the click the **E** button in the upper right and select **Options**.

#### **Enabling Cookies**

Navigate to the **Privacy** section.

If **Remember History** is selected, cookies are already being accepted and no further changes are required. If **Never remember history** is selected, select **Remember history** or **Use custom settings for history**.

| History                                       |                      |
|-----------------------------------------------|----------------------|
| Firefox will: Use custom settings for history |                      |
| Always Remember history                       |                      |
| v Never remember history                      |                      |
| ✓ Use custom settings for history             |                      |
| ✓ <u>A</u> ccept cookies from sites           | <u>E</u> xceptions   |
| A <u>c</u> cept third-party cookies: Always - |                      |
| Keep <u>u</u> ntil: they expire •             | <u>S</u> how Cookies |
| Clear history when Firefox closes             | Settings             |

If you wish to use custom settings, you can either check the option to **Accept cookies from sites** to accept cookies for all websites, or uncheck it and use the Exceptions button to allow cookies only for Cayuse 424.

| Exceptions -                                                                                                    | Cookies                             | × |
|----------------------------------------------------------------------------------------------------|-------------------------------------|---|
| You can specify which websites are always or never<br>the site you want to manage and then click Block, A<br>A <u>d</u> dress of website: |                                     |   |
| cayu.cayuse424.com                                                                                                    |                                     | ] |
|                                                                                                    | Block Allow for Session Allow       |   |
| Site                                                                                                    | Status                              |   |
|                                                                                                    |                                     |   |
|                                                                                                    |                                     |   |
|                                                                                                    |                                     |   |
| Remove Site Remove All Sites                                                                                                    |                                     |   |
|                                                                                                    | <u>C</u> ancel <u>S</u> ave Changes |   |

If creating an exception, enter your institution's Cayuse 424 URL as it appears in your browser, then select **Allow**.

#### Allowing Pop-Ups

Navigate to the **Content** section and make sure that **Block pop-up windows** is unchecked.

Alternatively, if you wish to allow pop-ups only for Cayuse 424 while blocking pop-ups on other sites, click **Exceptions** and enter your institution's Cayuse 424 URL as it appears in the address bar. Then, click **Allow**.

| ddress of website: |    |        |               |
|--------------------|----|--------|---------------|
| cayu.cayuse424.c   | om |        | <u>A</u> llow |
| Site               |    | Status |               |
|                    |    |        |               |
|                    |    |        |               |
|                    |    |        |               |

#### Enabling JavaScript

If you see a message like the one below, or if you're unable to perform some actions within Cayuse 424, you may need to enable JavaScript.

| Username:      |                                  |
|----------------|----------------------------------|
| Password:      |                                  |
|                | SIGN IN >                        |
| This site requ | ires that Javascript be enabled. |

Note: To simplify Firefox, the ability to disable JavaScript was removed from the standard options panel. There is advanced functionality mentioned here that could potentially damage your Firefox installation if used incorrectly.

- 1. In the address bar, type "about:config" (with no quotes), and press Enter. (You can learn more about the advanced options panel at Mozilla's KnowledgeBase.)
- 2. If a dialog box warning you about the risks of editing about:config pops up, click **I'll be careful**, **I promise**. If about:config has been accessed previously on your Firefox, you may not see this message.
- 3. In the search bar, search for "javascript.enabled" (with no quotes). If the value is **true**, Javascript is already enabled in Firefox. If it is **false**, double click the result named **javascript.enabled**. JavaScript should now be enabled and the value should show "true".

| Search: javascript.enabled |          |         |       |
|----------------------------|----------|---------|-------|
| Preference Name            | ▲ Status | Туре    | Value |
| javascript.enabled         | default  | boolean | true  |

#### **Internet Explorer Settings**

At the top right of your Internet Explorer window, click the 🔅 icon and select Internet Options.

#### **Enabling Cookies**

Go to the **Privacy** tab. Under **Settings**, unless the slider is at **Block all cookies**, then you don't need to change anything. Otherwise, add an exception for Cayuse 424 by clicking the **Sites** button.

| Settings                                                                                                    |
|----------------------------------------------------------------------------------------------------|
| Select a setting for the Internet zone.                                                                                                    |
| Medium                                                                                                    |
| <ul> <li>Blocks third-party cookies that do not have a compact privacy policy</li> <li>Blocks third-party cookies that save information that can be used to contact you without your explicit consent</li> <li>Restricts first-party cookies that save information that can be used to contact you without your implicit consent</li> </ul> |
| Sites Import Advanced Default                                                                                                    |

Enter your institution's Cayuse 424 URL as it appears in your browser, then click **Allow**. This example shows the URL for the University of Cayuse (cayu).

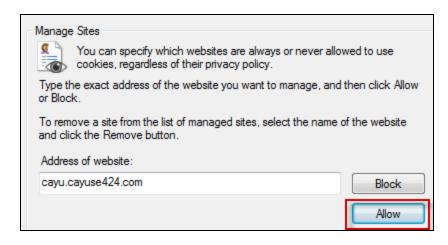

#### Allowing Pop-Ups

Go to the **Privacy** tab. If **Turn on Pop-up Blocker** is unchecked, then you don't need to change anything. If it is checked, add an exception for Cayuse 424 by clicking **Settings**.

| Pop-up Blocker         |          |
|------------------------|----------|
| Turn on Pop-up Blocker | Settings |

Enter your institution's Cayuse 424 URL as it appears in your browser, then click **Add**. This example shows the URL for the University of Cayuse (cayu).

| Pop-ups are currently blocked. You can allow pop-ups from specific websites by adding the site to the list below.<br>Address of website to allow: | Exception | ons                     |
|----------------------------------------------------------------------------------------------------|-----------|-------------------------|
| Address of website to allow:                                                                                                    | 1         |                         |
|                                                                                                    | Addres    | ss of website to allow: |
| cayu.cayuse424.com Add                                                                                                    | cayu.c    | cayuse424.com Add       |

#### **Enabling JavaScript**

If you see a message like the one below, or if you're unable to perform some actions within Cayuse 424, you may need to enable JavaScript.

| Username:      |                                  |
|----------------|----------------------------------|
| Password:      |                                  |
|                | SIGN IN >                        |
| This site requ | ires that Javascript be enabled. |

Go to the **Security** tab. If your Security Level for **Internet** is set to **High**, then you will need to add Cayuse 424 to the list of Trusted sites.

| ٩         | Internet<br>This zone is for Internet websites,<br>except those listed in trusted and<br>restricted zones.                                        | Sites              |
|-----------|----------------------------------------------------------------------------------------------------|--------------------|
| Securi    | ity level for this zone                                                                                                    |                    |
| Allov<br> | wed levels for this zone: Medium to High   High  Appropriate for websites that might content Maximum safeguards Less secure features are disabled | have harmful       |
| 1         | Enable Protected Mode (requires restarting I                                                                                                    | nternet Explorer)  |
|           | Custom level                                                                                                    | Default level      |
|           | Reset all zone                                                                                                    | s to default level |

#### Select the green **Trusted sites** icon, then click **Sites**.

In the Sites window, enter your institution's Cayuse 424 URL as it appears in your browser, then click **Add**. This example shows the URL for the University of Cayuse (cayu).

| $\checkmark$ | You can add and remove websites from this zor this zone will use the zone's security settings. | ne. All websites in |
|--------------|------------------------------------------------------------------------------------------------|---------------------|
| Add thi      | s website to the zone:                                                                         |                     |
| https        | //cayu.cayuse424.com                                                                           | Add                 |

Under **Security level for this zone** for your Trusted Sites, unless the slider is at **High**, no changes are needed. Otherwise, select **Custom level** to specifically enable scripting.

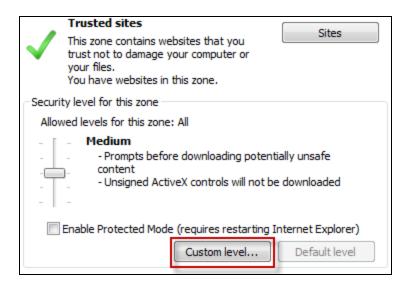

Under Scripting, make sure that Active scripting is set to Enable, then click OK.

|     | Enable                                                       | 1 |
|-----|--------------------------------------------------------------|---|
|     | Prompt                                                       |   |
| 🗐 S | cripting                                                     |   |
| ģ   | Active scripting                                             |   |
| _   | Disable                                                      |   |
|     | Enable                                                       |   |
|     | O Prompt                                                     |   |
| ģ   | Allow Programmatic clipboard access                          |   |
| -   | Disable                                                      |   |
|     | Enable                                                       |   |
|     | Prompt                                                       |   |
| ģ   | Allow status bar updates via script                          |   |
|     | Disable                                                      | h |
|     | Enable                                                       |   |
| ģ   | Allow websites to prompt for information using scripted wind | c |
|     | 🦳 Dicabla                                                    |   |
| •   | 4                                                            |   |

#### Safari Settings

In the top menu bar, click Safari and select Preferences.

#### Enabling Cookies

Go to the **Privacy** tab. For **Block cookies and other website data**, if **From third parties and advertisers** or **Never** is selected, cookies are already being accepted and no changes are needed. If **Always** is selected, select one of the other options.

| Block cookies and other website data: | <ul> <li>From third parties and advertisers</li> </ul> |
|---------------------------------------|--------------------------------------------------------|
|                                       | Always                                                 |
|                                       | ONever                                                 |

#### Allowing Pop-Ups and Enabling JavaScript

Go to the **Security** tab. For **Web content**, confirm that **Enable Javascript** is checked and **Block pop-up windows** is unchecked. These settings must be in place for Safari to display Cayuse 424 properly.

| Web content: | 🗹 Enable JavaScript  |
|--------------|----------------------|
|              | Block pop-up windows |

You are welcome to revert back to your previous settings when your Cayuse 424 session is complete.

If you're having any trouble accessing Cayuse 424 or the Research Suite, you may want to clear your cookies.

## **Clearing Cookies**

This page contains instructions for clearing your cookies in Internet Explorer, Firefox, Chrome, and Safari.

#### Clearing Cookies in Internet Explorer

Click the icon in the top right of the screen, then go to **Safety-> Delete Browsing History**. Alternatively, if you do not have a gear icon, select **Tools** at the top left of the screen, then go to **Delete Browsing History**.

Check the box to delete **Cookies and website data**. Make sure that none of the other options are selected if you do not wish to also delete these items. Click **Delete** at the bottom of the window.

| Delete Browsing History                                                                                                    |
|----------------------------------------------------------------------------------------------------|
| Preserve Favorites website data<br>Keep cookies and temporary Internet files that enable your favorite<br>websites to retain preferences and display faster.                                                                                                    |
| Temporary Internet files and website files<br>Copies of webpages, images, and media that are saved for faster<br>viewing.                                                                                                    |
| Cookies and website data<br>Files or databases stored on your computer by websites to save<br>preferences or improve website performance.                                                                                                    |
| History<br>List of websites you have visited.                                                                                                    |
| Download History<br>List of files you have downloaded.                                                                                                    |
| Form data<br>Saved information that you have typed into forms.                                                                                                    |
| Passwords<br>Saved passwords that are automatically filled in when you sign in<br>to a website you've previously visited.                                                                                                    |
| Tracking Protection, ActiveX Filtering and Do Not Track<br>A list of websites excluded from filtering, data used by Tracking<br>Protection to detect where sites might automatically be sharing details<br>about your visit, and exceptions to Do Not Track requests. |
| About deleting browsing history Delete Cancel                                                                                                    |

**Note:** This window may differ in appearance slightly depending on your version of Internet Explorer. If you have any questions or concerns, please contact Support and we would be happy to guide you through the steps.

#### **Clearing Cookies in Firefox**

Click the  $\equiv$  icon at the top right of the screen, and select **History**. Then, select **Clear Recent History**.

| History                  |  |
|--------------------------|--|
| View History Sidebar     |  |
| Clear Recent History     |  |
| Restore Previous Session |  |

Alternatively, if you do not have this icon, select **History** at the top left of the screen, and then select **Clear Recent History**.

Under **Time range to clear:**, select **Everything.** Click the icon next to **Details** to display a list of selectable items.

| Clear All History                                                    |
|----------------------------------------------------------------------|
| Time range to clear: Everything                                      |
| All selected items will be cleared.<br>This action cannot be undone. |
| ▲ D <u>e</u> tails                                                   |
| Browsing & Download History                                          |
| E Form & Search History                                              |
| Cookies                                                              |
| Cache E                                                              |
| C Active Logins                                                      |
| Offline Website Data                                                 |
| 🔄 Site Preferences 👻                                                 |
| Clear Now Cancel                                                     |

Check the box beside **Cookies**. Make sure that none of the other items are checked if you do not wish to also delete these items. Click **Clear Now** at the bottom of the window.

**Note:** This process may differ from what is stated above, depending on your version of Firefox. If you have any questions or concerns, please contact Support and we would be happy to guide you through the steps.

#### **Clearing Cookies in Chrome**

Click the con at the top right of the screen, and highlight **Tools**. Select **Clear Browsing Data** in the submenu. Under **Obliterate the following items from**, select **the beginning of time**.

| Clear browsing data                                          | × |
|--------------------------------------------------------------|---|
| Obliterate the following items from: the beginning of time 💌 |   |
| Browsing history                                             |   |
| Download history                                             |   |
| Cookies and other site and plug-in data                      |   |
| Cached images and files                                      |   |
| Passwords                                                    |   |
| Autofill form data                                           |   |
| Hosted app data                                              |   |
| Content licenses                                             |   |
|                                                              |   |
| Learn more Clear browsing data Cancel                        |   |

Check the box beside **Cookies and other site and plug-in data**. Make sure that none of the other items are checked if you do not wish to also delete these items. Then, click **Clear browsing data** at the bottom of the window.

**Note:** This process may differ from what is stated above, depending on your version of Chrome. If you have any questions or concerns, please contact Support and we would be happy to guide you through the steps.

#### Clearing Cookies in Safari

Click Safari at the top right of the screen, and select Preferences. Select the tab labeled Privacy.

| 00                                                                                                    | Privacy                                                              |  |  |  |  |  |  |  |  |
|----------------------------------------------------------------------------------------------------|----------------------------------------------------------------------|--|--|--|--|--|--|--|--|
| 0 - 0                                                                                                    | utoFill Passwords Security Privacy Notifications Extensions Advanced |  |  |  |  |  |  |  |  |
| Cookies and other website data: Remove All Website Data<br>35 websites stored cookies or other data Details |                                                                      |  |  |  |  |  |  |  |  |

Under Cookies and other website data:, click Remove All Website Data. Click Remove Now in the next window.

**Note:** This process may differ from what is stated above, depending on your version of Safari. If you have any questions or concerns, please contact Support and we would be happy to guide you through the steps.

## Logging In

This is the main login screen for the Evisions Research Suite applications.

|                             | te            |                                           | Research           |
|-----------------------------|---------------|-------------------------------------------|--------------------|
| Welcome to                  | ) the Evisior | ns Research                               | GO TO EVISIONS.COM |
| Name<br>Passwo              | ord           | Problems or<br>questions?<br>Contact supp |                    |
|                             |               | SIGN IN >                                 |                    |
|                             |               |                                           |                    |
| © 2011-2014, Evisions, Inc. |               |                                           |                    |

Enter your username and password at the prompt. If desired, check the **Remember Me** box to remember your username on this computer. Then, click **Sign In**.

If your institution is licensed for Evisions Research Suite applications, you will then see the landing page where you can launch the applications. Alternatively, if your institution is only licensed for Cayuse 424, you will be taken directly to Cayuse 424 after logging in.

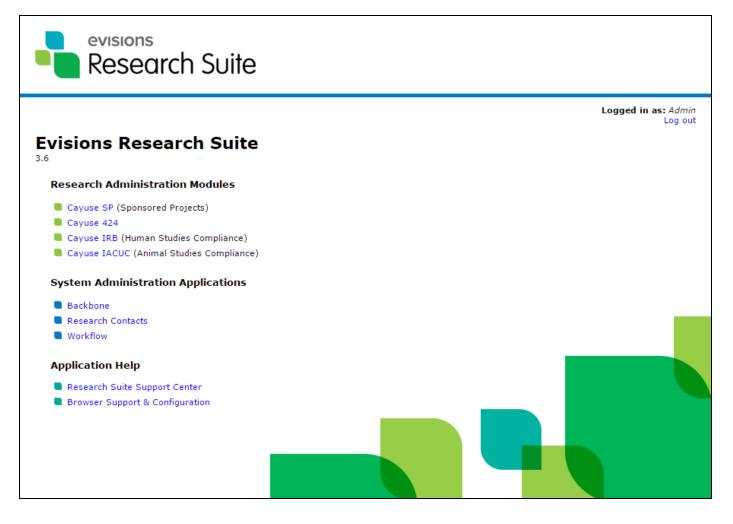

Select the desired application from the list to launch the application in a new browser tab.

## **Basic Navigation**

After signing in to Cayuse 424, you will find yourself on the Overview tab. The Overview tab is a quick way to get to any other section of Cayuse 424.

| Overview | Opportunities  | Proposals        | Routing     | People | Institutions | Reports | Admin | (cayuseadı | nin) | [ <u>Siqn out</u> |
|----------|----------------|------------------|-------------|--------|--------------|---------|-------|------------|------|-------------------|
|          |                |                  |             |        |              |         |       |            |      |                   |
|          |                |                  |             |        |              |         |       |            |      |                   |
| Γ        | Fuisions       |                  |             |        |              |         |       |            |      |                   |
|          | Rese           | arch Suit        | e           |        |              |         |       |            |      |                   |
|          | Welcome to C   | Cavuse 42        | 4           |        |              |         |       |            |      |                   |
|          |                |                  |             |        |              |         |       |            |      |                   |
|          | 0              | Opportuni        | ties        |        |              |         |       |            |      |                   |
|          |                | Proposals        | ues         |        |              |         |       |            |      |                   |
|          |                | Routing &        | Approva     |        |              |         |       |            |      |                   |
|          | 2              | Profession       | al Profiles | ŝ      |              |         |       |            |      |                   |
|          | <u>i</u>       | Institution      | al Profiles | 5      |              |         |       |            |      |                   |
|          | <b>ii</b> .    | <u>Reports</u>   |             |        |              |         |       |            |      |                   |
|          | 0              | Administra       | ition       |        |              |         |       |            |      |                   |
|          |                |                  |             |        |              |         |       |            |      |                   |
|          | Compatible bro | <u>wser info</u> |             |        |              |         |       | ? Sup      | port |                   |
| L        |                |                  |             |        |              |         |       |            |      |                   |

Each tab in Cayuse 424 corresponds to a major functional area of the application where you can complete tasks related to that area.

**Opportunities** - The Opportunities tab contains opportunities that have previously been downloaded from Grants.gov by someone at your institution. From the Opportunities tab, you can:

- Download available opportunities.
- View details of downloaded opportunities.
- Create new proposals.

Proposals - The Proposals tab has a list of all the proposals that you have permission to see. From the Proposals tab, you can:

- Search for a proposal you want to review or edit.
- Create or edit a proposal or subaward.
- Link subawards to proposals.
- Import a subaward.

**Routing** - The <u>Routing tab</u> lists proposals that currently or will soon require your approval. If you don't have any proposals currently being routed to you, then you won't see anything here. From the Routing tab, you can:

- Approve proposals that are being routed to you.
- Check the status of proposals that may soon require your attention.

**People** - The People tab lists professional profiles in your institution's instance of Cayuse 424. Professional profiles store information about people at your institution. The information in these profiles can be easily autofilled into proposals. From the People tab, you can:

- Search for people and view their professional profiles.
- Create or edit a profile for a person at your institution.
- Link a professional profile to an institutional profile.

**Institutions** - The <u>Institutions tab</u> contains the institutional profiles currently in your Cayuse 424 application. Typically, the primary profile is for your home institution, but if you frequently work with other institutions, you can create additional institutional profiles that can be autofilled into proposals. From the Institutions tab, you can:

- View institutional profile information.
- Create or edit an institutional profile if you have access to do so.

**Reports** - The <u>Reports tab</u> shows a list of reports that you can create from the data within Cayuse 424. You will only be able to create reports on data you have access to in Cayuse 424. Most reports allow you to choose your time period and some have other options you can select. The available reports are:

- Submitted proposals (with or without direct links to the proposals).
- Proposals by Department.
- Proposed Dollars (submitted proposals with proposed dollar amount).
- Awarded Proposals by Department.
- Awards by Agency.
- Proposed Subawards.
- Awarded Subawards.

Settings - The Settings tab is where you manage your user account within Cayuse 424. From the Settings tab, you can:

- Change your password.
- Change your email address.
- Link your user account to your professional profile.

#### **Quick Navigation**

Cayuse 424 contains navigation links that make it easy and safe to move between screens or to refresh a list. One such tool is the "breadcrumb trail," which appears beneath Proposals, People and other tabs once you have opened a proposal, a Professional Profile or other record. The example below illustrates the breadcrumb trail you would see while viewing a linked subaward on a proposal.

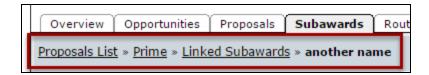

The underlined words are links that take you back to a previous screen. When you return to a previous screen in the breadcrumb trail, Cayuse 424 automatically refreshes the page.

In addition, most pages in Cayuse 424 contain a 🖾 icon. Use this icon to update or refresh a page rather than using the browser's standard **Refresh** button.

**Note:** While working in Cayuse 424 and other web applications, avoid using the **Back**, **Forward** and **Refresh** buttons in your browser. On simple web sites, these buttons are appropriate for browsing. For Cayuse 424 and other complex web applications which handle important data transactions, it's best to use the controls built into the application.

# **User Reference Manual**

Below you will find links to help you navigate the User Reference Manual for the Cayuse 424 application. Using these links or the links on the sidebar will allow you to quickly navigate the various sections in this User Reference Guide.

## **Opportunities**

The Opportunities tab lists federal funding opportunities that have been downloaded to your Cayuse 424 instance. At the top of the page, you can <u>download opportunities</u> that have not yet been added to Cayuse 424, or <u>search for opportunities</u> that have already been downloaded.

| ſ  | Overview                 | Opportunities              | Proposals Routi    | ng People       | Institutions    | Reports | Admin |                          |                         |             |                             |        | Cay         | use Admin  | (cayuseadmin) | [ <u>Sign ou</u> |
|----|--------------------------|----------------------------|--------------------|-----------------|-----------------|---------|-------|--------------------------|-------------------------|-------------|-----------------------------|--------|-------------|------------|---------------|------------------|
| Op | portunities              |                            |                    |                 |                 |         |       |                          |                         |             |                             |        |             |            |               |                  |
|    | Search                   |                            |                    |                 |                 |         |       | A Download Opportunities |                         |             |                             |        | portunities |            |               |                  |
|    | 25 🔹                     | 25 V K 4 Page 1 of 3 V H Č |                    |                 |                 |         |       |                          | Displaying 1 to 25 of 6 |             |                             |        |             |            | 5 items       |                  |
|    | Opportunity Number Title |                            |                    |                 |                 |         |       |                          | Comp. ID                | Comp. Title | Agency 🔻                    | CFDA # | Opens       | Closes     | Downloaded    |                  |
|    | +                        | D-13-1517                  | Electronics, Photo | nics, and Magne | tic Devices     |         |       |                          | [Research.gov]          |             | National Science Foundation | 47.041 | 01-07-2010  | 11-01-2016 | 02-29-2016    | <b>X</b> 🔺       |
|    | +                        | 16-504                     | Industry/Universit | y Cooperative P | esearch Centers | Program |       |                          | [Research.gov]          |             | National Science Foundation | 47.041 | 11-23-2015  | 07-11-2016 | 02-29-2016    | ×                |

At the top left of the page, you'll see a small green refresh button 🖾. If you leave the Opportunities tab and an opportunity is updated while you are elsewhere in Cayuse 424, you can click the refresh button to display those updates. This will happen automatically the first time you access the Opportunities tab during a session.

Opportunities can also be sorted by each field displayed on the Opportunities tab. Click once to sort by that header, and click again to reverse the sorting. For example, you can sort opportunities in alphabetical order, or sort by closing date.

|                   |             |                               |        |            | Displa     | ying 1 to 25 of 6 | 5 iter |
|-------------------|-------------|-------------------------------|--------|------------|------------|-------------------|--------|
| Comp. ID          | Comp. Title | Agency                        | CFDA # | Opens      | Closes 🔻   | Downloaded        |        |
| ADOBE-FORMS-B1    |             | National Institutes of Health | 93.847 | 10-02-2009 | 10-02-2020 | 09-19-2012        | ×      |
| 07242010-KV-CO-NE |             | KV Updated                    | 00.000 |            | 07-24-2020 | 05-05-2015        | ×      |
| 07242010-KV-RR-NE |             | KV Updated                    | 00.000 |            | 07-24-2020 | 05-05-2015        | ×      |
| 07242010-KV-MN-NE |             | KV Updated                    | 00.000 |            | 07-24-2020 | 05-05-2015        | X      |
| 07242010-KV-SH-NE |             | KV Updated                    | 00.000 |            | 07-24-2020 | 05-05-2015        | ×      |
|                   |             | CALI TEST AGENCY              | 00.000 | 06-30-2014 | 06-30-2020 | 03-03-2015        | X      |
|                   |             | CALI TEST AGENCY              | 00.000 | 06-03-2014 | 06-03-2020 | 02-11-2015        | X      |
| 03262009-KV-1     |             | Agency 03262009               | 10.001 | 03-26-2009 | 03-26-2020 | 03-04-2015        | X      |

#### **Opportunity Information**

Click the info icon is to the left of an opportunity to view more information about it. The Opportunity Details window includes links to the schema, instructions, and Adobe form package. You will also find detailed primary agency contact information, in case you have any questions about the opportunity.

| <u>}</u> | Opportunity Details                                                     |
|----------|-------------------------------------------------------------------------|
|          | Opportunity Number: EDAFY12DISASTERRELIEF                               |
|          | Opportunity Title: FY 2012 Disaster Relief Opportunity                  |
|          | Competition Id: 5                                                       |
|          | CFDA Number: 11.307                                                     |
|          | CFDA Description: Economic Adjustment Assistance                        |
|          | Offering Agency: Economic Development Administration                    |
|          | Agency Contact: Josh Barnes                                             |
|          | E-mail: joshua.j.barnes@eda.gov                                         |
|          | Opening Date: 2012-03-28 00:00:00.0                                     |
|          | Closing Date: 2015-03-27 00:00:00.0                                     |
|          | Schema: oppEDAFY12DISASTERRELIEF-cfda11.307-cid5.xsd                    |
|          | Instructions: oppEDAFY12DISASTERRELIEF-cfda11.307-cid5-instructions.pdf |
|          | PDF: oppEDAFY12DISASTERRELIEF-cfda11.307-cid5.pdf                       |

You can also see a list of forms associated with the Opportunity. This section tells you if the forms are **Supported** and/or **Mandatory**. If any forms are not supported by Cayuse 424, they will have a red X next to them. If the opportunity is not supported by Cayuse 424, the form or forms preventing proposal creation will be listed at the bottom of the window.

| upported                                     | Mandatory | Namespace URI                                  |  |  |  |  |  |
|----------------------------------------------|-----------|------------------------------------------------|--|--|--|--|--|
| *                                            | *         | http://apply.grants.gov/forms/SF424-V2.0       |  |  |  |  |  |
| *                                            | *         | http://apply.grants.gov/forms/CD511-V1.1       |  |  |  |  |  |
| *                                            | *         | http://apply.grants.gov/forms/SF424D-V1.1      |  |  |  |  |  |
| *                                            | *         | http://apply.grants.gov/forms/SF424C-V1.0      |  |  |  |  |  |
| x                                            | *         | http://apply.grants.gov/forms/ED_900-V1.0      |  |  |  |  |  |
| *                                            |           | http://apply.grants.gov/forms/Attachments-V1.1 |  |  |  |  |  |
| *                                            |           | http://apply.grants.gov/forms/SFLLL-V1.1       |  |  |  |  |  |
| s opportunity is not supported by Cayuse424: |           |                                                |  |  |  |  |  |

#### Multi-Project Opportunity Information

The information that appears when working with a Multi-Project Opportunity is slightly different than what appears with other Opportunities. For more information, take a look at Multi-Project Opportunity Information.

#### **Opportunity Status**

These icons may appear to the left of opportunities in Cayuse 424.

| lcon | Description                                                                                                    |
|------|----------------------------------------------------------------------------------------------------|
| X    | <b>Expired:</b> This opportunity is past its closing date. While proposals can still be created based on this opportunity, they will be rejected in most cases. |
| ▲    | <b>Unsupported:</b> Cayuse 424 does not support one or more forms on this opportunity, and cannot create a proposal based on this opportunity.                  |

Once you've found the opportunity you are interested in, click the + shown next to the opportunity to create a proposal with this opportunity.

#### Downloading Opportunities

If you're browsing or <u>searching</u> for an opportunity and can't find it, the opportunity may not have been downloaded into your Cayuse 424 application. You need to download an opportunity before it can be viewed in Cayuse 424. To download an opportunity:

1. Click the **Download Opportunities** button at the top of the page.

| ortunities                 |               |              |  |  |  |  |  |  |  |
|----------------------------|---------------|--------------|--|--|--|--|--|--|--|
| Search                     | 📥 Download Op | pportunities |  |  |  |  |  |  |  |
| 25 V N 4 Page 1 of 3 V N O |               |              |  |  |  |  |  |  |  |
| Opportunity Number Title   | Comp. ID      | Comp. Title  |  |  |  |  |  |  |  |

2. You'll see a new window showing the Download Opportunities dialog:

| Download Opport                  | unities                                        |
|----------------------------------|------------------------------------------------|
| To download Federal opportunitie | s, please specify one of the following values. |
| Opportunity Number:<br>CFDA #:   |                                                |
| Download Opportunities           | Cancel                                         |

- 3. Enter the opportunity number or CFDA Number. Be sure to enter the number exactly as it is provided, including any hyphens.
- 4. Click **Download Opportunities**. This will download any opportunities related to that opportunity number or CFDA number into Cayuse 424.

Once donwloaded, opportunities will be listed in the Opportunities tab for easy access. If you're having trouble finding the opportunity you need, you can search for it.

If you're having trouble downloading an opportunity, double-check the opportunity number, or try downloading it by CFDA number. You can also search for the opportunity on Grants.gov to find this information.

#### Searching for Opportunities

If you've downloaded an opportunity in Cayuse 424 but are having trouble finding it, you can search the list of opportunities. To search the list:

1. Type the opportunity number, CFDA number, or any number of words from the title of the opportunity into the search box at the top of the Opportunities tab.

| Opp | ortunities |   |        |        |   |
|-----|------------|---|--------|--------|---|
|     |            |   |        | Search | ] |
|     | 25 🔻 📢     | • | Page 1 | of 2   | ► |

#### 2. Click Search.

You can search by just part of the opportunity number or CFDA number as well. Remember to include any dashes that are part of the opportunity number.

If you still aren't seeing your opportunity, it may have already closed. Be sure the **Show closed opportunities** checkbox is checked and try the search again.

Show Closed Opportunities

Displaying 1 to 25 of 805 items

## Proposals

The Proposals tab shows a list of proposals that have been created within Cayuse 424. This is the area of Cayuse 424 where you will spend most of your time. The Proposals tab is where you will create, develop, and review proposals. From the Proposals list, you can not only <u>open</u> your proposals and subawards, but also <u>create new proposals</u>, <u>search for existing proposals</u>, and <u>copy or transform proposals</u>. In addition to creating proposals you can <u>import subawards</u>. You can also print the list of proposals with any sorts or filters you have used on the list by clicking the print icon **o** on the navigation bar.

| Proposals List                                                              |   |
|-----------------------------------------------------------------------------|---|
| Search View by date: All Dates Show Recently Viewed Show All: All Proposals | T |
| 25 ▼ I4 4 Page 1 of 9 ▶ ▶I O 🖶                                              |   |
| Proposal 🔺                                                                  |   |
| 🔀 🗾 🛛 🔀 13-0045: Budget Summary Test                                        |   |

Once you've <u>opened a proposal</u>, you can <u>open and edit it</u>, including adding <u>Key Persons</u>, <u>Performance Sites</u>, and <u>attachments</u> as well as <u>developing your budget</u>. You can also grant other people access to it, <u>submit it</u>, or <u>check the proposal's development history</u>.

#### Creating a New Proposal

To create a proposal directly from Proposals List, click the **Create Proposal** button dialog:

|         | Create Proposal                                                                                                    |  |  |
|---------|----------------------------------------------------------------------------------------------------|--|--|
| $\odot$ | Grants.gov                                                                                                    |  |  |
|         | Proposals for federal opportunities downloaded from and<br>submittable to Grants.gov.                                                                                                    |  |  |
| $\odot$ | Other Proposal                                                                                                    |  |  |
|         | Other proposal formats not electronically submitted to<br>Grants.gov, including other federal proposals, or opportunities<br>from non-federal sponsors. Also includes internal opportunities. |  |  |
| $\odot$ | Subaward Proposal                                                                                                    |  |  |
|         | Subaward proposal for internal use or for sending to other<br>Cayuse424 sites.                                                                                                    |  |  |
|         | Create Cancel                                                                                                    |  |  |

Choose the type of proposal you are creating:

- **Grants.gov** a proposal for a federal opportunity, to be submitted via Grants.gov.
- **Other Proposal** non-federal proposals and internal opportunities that are not submitted to Grants.gov.
- **Subaward proposal** a subaward proposal to attach to a prime proposal in your instance of Cayuse 424. Subawards can also be exported to other institutions that have Cayuse 424.

If you select **Grants.gov** and then click the **Create** button, you will be taken to a screen where you can <u>select the opportunity</u> you want to base your proposal on. If you select **Other**, you'll go directly to <u>filling in the proposal information</u>.

If you want to create a Subaward proposal, the process is slightly different. Consult Creating Subawards for more information.

#### Selecting an Opportunity

When creating a proposal directly from the Proposals List and selecting Grants.gov as the type, you'll see the following dialog:

| •    | Create Grants.gov Proposal |                    |  |                                                  |                   |
|------|----------------------------|--------------------|--|--------------------------------------------------|-------------------|
| Sele | ect O                      | pportunity         |  | Search                                           | Show closed oppor |
|      |                            | Opportunity Number |  | Title                                            | Comp. ID          |
| +    | i                          | 03262009-KV-2      |  | 03262009-KV-2                                    | 03262009-KV-1     |
| +    | I                          | HS-08-603          |  | G.g AT07 NIH FOA FORM B2 in Test for<br>R03 AHRQ | ADOBE-FORMS-B2    |
| +    | i                          | CAL-424-21         |  | TEST SF-424 VERSION 2.1                          |                   |
| Δ    | i                          | CAL-ADOBE-POC      |  | CAL Adobe Test                                   |                   |

If you see the opportunity you want, select the opportunity by clicking on the + to the left of it in the list. If you don't see it, you can <u>search</u> the opportunities, or sort them as you would <u>on the Opportunities tab</u>.

Once you've found and selected your opportunity, you can continue with filling in the proposal information.

#### **Proposal Information**

Once you've selected a proposal type (and, for federal proposals, <u>selected your opportunity</u>), you will be asked on the following screen to name the proposal, select a PI and Organization, and assign a validation type.

If you're creating a Federal proposal, you'll see the opportunity you selected at the top. If you have selected the wrong opportunity, click **Select a Different Opportunity** to select another.

| Create Grants.gov Proposal |                                |
|----------------------------|--------------------------------|
| Opportunity: PA-B2A-R01 🔢  | Select A Different Opportunity |

Otherwise, enter the information to create your proposal.

| Proposal Name:          | ?                                                                                                    |
|-------------------------|----------------------------------------------------------------------------------------------------|
|                         |                                                                                                    |
|                         | Search for PI                                                                                                    |
|                         | Showing recent PIs   Show all                                                                                                    |
| Principal Investigator: | Adamson, Adam Chloe (Anatomy) / University of Cayuse<br>Amyson, Amy Cooper (Anesthesia and Perioperative) / University of Cayuse |
| Organization:           | University of Cayuse 🔻                                                                                                    |
| Default IDC Rate:       | Please select                                                                                                    |
| # of Budget periods:    | 1 2 3 4 5                                                                                                    |
| Due Date:               |                                                                                                    |
| Validation Type:        | NIH                                                                                                    |
|                         |                                                                                                    |
| Create Pro              | oposal Cancel                                                                                                    |

#### Name the Proposal

Your proposal name is the way the system will identify your proposal. This is different from the title of your proposal (which appears in field 11: DESCRIPTIVE TITLE OF APPLICANT'S PROJECT on the face page of the SF424RR). Your institution may have a naming convention for the proposal name.

#### Select the Principal Investigator

Scroll through the PI list and select the person who will be the PI on this proposal. If the PI you wish to select is not in the list, be sure to search for the PI, or click **show all**. If the PI still isn't listed, their profile may not <u>indicate them as a PI under the eRA Roles section</u>. If there are multiple PIs, select the one who will be the lead PI. Selecting a PI when creating a proposal is required.

#### Select the Organization

Select the primary institution for this proposal from the organization list. Choosing the organization when creating a proposal is optional, but recommended. You can also add or change the organization later while filling out the proposal.

#### Select the Number of Budget Periods

Select the number of Budget Periods that will be requested in the current proposal. Some grant mechanisms, like an NIH S10, only have a concept of a project period and no budget periods. In this situation, select **1** for the number of budget periods. Selecting the number of budget periods is required when creating a proposal, but this selection can easily be changed later when filling out the proposal.

#### Choose a Validation Type

Select an appropriate validation type for your proposal. For federal opportunities, choose the agency that sponsors the opportunity you have selected. This allows agency-specific validation rules to be applied to the proposal. If you are filling out a non-federal proposal, select "Other - Minimal".

For any federal proposal, Cayuse 424 performs validations based on the Grants.gov XML schemas that are published with the application forms as well as those specific to the agency validation type you select.

The agency validation types are listed below:

| Validation Type         | Description                                                                                                    |  |
|-------------------------|----------------------------------------------------------------------------------------------------|--|
| NIH                     | Runs all the NIH validations.                                                                                                    |  |
|                         | This is shorthand for "opting out of limited validations." If your FOA is listed on the Opt-out page at NIH you should choose this option, which uses an alternative set of some NIH validations. For an explanation see the web page at NIH.                                                                                                    |  |
| NIH - Opt Out           | <b>Note:</b> As of Cayuse 424 version 7.0, NIH has discontinued support for Opt-Out validations. Alternative validation guidance for opportunities with opt-outs is now provided by a web service. For historical purposes, the NIH Opt-Out selection remains in the Validation Type drop-down. You should still choose <b>NIH - Opt Out</b> for Opt-Out opportunities. The instructions in your FOA supersede any errors that Cayuse 424 may show. |  |
| NIH - Minimal           | Only used for RC4 applications.                                                                                                    |  |
| CDC                     | Loads NIH validations for CDC proposals.                                                                                                    |  |
| CDC - Opt Out           | Loads NIH - Opt Out validations for CDC proposals.                                                                                                    |  |
| CDC - Minimal           | Loads a subset of NIH validations for CDC proposals.                                                                                                    |  |
| AHRQ                    | This HHS agency uses the NIH validations.                                                                                                    |  |
| HHS - Other             | Use for HHS proposals which don't fit into the above validations.                                                                                                    |  |
| NSF                     | Use for National Science Foundation proposals.                                                                                                    |  |
| NIFA                    | Use for National Institute of Food and Agriculture proposals.                                                                                                    |  |
| CDMRP                   | Use for Congressionally mandated research programs.                                                                                                    |  |
| ONR                     | Use for Office of Naval Research proposals.                                                                                                    |  |
| NASA                    | Use for NASA proposals.                                                                                                    |  |
| Other Federal<br>Agency | This selects only the XML validations (Grants.gov). Use this for any Federal Agency not listed above.                                                                                                    |  |
| Other - Minimal         | For other miscellaneous proposals - this validation set is rarely used.                                                                                                    |  |

You can also change your validation selection after you have started the proposal.

After choosing the validation type, click Create Proposal. The proposal will open and you'll see the included forms and other information.

#### Creating a Multi-Project Proposal

The information that appears when working with a Multi-Project Proposal is slightly different than what appears with other Proposals. For more information, take a look at Creating a Multi-Project Proposal.

#### Navigating Existing Proposals

By default, the Proposals List shows all proposals. Click the **Show Recently Viewed** link to view the 25 most recently viewed proposals for fast access. To sort the list by a particular column, click on the heading of that column. Clicking again will reverse the sort order.

The dropdown at the top left controls how many Proposals can be viewed on one page. Up to 100 Proposals can be viewed on one page. Clicking  $\blacksquare$  will take you to the first page in a set. Clicking  $\blacksquare$  will take you to the previous page in a set. Clicking  $\blacktriangleright$  will take you to the next page in a set. Finally, clicking  $\blacktriangleright$  will take you to the last page in a set. You can also navigate to any available page by typing the number into the page box and hitting **Enter**.

| Show All: All Proposals |                       |  |
|-------------------------|-----------------------|--|
| 25 💌                    | I I Page 1 of 4 ► H O |  |
| 25<br>50                | Proposal              |  |
| 75                      | R reproduce 11013     |  |
| 100                     | R 32-004 subaward     |  |

Clicking 🗘 will refresh the Proposals List. If you're looking for a recently created proposal and you are unable to find it, refreshing the Proposals List is a good place to start.

Clicking **Show All** lists all the proposals that you are able to view. When you're viewing all your proposals, as above, clicking **Show Recently Viewed** returns you to the shorter list. Checking **Make Show All the default view** means Cayuse 424 will show all of your proposals whenever you log in. This setting is user specific, so it can be changed without impacting other users.

To view older proposals, use the **Show All: View by date** dropdown. Select **Modified in the last:** to see recently modified proposals, or **Created in year:** to view all proposals by creation date.

| 1 day 🔹              |
|----------------------|
| Modified in the last |
| 1 day                |
| 3 days               |
| 7 days               |
| 14 days              |
| 1 month              |
| 2 months             |
| 3 months             |
| 6 months             |
| 1 year               |
| All Dates            |
| Created in year.     |
| 2014                 |
| 2013                 |
| 2012                 |
| 2011                 |

To the right of the **View by date** dropdown, there is an **Include** *submitted* **proposals** checkbox. When this box is checked, submitted proposals will show in the Proposals List. **Show only locked proposals** will only display proposals that currently have someone editing them.

Include submitted proposals

Show only locked proposals

Clicking **Expand All** at the top right of the screen will show all linked subawards currently on the Proposals List. **Collapse All** will hide all the linked subawards on the page. Subawards can be expanded or collapsed on an individual basis by clicking the  $\oplus$  or  $\square$  button to the left of a Prime proposal with subawards.

#### **Proposal Status**

Icons indicating the proposal status are shown to the left of the proposal.

| lcon | Description                                                                                                    |  |  |
|------|----------------------------------------------------------------------------------------------------|--|--|
| 5    | Submitted: The yellow<br>lightning bolt indicates that<br>the proposal has been<br>submitted to Grants.gov.<br>Hover over the icon to see<br>the tracking number.                                                                                                    |  |  |
| 5    | Failed Transmission: The<br>red lightning bolt indicates<br>that the proposal was not<br>successfully transmitted to<br>Grants.gov.                                                                                                    |  |  |
| 5    | Marked as Submitted: The<br>blue lightning bolt means<br>that this non-Federal proposal<br>has been manually marked as<br>submitted via the Proposal<br>Summary page of the<br>proposal. (Does not show for<br>Federal proposals.)                                                        |  |  |
| ×    | <b>Expired:</b> The hourglass denotes that the opportunity that this proposal is using is past its deadline or has been superseded. While proposals can still be created based on this opportunity, they will be rejected in most cases.                                                  |  |  |
| 0    | Archived Opportunity: The<br>"red circle" means that the<br>source opportunity for this<br>proposal has been removed<br>from the Grants.gov server<br>and is no longer valid. To<br>proceed with submitting this<br>proposal, you will need to<br>transform it to a valid<br>opportunity. |  |  |

#### Paired SP Proposals

if your institution uses Cayuse SP, the 💴 icon is also shown to the left of a proposal when that proposal is paired with an SP proposal.

| Search Results: |                           |  |
|-----------------|---------------------------|--|
| 25 💌            | Page 1 of 1               |  |
| Proposal        |                           |  |
| Ø               | R d38 probe QuickLinkCrea |  |
| <b>m</b>        | probe d38 ga03 guickLink  |  |

Click on the 💋 icon to open the paired Cayuse SP proposal.

#### Searching for Proposals

If you're not able to quickly locate the proposal you need, you can search the Proposals List using the search box in the upper left:

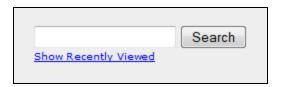

You can search for proposals by any of the columns in the list, including the proposal or project title, the PI, and even the proposal type. You can search for parts of words or names. If the proposal is associated with a federal opportunity, you can search by the opportunity number. If a proposal has been submitted, you can also search by GRANT tracking number.

If you"re having trouble finding what you are looking for, try using different search terms, or use just part of the title or PI name.

# Opening a Proposal

## **Opening a Proposal for Editing**

To open a proposal you want to edit, click on the link for that proposal in the "Proposal" column of the list.

| R Forms B Upgrade Test |  |
|------------------------|--|
| R Submitted Test       |  |

The link is only active when you have permission to edit the proposal and the proposal is not being edited by another user. When you open the proposal this way, you can review and edit the proposal.

A + or - icon beside a Proposal means that the Proposal has linked subawards. Clicking the + icon will reveal the linked subawards, and clicking the - icon will hide the linked subawards.

## Opening a Proposal in Read-only Mode

If someone else is already working within the proposal, or if you don't have permission to edit it, the link will not be active. You'll need to open the proposal in read-only mode by clicking the **R** icon to the left of the proposal name.

| R | Routing Test Proposal |
|---|-----------------------|
|   | 2                     |

You can also use the R icon when you want to review the proposal, but do not need to edit it. This allows someone else to edit it while you have it open. If someone else is editing it, you will not automatically see the changes they make. You must exit and reopen the proposal to see any changes.

#### Unlocking a Proposal

While someone is working in a proposal, it is 'locked' so that no one else can make changes. While a proposal is locked, all of its linked subawards will be locked as well. This prevents other users from making changes to the subawards while the prime is open. The reverse applies as well. When someone is editing a linked subaward, this will lock the prime, preventing changes as long as the subaward is being edited.

To see who is currently working in the proposal when it is locked, look to the far right of the Proposals List. When you hover over the icon, you'll see the name of the person currently editing the Proposal.

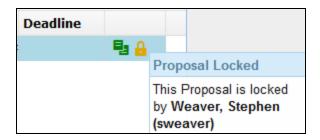

#### Taking the Lock

If you see your own name to the right of the lock, the proposal's link will still be active, and you can "take the lock" from yourself and continue editing the proposal. This can occur when you have the proposal open in two places, or if you were unable to exit Cayuse 424 by signing out in the normal manner.

| Take proposal lock?                                                                                                    |  |  |
|----------------------------------------------------------------------------------------------------|--|--|
| This proposal is currently locked by you - it may be open in another browser window or may not have been exited correctly. |  |  |
| Would you like to take the lock for this proposal in this session, discarding any unsaved changes in other windows?        |  |  |
| Take Lock         Open Proposal Read-only         Cancel                                                                   |  |  |

Taking the lock may cause you to lose any unsaved data. If you have the proposal open in another window or tab, be sure you have saved all your entered data.

## Breaking the Lock

If you have the proper permissions, you can also take the lock from another user. This is called "breaking the lock." To break the lock and take control of a proposal, enter the proposal in read-only mode. Then, click on the lock located at the top of the page.

|        |     |         | -       | -         |  |
|--------|-----|---------|---------|-----------|--|
| Locked | by: | Weaver, | Stephen | (sweaver) |  |

If you break the lock when another user is in the proposal, they will lose any changes made since they last saved. We recommend not taking the lock until you have confirmed with the current user that they have saved all their changes.

| Break the proposal lock? Take write-access?                                                                                    |
|----------------------------------------------------------------------------------------------------|
| Do you really want to take over the lock for write-access to this proposal, currently held by user "Weaver, Stephen (sweaver)" |
| If "Weaver, Stephen (sweaver)" has unsaved changes in another session then taking over the lock will cause those to be los     |
| OK Cancel                                                                                                    |

Sometimes a local Admin or one of our Support representatives will ask to "take the lock" from you. Make sure you save your changes before allowing someone else to take the lock.

# **Copying and Transforming**

With Cayuse 424, you can quickly copy an entire proposal and edit the copy as needed. If you plan to resubmit a proposal, Evisions recommends that you make a copy of the proposal first, and keep the original as a record of the first submission. You can also transform the proposal to a different opportunity, which preserves data from the original proposal where corresponding forms exist in the new opportunity package.

Both procedures start by clicking the 📑 icon at the right side of the proposal to launch the Copy/Transform dialog.

| 🛕 Pi | roposal Copy/T                 | ransform                |               |
|------|--------------------------------|-------------------------|---------------|
|      | the current propos<br>-tunity? | al, or "transform" it t | o a different |
|      | Copy Proposal                  | Transform Proposal      | Cancel        |

## Copying a Proposal

- 1. In the initial Copy/Transform Dialog, click **Copy Proposal**.
- 2. Edit the Proposal Name for the new proposal as desired.

| Copy Proposal      |                                                                                   |  |  |
|--------------------|-----------------------------------------------------------------------------------|--|--|
| Opportunity:       | PA-B1-R01 🔢                                                                       |  |  |
| NEW Proposal Name: | Copy of Heldens - NIH - R01 - Gagnon<br>(For reference within <b>Cayuse 424</b> ) |  |  |
| Copy Attachments?  |                                                                                   |  |  |
| Due Date:          |                                                                                   |  |  |
| Copy Propos        | sal Cancel                                                                        |  |  |

- 3. If you do not want to copy the attached documents, uncheck the Copy Attachments checkbox.
- 4. Click Copy Proposal.

Your new proposal will appear in the Proposals List.

## Transforming a Proposal

If you want to instead transfer the existing data to a different opportunity, or even a new version of the same opportunity, transform the proposal. Once a proposal is created against an opportunity, if the opportunity is updated, the proposal does not automatically reflect the update (since forms may have changed) and must be transformed.

When you transform a proposal, information will only be copied between forms that are the same in each opportunity. If you are replacing an expired opportunity with a new one, the forms will generally be the same, but if it is a different opportunity, some forms may be different and that information will not transfer.

- 1. In the initial Copy/Transform Dialog, click **Transform Proposal**.
- 2. Select the new opportunity from the list by clicking on the green plus icon + to the left of the opportunity. This process is similar to selecting an opportunity.

| Transform Proposal  Proposal To Transform: "Transform of Support documentation Proposal" Current Opportunity: PA-40-203  Select Opportunity Search |                    |                                                                                      |                |                                  |
|----------------------------------------------------------------------------------------------------|--------------------|--------------------------------------------------------------------------------------|----------------|----------------------------------|
|                                                                                                    | Opportunity Number | Title                                                                                | Comp. ID       | Agency                           |
| +                                                                                                    | EY-06-631          | F31 RFA IC is null for<br>FOA entered, ReUse<br>for Renewal, get to<br>awarded state | ADOBE-FORMS-B1 | National Institutes of<br>Health |
| +                                                                                                    | i PAS-06-631       | F31 IC is null for FOA<br>entered, ReUse for<br>Renewal, get to<br>awarded state     | ADOBE-FORMS-B1 | National Institutes of<br>Health |
| +                                                                                                    | i OD12-041         | SMALL BUSINESS<br>ALZHEIMER'S<br>DISEASE RESEARCH                                    | ADOBE-B2       | National Institutes of<br>Health |

3. Edit the Proposal Name for the new proposal as desired.

| Transform          | Proposal                                                                               |
|--------------------|----------------------------------------------------------------------------------------|
| Opportunity:       | PA-C-K12<br>Select A Different Opportunity                                             |
| NEW Proposal Name: | Transform of Heldens - NIH - R01 - Gagnon<br>(For reference within <b>Cayuse 424</b> ) |
| Copy Attachments?  |                                                                                        |
| Due Date:          |                                                                                        |
| Validation Type:   | NIH                                                                                    |
| Transform Pr       | oposal                                                                                 |

- 4. If you do not want to copy the attached documents, uncheck the Copy Attachments checkbox.
- 5. Select the Validation Type if a different type is required.
- 6. Click Transform Proposal. Your new proposal will appear in the Proposals List.

## Copy/Transform of Multi-Project Proposals

Multi-Project Proposals must be Copied/Transformed one component at a time. Selecting Copy/Transform on the Overall Component will not Copy/Transform the entire Proposal, just the Overall Component.

Additionally, Components and R01s can be transformed into Components for other Multi-Project Proposals. For more information on this process, please take a look at Transforming Existing Components.

# **Deleting a Proposal**

In Cayuse 424, the creator of a proposal is automatically granted the ability to delete it. Anyone who has been granted the delete permission for a proposal (see <u>Permissions</u>) can also delete that proposal.

If the permissions on a proposal have been changed, the creator may not be able to delete it.

To delete a proposal:

- 1. Open the Proposals List.
- 2. Look for the proposal in the list. If you don't see it, you can search for it or select **Show Recently Viewed** under the search box.
- 3. Click the 🗙 icon to the far right of the proposal. If you don't see this icon, you can't delete the proposal.
- 4. You'll see a message asking you to confirm that you really want to delete the proposal. If you are sure, click **Delete Proposal**. Otherwise, click **Cancel**.

Even if you have permissions to delete a proposal, there are three reasons you may not see the delete icon:

- The proposal is currently being edited. Proposals currently being edited cannot be deleted.
- The proposal has linked subawards, or the subaward proposal is linked to a prime. You must <u>unlink</u> the subaward before you can delete the proposal or the subaward. You can delete a subaward during the unlinking process.
- The proposal is paired with a Cayuse SP proposal. You will need to <u>un-pair the proposals</u> from the Cayuse SP side, then delete the Cayuse 424 proposal.

Deleted proposals are retained in the system until <u>Permanent Proposal Delete</u> occurs (or indefinitely if it is not active), but are no longer visible or editable. If you need to restore a mistakenly deleted proposal, request help from your local Cayuse 424 system administrators.

## **Navigating Your Proposal**

When you start a new proposal in Cayuse 424, it assembles the required and optional forms for the funding opportunity you have selected. The forms are displayed in a list on the left side of the page. The selected form appears to the right of the list. Clicking the Proposals List link will return you to the Proposals List page.

| <u>Pr</u> | Proposals List » Subaward Test Prop |   |  |  |
|-----------|-------------------------------------|---|--|--|
| Ξ         | SF424 RR                            | ^ |  |  |
|           | 1                                   |   |  |  |
|           | 2                                   |   |  |  |
|           | RR Performance Sites                |   |  |  |
|           | 1                                   |   |  |  |
|           | RR Other Project Information        |   |  |  |

If one of the forms has a greyed-out checkbox beside it, that means that the form is mandatory to the submission of the Proposal. This form cannot be detached from a Proposal.

If a form has an enabled checkbox, then that means that the form is optional. Prior to submission, be sure that optional forms that you want to submit are selected.

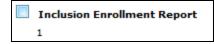

At the top left of the list, there will be a  $\equiv$  icon. Clicking this will cause the list to minimize, giving the full window to the currently selected form. It will also change the  $\equiv$  icon into a  $\equiv$  icon. Click the plus icon to bring back the list.

| Pr | Proposals List » Subaward Test Proposal |                                       |  |  |
|----|-----------------------------------------|---------------------------------------|--|--|
| ÷  |                                         | RR: 1<br>Subaward Test Proposal       |  |  |
|    |                                         | ATION FOR FEDERAL ASSISTANCE 24 (R&R) |  |  |

If you wish to navigate in this mode, click the dropdown menu at the top left of the page. This will allow you to select any of the forms in your proposal, while leaving the forms list collapsed.

| 0   | verview Opportunities Proposals Routing Pe     | ople |  |  |  |  |
|-----|------------------------------------------------|------|--|--|--|--|
| Pro | Proposals List » cats and dogs living together |      |  |  |  |  |
| ±   | SF424 RR: 1                                    | •    |  |  |  |  |
|     | SF424 RR                                       |      |  |  |  |  |
|     | SF424 RR: 1                                    |      |  |  |  |  |
|     | SF424 RR: 2                                    |      |  |  |  |  |
|     | RR Performance Sites                           |      |  |  |  |  |
|     | RR Performance Sites: 1                        |      |  |  |  |  |
|     | RR Other Project Information                   |      |  |  |  |  |
|     | RR Other Project Information: 1                |      |  |  |  |  |

# **Proposal Information**

The Proposal title is located at the top of the Proposal. To the left of the title, there will be an  $\blacksquare$  icon and a  $\checkmark$  icon. An  $\blacksquare$  icon will appear if the opportunity associated with the proposal has expired, and an  $\heartsuit$  will appear if the opportunity has been archived.

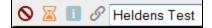

Clicking the icon will cause a window to appear containing some useful information, such as the Opportunity number, the internal Proposal ID and the Date Last Modified. Additionally, you can use this button to find out what browser and version you are using when talking with Evisions Research Suite Support.

| Proposal Information |                        |  |  |  |  |  |
|----------------------|------------------------|--|--|--|--|--|
| Subaward Test Prop   | osal                   |  |  |  |  |  |
| Proposal ID          | 1001326350             |  |  |  |  |  |
| Opportunity          | PA-11-190              |  |  |  |  |  |
|                      |                        |  |  |  |  |  |
| Current Form         | SF424 RR (Version 1.2) |  |  |  |  |  |

The  $\mathscr{S}$  icon will provide you with a direct link to the Proposal you are currently in. You can send this to colleagues and faculty who have permission to view the Proposal. This will allow them to easily access Proposals without having to navigate the Proposals List. You can also bookmark the Proposal for easy access in the future.

| Proposal Quick Link<br>For proposal: Subaward Test Proposal                           |
|---------------------------------------------------------------------------------------|
| http://iandemo.cayuse424.com/proposal.do?proposalId=1001326350                        |
| To bookmark this proposal: Right-click the above URL, and select "Bookmark This Link" |
| Done                                                                                  |

# **Opening a Paired Cayuse SP Proposal**

If your institution uses Cayuse SP, and the Cayuse 424 proposal is paired with a Cayuse SP proposal, you will see a pairing icon 💴. Clicking this icon will bring you to the linked Cayuse SP Proposal.

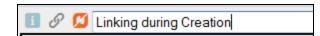

## Autofill

When you <u>create a proposal</u>, Cayuse 424 uses the information you provide to autofill institutional and personal information from the institution you select as the Organization and the person you select as the Principal Investigator. Autofill pulls data from a stored location into the proposal, where you can edit it manually or update it by re-autofilling.

There are several locations throughout the proposal where you can autofill stored data. Those locations are indicated by the 🖋 icon . Clicking this icon will bring up a selection dialog for a person, institution, or other type of stored data. The applicant organization information, administrative contact, Performance Sites, Key Persons, and other contact <u>fields</u> can generally be entered using autofill. This makes it easy to ensure that you have the correct information throughout the proposal.

## Re-autofill

To re-autofill data that may have been updated since you began the Proposal, click on the 🛱 icon. This will overwrite any data that was previously autofilled into the proposal, as well as any data in the area that you may have entered manually.

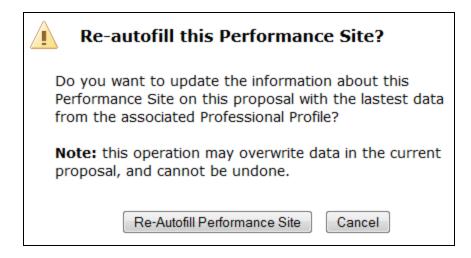

When re-autofilling organizations using institutional profiles, be particularly aware that this action will refresh the indirect cost rates (see My subawardee's indirect cost type isn't showing on my subaward. What can I do?) and overwrite the Description field in F8-F10 of the RR Budget with the values from the institutional profile. If you have budget values in F8-F10, be sure to check the Description after re-autofilling the institution.

Autofill depends on professional profiles being set up for the individuals, such as the PI and the Signing Official, and the organizations, such as the Performance Sites, that you are adding to the proposal. These profiles should be set up ahead of time if you wish to use Cayuse 424's autofill feature. See the professional profiles, Key Persons, and institutional profiles sections for more details.

## **Key Persons**

The Key Persons form displays the data for your proposal's Principal Investigator and associated Senior/Key Persons. You can edit their personal and budget details manually or using <u>autofill</u> and attach biosketches. You can also see data for Key Persons from your linked subawards.

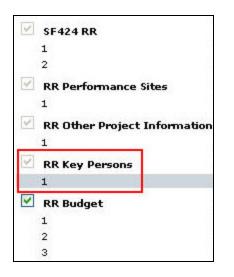

Most proposals begin with a PI already assigned. If you have not assigned a PI, you can do so by clicking the pencil icon to the right of the PI slot, which will say **Unassigned** if there isn't currently a PI. This will allow you to <u>autofill the PI into the proposal</u>.

Clicking **Expand All** or **Collapse All** will show all the information for listed Key Persons or hide all of that information, respectively. Clicking **Sort** will order Key Persons by PD/PI, Co-PD/PI, Alphabetical, Other Significant Contributor. You can also manually sort by clicking the up arrows **1** and down arrows **4** to the right of the Key Persons.

| 3 5 | Senior/Key Persons expand al / colapse al | ↓F Sort | Manage             | Key Persons | / |
|-----|-------------------------------------------|---------|--------------------|-------------|---|
| ۲   | A Joyce, James - University of Pittsburgh |         |                    | 4           | * |
| ۰   | Belle, Lilly - University of Cayuse       |         | Edit on Subaward   | 순 주         |   |
| ۲   | Belle, Lilly - University of Cayuse       |         | Edit on Subaward 👄 | 1           |   |

If you have existing personnel, you can view their details by clicking on the  $\pm$  icon to the left of each. If you have more than eight (40 for the expanded version) Key Persons, Cayuse 424 will automatically create PDF attachments for the additional Profiles as required by Grants.gov.

For Senior/Key Persons on the prime proposal, you can edit their information directly, or attach a Biosketch and a Current & Pending Support PDF.

**NOTE:** If the Key Person's address is outside of the United States or Canada, State/Province must be left blank.

| 😑 🚊 Campo, La                                                           | wrence - University of Cayu                                                | se                                                     |                                                        |                                         | 38 (              |
|-------------------------------------------------------------------------|----------------------------------------------------------------------------|--------------------------------------------------------|--------------------------------------------------------|-----------------------------------------|-------------------|
|                                                                         | st Name<br>vrence                                                          | Middle Name                                            |                                                        | ast Name<br>ampo                        | Suffix<br>DPhar   |
| * City:                                                                 | Professor<br>University of Cayuse<br>10700 SW Beaverton-Hills<br>Beaverton | dale Hwy                                               | Department:<br>Division:<br>Street2:<br>County/Parish: | School of Pha<br>Ste. 654<br>Washington | ,                 |
| * State/Province:<br>* Country:<br>* Phone Number<br>503-297-2142       | Oregon<br>United States of America                                         | Fax Number 503-297-9045                                |                                                        | 97005-0001<br>* E-Mail<br>rsdemo@cayu   | use.com           |
| Credential, e.g., age<br>* Project Role<br>Degree Type:<br>Degree Year: |                                                                            |                                                        | Other Project Role C                                   | ategory:                                |                   |
| 213.00 1001.                                                            |                                                                            | Attach Biographical Sketch<br>urrent & Pending Support |                                                        | Attachment                              | Delete Attachment |

Clicking the 🗱 icon on a particular Key Person will prompt you to delete that Key Person from the Proposal. This will remove them the Proposal entirely, including any budget entries that they might have.

| Remove Principal Investigator                     | ? |
|---------------------------------------------------|---|
| Really entirely remove the PI from this proposal? |   |
| Delete Cancel                                     |   |

To add new Senior/Key Persons, autofill them into the proposal. You can change data for existing Key Persons by managing the Key Person.

## Adding Key Persons

To add Key Persons to your Proposal, either click on the sicon on the RR Key Persons form or click Add Key Person in the Manage Key Persons dialog.

| 🥔 Add Key Person to Proposal                                                                                                    | Close                   |
|----------------------------------------------------------------------------------------------------|-------------------------|
| Search ?                                                                                                    |                         |
| 7 Available Recently Autofilled Key Persons:                                                                                                    |                         |
| Belle, Lilly - CayU: Biochemistry<br>Colley, Jeff - CayU: Office of Sponsored Research<br>Francis, Herbert - CayU: Anatomy<br>Heldens, John - CayU: Medicine<br>Joyce, James - Pitt<br>SJW, SJW - N/A<br>Spears, Michael - CayU: Family Health Care Nursing | Add Selected Key Person |
|                                                                                                    | Ψ.                      |
| Or                                                                                                    |                         |

The dialog shows a list of Key Persons available for autofill. By default, this list shows recently used Key Persons. To view all available Key Persons, select Show All under the Search box at the top left.

You can also search for Key Persons to autofill using their first name, last name, institutional association, or department. Once you've found the person you're looking for, select their profile and click **Add Selected Key Person**. You'll be taken back to the list of Key Persons and can edit your new Key Person there. When searching or using the Show All function, you can also filter by eRA Role. Just select the role you are looking for from eRA Role Filter dropdown at the top of the page.

| 🥒 Add Key Person to                                                                                            | Proposal                                      |
|----------------------------------------------------------------------------------------------------|-----------------------------------------------|
| Show Recently Used                                                                                             | eRA Role Filter: Principal Investigator 🕶     |
| All 90 Available Professional Pro<br>Ahonen, Robert - CayU: English<br>Akroyd, Christian - CayU: Bioengineerin | ofiles w/role <i>Principal Investigator</i> : |

When adding a Key Person, you will usually want to select Principal Investigator, as shown.

If you can't find the Key Person you want to add, then most likely the person doesn't yet have a professional profile, or you don't have permission to use it. If you believe they do have a profile, contact your local administrator to get permission to use the profile.

If you're sure the person doesn't have a profile, click **Create New Professional Profile** at the bottom of the window. This will walk you through the creation of a professional profile (see <u>People</u>). Once you've finished creating the profile, it will autofill into the proposal and you'll be able to edit their information like any other Key Person.

| Create Professi             | ional Profile             |            |
|-----------------------------|---------------------------|------------|
| First name:<br>Middle name: |                           | (required) |
| Last name:                  |                           | (required) |
|                             | Cancel Create New Profile |            |

If you attempt to create the profile and are warned that it may be a duplicate, consult your local administrator.

## Managing Key Persons

## **Managing Individuals**

Clicking the <sup>(2)</sup> icon beside any Key Person brings up their data management screen, where you can manage the project role, appointment type, and budget data. (You can access the same screen through the person's entry in the <u>Budget form</u>.) Clicking the <sup>(2)</sup> icon re-autofills their data from the linked Professional Profile. This replaces any data you've entered manually for the person. See <u>Key Person Budget Entries</u> for more information on editing this budget data.

| 2  |           | Campo, Law<br>Include | rence - Ur<br>Performar |                | Cayuse         |                 |                |                | Budget Per         | iods: 🗹 1         | 2 | 3 🗸 | 4 🗹 5 |
|----|-----------|-----------------------|-------------------------|----------------|----------------|-----------------|----------------|----------------|--------------------|-------------------|---|-----|-------|
| A  | ttach Bio | sketch (              | no pdf) (r              | no src) A      | dd             |                 |                |                |                    |                   |   |     |       |
| Re | ole:      | PD/PI                 |                         | •              |                | Other Pro       | oject Rol      | le Catego      | ry:                |                   |   |     |       |
| A  | ppointme  | nt type (n            | nonths):                | Calendar:      | 12.00          | Academi         | c:             | Summe          | er:                |                   |   |     |       |
| 4  | Budget    | Cal.<br>Salary        | Acad.<br>Salary         | Sum.<br>Salary | Cal.<br>Months | Acad.<br>Months | Sum.<br>Months | Req.<br>Salary | Fringe<br>Benefits | Funds<br>Requeste | d |     |       |
|    | prd 1     | 100,157               | 0                       | 0              |                |                 |                |                |                    |                   |   |     |       |
|    | prd 2     | 100,157               | 0                       | 0              |                |                 |                |                |                    |                   |   |     |       |
|    | prd 3     | 100,157               | 0                       | 0              |                |                 |                |                |                    |                   |   |     |       |
|    | prd 4     | 100,157               | 0                       | 0              |                |                 |                |                |                    |                   |   |     |       |
|    | prd 5     | 100,157               | 0                       | 0              |                |                 |                |                |                    |                   |   |     |       |

#### **Managing All Key Persons**

Clicking the **Manage Key Persons** button at the bottom of the list brings up the Manage Key Persons dialog for all personnel, including the PI, whose entry shows as gray rather than the green background of other Key Persons. This is convenient when you need to edit multiple Key Persons without opening each one individually.

At the top of the window, you can choose whether to sort by Alphabetical Order or Key Person Form Order.

| 5 | 3   | Man        | age 4 Key Persons Viewing in Key Person Form Order -    | Close                                                                                                    |
|---|-----|------------|---------------------------------------------------------|----------------------------------------------------------------------------------------------------|
|   |     | 🥜 Add      | Key Person                                              |                                                                                                    |
| ٠ | 8   | <b>C</b> 1 | Campo, Lawrence - University of Cayuse Budget Periods:  | <b>√</b> 1 <b>√</b> 2 <b>√</b> 3 <b>√</b> 4 <b>√</b> 5                                                        |
| Œ | 1 2 | S 1        | Joyce, James - University of Pittsburgh Budget Periods: | <b>V</b> <sub>1</sub> <b>V</b> <sub>2</sub> <b>V</b> <sub>3</sub> <b>V</b> <sub>4</sub> <b>V</b> <sub>5</sub> |
| Œ | đ   |            | Belle, Lilly - University of Cayuse                     | Edit on Subaward $\Rightarrow$                                                                                |
| ٠ | đ   |            | Belle, Lilly - University of Cayuse                     | Edit on Subaward 🖙                                                                                            |

Clicking the  $\stackrel{\bigtriangleup}{=}$  icon will take you to the Professional Profile that is linked to that Key Person. A icon that means they are a Key Person on the Subaward. Subaward Key Persons cannot be edited on the Prime Proposal. Clicking **Edit on Subaward** will move you into the associated Subaward, where you can then edit their information.

If you have a Key Person who is contributing no measurable effort, then you can use this management window to indicate their role as Other Significant Contributor. To do so, follow the instructions as listed in <u>How can I include a Key Person on an NIH proposal without giving them</u> Effort and/or Salary on the Budget?

## **Performance Sites**

The Performance Sites form displays the information for all your proposal's performance sites. To access the Performance Sites from, select it from the form list on the left of the proposal.

When a proposal is first created, the primary performance site (Project/Performance Site Primary Location) will be filled out if you have selected a PI or an organization. All of the fields shown here are editable. Clicking the icon to the left of the organization name will take you to the entity the performance site is linked to. Clicking the 🛱 icon will prompt you to re-autofill the performance site information from the

associated institutional profile. This will replace any data you've changed in the proposal with data from the profile. Clicking the 🗱 icon beside any performance site removes that performance site from the proposal.

| Project/Performance | ce Site Primary Location            |                                        |                   | <b>1</b> |
|---------------------|-------------------------------------|----------------------------------------|-------------------|----------|
| Organization:       | University of Cayuse                |                                        |                   |          |
| DUNS Number:        | 090993098                           |                                        |                   |          |
| * Street1:          | 10700 SW Beaverton-Hillsdale Hwy.   | Street2:                               | Bldg. I, Ste. 700 |          |
|                     | Beaverton                           | County/Parish:                         | Washington        |          |
| * State/Province:   | Oregon                              | <ul> <li>* Zip/Postal Code:</li> </ul> | 97005-0001        |          |
| * Country:          | United States of America 🔹          |                                        |                   |          |
| Project/Performance | Site Congressional District: OR-003 |                                        |                   |          |
| Other sites         | xpand all / collapse all            |                                        |                   | 1        |

For other performance sites, you can see all the sites' information, or just the names, by using the **expand all** or **collapse all** links. You can also use the plus icon H to the left of the performance site's name to expand it, and minus  $\blacksquare$  to collapse. To change the order that other performance sites appear in, click the up arrow icon P or down arrow icon  $\oiint$  next to the site name.

| 🖃 <u></u> Organizati  | on: University of Denver                             |      | 1                  | 2 |
|-----------------------|------------------------------------------------------|------|--------------------|---|
| DUNS Number:          | 012345678                                            | ]    |                    |   |
| * Street1:            | 3333 Colorado Street                                 | ]    | Street2:           |   |
| * City:               | Denver                                               | ]    | County/Parish:     | D |
| * State/Province:     | Colorado                                             | •    | * Zip/Postal Code: | 8 |
| * Country:            | United States of America                             | •    |                    |   |
| * Project/Performance | Site Congressional District: CO-001                  |      |                    |   |
| 🗉 🛄 Organizati        | on: Virginia Polytechnic Institute and State Univers | sity | 1                  | þ |

You can add other sites to your proposal by clicking the pencil icon below the Primary Performance site.

#### Subaward Performance Sites

When you link a subaward to your prime proposal, you can add its performance sites to your prime's performance sites page. To do this, navigate to the Performance Sites form in the subaward, and click the checkmark beside **Include in Prime**.

| Project/Performance Site Location(s) |                         |                      |  |  |  |  |  |
|--------------------------------------|-------------------------|----------------------|--|--|--|--|--|
| Project/Performance                  | e Site Primary Location | 💟 Include in Prime 🦈 |  |  |  |  |  |
|                                      | University of Denver    |                      |  |  |  |  |  |
| DUNS Number:                         | 1110123450000           |                      |  |  |  |  |  |

By checking that box, the performance site will be added to the prime proposal. Clicking the 4 icon will take you back to the prime, where you'll see the subaward performance site listed.

After including a subaward performance site in the prime proposal, you will see the words **Edit in Subaward** to the right of the performance site in the prime. Clicking that link will take you directly to the subaward, where you can edit the information for that performance site.

#### Adding Performance Sites

Usually, a primary Performance Site is added to the proposal during creation based on the PI's affiliation or the Organization selection.

If you've already added a primary Performance Site, to add additional Performance Sites to the list, click the 🖋 icon on the right below the primary Performance Site. To add a primary Performance Site, click the 🖋 at the top right of the form. The forms are similar except that the Primary Performance Site form only allows you to add one site, and suggests likely sites automatically.

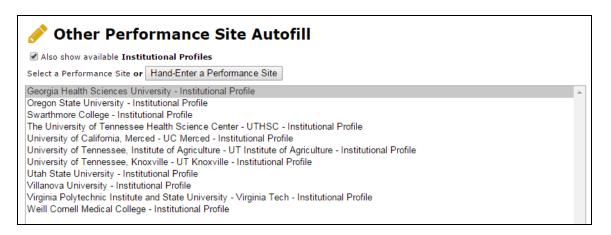

If you already have some performance sites, you'll see a list of sites that are already associated with the Proposal, and how they are associated with it: by Key Person ( $\stackrel{\triangle}{\longrightarrow}$ ), by Subaward ( $\stackrel{\textcircled{}}{\bigoplus}$ ), or by Institutional Profile ( $\stackrel{\textcircled{}}{\bigsqcup}$ ).

|                       | Project/Perform                       | ance Site Location(s)       |  |  |  |  |  |  |
|-----------------------|---------------------------------------|-----------------------------|--|--|--|--|--|--|
| Project/Performance   | Site Primary Location                 |                             |  |  |  |  |  |  |
| Drganization:         | University of Wattsamatta             |                             |  |  |  |  |  |  |
| DUNS Number:          | 123456789                             |                             |  |  |  |  |  |  |
| * Street1:            | 123 Test St                           | Street2:                    |  |  |  |  |  |  |
| * City:               | North Pole                            | County/Parish:              |  |  |  |  |  |  |
| * State/Province:     | Alaska                                | ▼ Zip/Postal Code: 99705-00 |  |  |  |  |  |  |
| * Country:            | United States of America 🔹            | ]                           |  |  |  |  |  |  |
| * Project/Performance | Site Congressional District: AK-011   |                             |  |  |  |  |  |  |
| Other sites e         | Other sites expand all / collapse all |                             |  |  |  |  |  |  |
| 🗆 🔀 Organizati        | on: Evisions                          |                             |  |  |  |  |  |  |
| DUNS Number:          | 123456789                             |                             |  |  |  |  |  |  |
| * Street1:            | 2525 1st St                           | Street2:                    |  |  |  |  |  |  |

Clicking **Also show available Institutional Profiles** at the top of the page, as has been done in the screenshot above, will show all the Institutional Profiles available to add. Performance Sites that are already associated with the proposal will have a green background. Clicking the checkbox to the left of an Institution will add its location as a Performance Site to the Proposal. Clicking one of the icons will take you to the linked entity (Person, Subaward, or Institutional Profile).

You can also manually enter a Performance Site under Other Performance Sites by clicking the **Hand-enter a Performance Site** button at the top of the page. This will prompt you to enter all the location information you would normally enter into an Institutional Profile. When finished, just click **Add Performance Site to Proposal** and you will see it listed along with the other Performance Sites.

| 🥜 Hand Ente             | er Performance Site                     |
|-------------------------|-----------------------------------------|
| * Name:                 |                                         |
| Congressional District: |                                         |
| DUNS Number:            |                                         |
| Street1:                |                                         |
| Street2:                |                                         |
| City:                   |                                         |
| County:                 |                                         |
| State/Province:         | Please Select                           |
| Zip/Postal Code:        |                                         |
| Country:                | Please Select                           |
|                         | Add Performance Site To Proposal Cancel |

Hand entered Performance Sites are designated by the 💷 icon . This does not create an Institutional Profile; it only enters the data into this proposal.

When you're finished, close the Performance Site Autofill window. You can edit Performance Sites on the form as necessary once you have added them.

# Budget

As in other sections of the proposal, Cayuse 424 presents you with the budget form that the opportunity has provided, and you can fill it out as you normally would. There are also many features such as autofill, <u>automated calculations</u>, <u>budget period replication/escalation</u>, and <u>indirect cost rate selections</u> to make the process of creating proposal budgets faster and more accurate.

Although Cayuse 424 automates much of the number crunching and validates the proposal as you work, always make sure to follow the instructions specific to your funding opportunity.

## **Budget Period Editor**

The dates for your project periods must be entered in many places across the proposal. In any project period date field, you can use the Budget Period Editor to manage your project dates. Click the icon to open the Budget Period Editor.

| Manage Budget Periods |                                     |  |  |  |  |  |  |
|-----------------------|-------------------------------------|--|--|--|--|--|--|
| Co                    | Copy dates from another proposal    |  |  |  |  |  |  |
| Num                   | ber of periods: 🔘 1 🔍 2 🔍 3 🖲 4 🔍 5 |  |  |  |  |  |  |
| Perio                 | od length: 1 year ▼                 |  |  |  |  |  |  |
|                       |                                     |  |  |  |  |  |  |
|                       | Start Date End Date                 |  |  |  |  |  |  |
| 1                     |                                     |  |  |  |  |  |  |
| 2                     |                                     |  |  |  |  |  |  |
| 3                     |                                     |  |  |  |  |  |  |
| 4                     |                                     |  |  |  |  |  |  |
|                       |                                     |  |  |  |  |  |  |
|                       | Update Periods Cancel               |  |  |  |  |  |  |
|                       |                                     |  |  |  |  |  |  |

You can select the number of periods, up to the number allowed by the form included in your opportunity package, or 10 for Other proposals. Usually the Period length is 1 year, but if you need a different period length, you can select 3 months, 6 months, or even create a custom period.

With a pre-selected period, all the dates will populate once you select the start date and the number of periods. If you have a custom period, you must select each period's start and end date manually.

Click Update Periods to apply the changes.

You can also use this to copy budget periods from another proposal, if you know you have a proposal with the same budget periods, by using **Copy dates from another proposal...** 

If you are in a prime proposal that has a linked subaward, the following message will show:

# *Note:* Changes to dates and periods apply the same changes to linked subawards. If we have a subaward IDC rate schedule, budgets are recalculated upon subaward open.

Using the budget period editor automatically applies the changes to the period to linked subawards, to ensure that everything stays in sync. If the subawards also have an assigned IDC rate, budget calculations will automatically adjust to the new period selection the next time the subaward is opened.

#### Modular Budgets

Most opportunities require a detailed budget that provides specific information on the allocation of the budget to different categories of spending. However, NIH opportunities may also provide a Modular Budget form (PHS 398 Modular Budget) for proposals with up to \$250,000 in direct costs (less Consortium F&A) for certain mechanisms. More information can be found on NIH's <u>Modular Research Grant</u> Applications page.

In Cayuse 424, opportunity packages with a modular budget will also have a detailed budget attached. Both budgets will be labeled optional, but you must select one to submit.

Although the modular budget is a replacement for the detailed budget at NIH, you may need to prepare a detailed budget for yourself or your institution's research office. In Cayuse 424, you can fill out the detailed budget, which includes many helpful calculation tools, and the numbers will automatically flow into the modular budget form. If this is not necessary, you can also manually calculate and enter the modular budget figures directly into the modular budget form. Be sure to separate out any Subaward Indirect Costs and enter them in the appropriate field.

You cannot submit detailed Subaward budgets with a Modular budget. If you check the subaward inclusion checkbox when you are using a modular budget, Cayuse 424 will display an error:

**Error:** [Subawards][NIH] A Subaward Budget Attachment Form may not be included if a modular budget has been submitted. (uncheck one of the inclusion checkboxes)

Proposals using a modular budget usually have a certain dollar amount introduced by the rounding up process from the actual to the module. If a local administrator has configured a default rate for Modular Budget Rounded Direct Costs in the <u>Institutional Profile</u>, at the bottom of the Indirect Costs section, Cayuse 424 can automatically apply an indirect cost rate to this amount.

## Automated Calculations

As you enter budget data in each budget period and category, Cayuse 424 takes the raw numbers you enter and creates subtotals and cumulative totals, and automatically fills those numbers and calculations into the appropriate fields on all applicable pages.

In general, to take greatest advantage of the automated calculations, you should start filling out the budget from the top, and only fill in totals where they don't automatically appear.

## **Calculated Fields**

A <u>calculated field</u> derives its information from other fields where values have been entered directly, or from a calculation performed within the field on the entered value. Values in these fields are automatically calculated while you are filling in the form and are recalculated each time you enter data into a related field. In many calculated fields, you are permitted to overwrite the calculated values. In those fields where overwriting is permitted, a red star appears next to the field indicating that you have over-written it.

| Base        | Cal.        | Acad.       | Sum.        | Cal.  | Acad. | Sum. | Requested   | Fringe        |                 |
|-------------|-------------|-------------|-------------|-------|-------|------|-------------|---------------|-----------------|
| Salary (\$) | Salary (\$) | Salary (\$) | Salary (\$) | Mons  | Mons  | Mons | Salary (\$) | Benefits (\$) | Funds Req. (\$) |
| 100,157     | 100,157     | 0           | 0           | 5.000 |       |      | 45,000      | 13,500        | 58,500          |

**Caution:** If you overwrite a calculated field, the information in that field will not be updated when you change the information in other, related fields. This can cause your final values to be wrong! Use caution when overwriting calculated fields.

To return a field with a red star to its normal, calculated value, simply remove the number you have manually entered in the field. The calculated value will reappear.

If you are having trouble with errors that are resulting from out-of-date automated calculations, running <u>Final Review</u> checks all forms and fields for errors, and will update any calculated fields that have not been manually overwritten with an up-to-date value.

#### Percentage and Currency Fields

Most percentage and currency fields in the budget only allow entering numbers Percentages must be entered as decimal numbers (e.g. 45.5 or 4.5). Dollar amounts should be entered as numbers, and will round to the nearest dollar. To see \$10.00, enter 10. If you enter 10.99, you will see 11 in the field.

In certain places, there are special fields which will accept either dollar amounts or percentages, such as the effort fields (Calendar, Academic, and Summer Months) and the Fringe Benefits field. In these fields, enter a plain number to get a dollar amount: entering 63.5 would yield \$64. Enter a percentage to see the dollar amount calculated based on the percentage. Entering 63.5% in the Fringe Benefits field displays a dollar amount equal to 63.5% of the Requested Salary.

#### **Escalation and Replication**

A common problem in creating budgets is that you have to enter the same or similar information across all your project budget periods. Cayuse 424 makes it easy to copy and even automatically escalate rates in your detailed budgets based on expected future cost increases.

- **Replicate** copies budget numbers on selected line items from one budget period to another.
- Escalate increases budget line items by a specific percentage across several budget periods.

Click on the 🕙 icon to bring up the dialog.

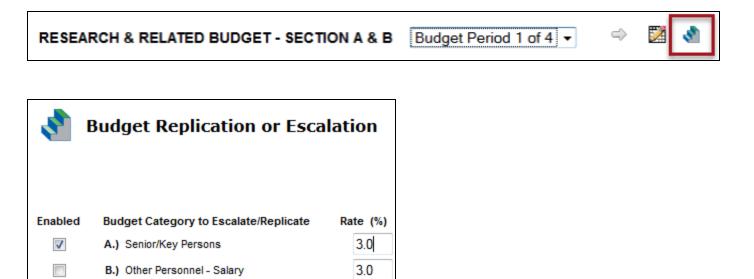

You'll first see the current escalation rates for different budget categories. These are set in the <u>institutional profile</u> by an Admin, but you can change them within the proposal if necessary to meet your needs. Click the box next to a category to enable escalation for that category. You can select any or all categories; there is a **select all** link at the bottom of the rate list so you can quickly select all the categories.

To the right you see the options for replication or escalation.

| Start Period:<br>Budget Period 1 → | thru End Period:<br>Budget Period 3 👻 |
|------------------------------------|---------------------------------------|
| Pre-Escalate                       | Budget Period 1 Salaries              |
|                                    |                                       |
| Escalate                           | Selected Categories                   |
| Replicate                          | Selected Categories                   |
| Cancel                             |                                       |

You can choose which budget periods the escalation will impact. Under **Start Period**, select the budget period you want the replication/escalation to start from. Under **End Period**, select the budget period you would like the escalation/replication to inclusively end on.

Selecting **Pre-Escalate Budget Period 1 Salaries** (only enabled when Budget Period 1 is the Start Period) will escalate Budget Period 1 as well, which is not escalated by default. This is useful if Period 1 is in the future and cost increases are expected before the beginning of the period. Click the 🕐 icon for a more detailed explanation of this functionality.

Let's say, as in the image above, Budget Period 1 is selected as the Start Period, and Budget Period 3 is selected as the End Period. Clicking **Escalate Selected Categories** would take the numbers in the selected categories from Budget Period 1, and escalate them through Budget Periods 2 and 3 according to the Budget Categories selected. Clicking **Replicate Selected Categories** would take the numbers in the selected categories from Budget Period 1 and copy them into Budget Periods 2 and 3.

Replication and Escalation also affect the indirect cost rate selections. If you change the indirect cost type and then replicate, the indirect cost rate selection will also be replicated in outlying years.

You can also replicate and escalate budgets in the budget sections of the Manage Key Persons dialog.

## Indirect Cost (IDC) Rates

Indirect cost (IDC) rates are set up in the <u>institutional profile</u> for the organization <u>by an Administrator</u>. When you create a new proposal, you are given the option to set your Default IDC Rate after selecting your organization, as shown below.

| Create Grants.gov Proposal |                        |                                |  |  |  |  |
|----------------------------|------------------------|--------------------------------|--|--|--|--|
| Opportunity:               | PAR-C-R34 🔢            | Select A Different Opportunity |  |  |  |  |
| Proposal Name:             |                        | 2                              |  |  |  |  |
|                            |                        | Search for PI                  |  |  |  |  |
| Principal Investigator:    |                        | natomy) / University of Cayuse |  |  |  |  |
| Organization:              | University of Cayuse 👻 |                                |  |  |  |  |
| Default IDC Rate:          | Please select 🔻 🗲      |                                |  |  |  |  |
| # of Budget periods:       |                        | 5                              |  |  |  |  |
| Due Date:                  |                        |                                |  |  |  |  |
| Validation Type:           | NIH -                  | ]                              |  |  |  |  |
| Create Pr                  | oposal Cancel          |                                |  |  |  |  |

Once the proposal is created, the IDC rate you selected will be applied to the budget items where the <u>institutional profile</u> assigns the Selected Default Rate. If you ever need to change this selected base default rate, you can re-autofill the organization at the top of any budget form page in Cayuse 424, resulting in the following screen.

| Organization:    | University of Cayuse                              |
|------------------|---------------------------------------------------|
| efault IDC Rate: | Please select                                     |
| EIN     DUNs nu  | umber<br>Cost Type Names, Rates, & default choice |

Note that even if you only want to update the IDC rates, you will replace all information that has been modified within the proposal with the default information from the institutional profile, including the descriptions for items F8-F10 of the RR Budget.

In the proposal, the default rates can be overridden by choosing different rates from the dropdown menu for each budget category. The totals for each rate are summarized in Section H of the RR Budget.

#### Key Person Budget Entries

You can access the budget entries for Key Persons from the Budget form or from the Key Persons form by using the **Manage Key Persons** button. The appropriate information from this dialog will flow into each form.

## **Appointment Type**

When you are in the Manage Key Persons dialog, you'll see the person's Appointment Type as well as salary and fringe information for each budget period.

| 2 | , U                      | 1 💥 o   | Campo, Lawrence - University of Cayuse |                 |                |                |                 |                |                | Budget Per         | iods: 🗹 1         | 2 🗸 | 3 🗹 4 🗹 5 |
|---|--------------------------|---------|----------------------------------------|-----------------|----------------|----------------|-----------------|----------------|----------------|--------------------|-------------------|-----|-----------|
|   | Include Performance Site |         |                                        |                 |                |                |                 |                |                |                    |                   |     |           |
|   | Atta                     | ch Bios | ketch (                                | no pdf) (r      | no src) A      | dd             |                 |                |                |                    |                   |     |           |
|   | Role                     | : I     | PD/PI                                  |                 | •              |                | Other Pr        | oject Rol      | le Catego      | ry:                |                   |     |           |
|   | Арр                      | ointme  | nt type (n                             | nonths):        | Calendar:      | 12.00          | Academi         | c:             | Summe          | er:                |                   |     |           |
|   | 1                        | Budget  | Cal.<br>Salary                         | Acad.<br>Salary | Sum.<br>Salary | Cal.<br>Months | Acad.<br>Months | Sum.<br>Months | Req.<br>Salary | Fringe<br>Benefits | Funds<br>Requeste | d   |           |
|   |                          | prd 1   | 100,157                                | 0               | 0              |                |                 |                |                |                    |                   |     |           |
|   |                          | prd 2   | 100,157                                | 0               | 0              |                |                 |                |                |                    |                   |     |           |
|   |                          | prd 3   | 100,157                                | 0               | 0              |                |                 |                |                |                    |                   |     |           |
|   |                          | prd 4   | 100,157                                | 0               | 0              |                |                 |                |                |                    |                   |     |           |
|   |                          | prd 5   | 100,157                                | 0               | 0              |                |                 |                |                |                    |                   |     |           |

The entries in the **Appointment type** <u>fields</u> determine which salary fields are available. Here, the PI, Campo, has a 12-month calendar appointment. The Calendar Salary and Calendar Months fields are enabled, while the corresponding Academic and Summer fields are disabled, because Campo does not have an Academic/Summer appointment type. If you need to change the Appointment Type, it's best to do so in the person's <u>Professional Profile</u> and re-<u>autofill</u> the data to the budget using the refresh arrows, or you may end up with numbers you can't edit.

#### **Effort and Salary Calculations**

To determine the requested salary, you can use the person's base salary as entered in the **Cal. Salary** or **Acad.** and **Sum. Salary** fields along with an effort entry in the **Months** field. For our PI, Campo, we can enter 3 in the **Cal. Months** field.

| Budget | Cal.    | Acad.  | Sum.   | Cal.   | Acad.  | Sum.   | Req.   | Fringe   | Funds     |
|--------|---------|--------|--------|--------|--------|--------|--------|----------|-----------|
|        | Salary  | Salary | Salary | Months | Months | Months | Salary | Benefits | Requested |
| prd 1  | 100,157 | 0      | 0      | 3.000  |        |        | 25,039 | 15,023   | 40,062    |

This automatically populates the requested salary with the correct amount based on the effort. If the person has Fringe Benefits entered in their profile, these will also be calculated and added to the total in Funds Requested.

If you've calculated your effort in percentages rather than directly in person-months, instead of 3 you could enter 25%. This will immediately be converted to the correct number of person-months (using the total appointment duration as 100%) and the salary will be calculated as well.

If you attempt to enter values that are too large, you'll see an error message. Enter the correct number or percentage to correct the error.

#### Key Person Budget Escalation

To arrive at the correct requested salary for all budget periods, you can type in the numbers manually, but you can also use the Budget

Escalation tool for Key Persons. Clicking the si icon to the left of the budget data opens the **Key Person Budget Escalation** dialog, where you can either simply copy the information across all periods, or escalate the budget for the Key Person over multiple budget periods based on expected increases in compensation. You can choose the rate of escalation and which budget periods the escalation will impact. Selecting

**Pre-Escalate Budget Period 1 Salaries** will escalate Budget Period 1, which is not escalated by default. Click on the **2** icon for a more detailed explanation of this functionality.

| Key Person Budget Escalation                                                                                                    |
|----------------------------------------------------------------------------------------------------|
| Senior / Key Persons Rate 3.0 %                                                                                                    |
| Start Period:       End Period:         Budget Period 1 ▼       thru       End Period:         Budget Period 3 ▼       Pre-Escalate Budget Period 1 Salaries       ? |
| Escalate Key Person Over Selected Budget Periods                                                                                                    |
| Replicate Key Person Without Escalation Cancel                                                                                                    |

Selecting Escalate Key Person Over Selected Budget Periods will perform the escalation. Selecting Replicate Key Person Without Escalation will copy the same base salary across all the selected periods.

## **Budget Continuation Pages**

For some proposals, the space provided on the detailed budget pages for **Senior/Key Persons** and **Equipment** is insufficient to include all the necessary entries. To address this issue, we've added the ability to enter an arbitrary number of line items. If you exceed eight Key Persons (40 for the expanded version) or 10 Equipment items, Cayuse 424 will generate and attach pre-formatted continuation pages which contain the overflow data. The total will reflect all the line items.

## **Attachments**

Cayuse 424 allows you to attach PDF documents to your proposal to provide important supporting information for your submission. You can also upload the original format of the file, if there is one, to facilitate making changes to the file later. These source files will not be submitted.

#### Attaching a PDF Document

Each area where a file can be attached to a proposal form in Cayuse 424 will show the name of the attachment point on the left, and show two buttons on the right: **Add** and **Delete**. **Delete** will be disabled unless an attachment has been added.

| 18. SFLLL or other Explanatory Documentation | (no pdf) (no src) Add Delete |
|----------------------------------------------|------------------------------|
|----------------------------------------------|------------------------------|

To add an attachment:

1. Click Add to launch the Upload Attachment dialog.

| Upload attach                                  | ment                                                                              |
|------------------------------------------------|-----------------------------------------------------------------------------------|
| After uploading, pleas verify its correctness. | e view the uploaded attachment to                                                 |
| PDF file: Bro<br>Source of PDF: (optional) Bro | DrOtherExplanation<br>wseNo file selected.<br>wseNo file selected.<br>load Cancel |

Note that the default attachment name is based on the attachment point.

- 2. Click the first **Browse** button to select the PDF file. Browse for and select the file you want to attach from your computer, drive, or network.
- 3. If you want to add a source file as well, click the second Browse button and find the source file to include.
- 4. If you need to change the name of the attachment (for example, if agency policy requires a particular attachment name), edit the text in the Name field.
- 5. Click Upload.
- 6. The document(s) will be uploaded, and you'll see links you can click on to review them. Click **pdf** to view the PDF, and click **src** to view the source file.

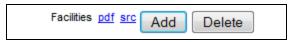

Evisions recommends reviewing attachments after upload to ensure the upload completed successfully.

Clicking **Delete** will remove both files. If you want to replace just one file, just select **Add** again and upload a new document in place of the existing one.

#### File Formats

Cayuse 424 can submit only PDF documents as attachments. You can upload and attach a source file for your records, but only the attached PDFs will be submitted. PDF files containing active form fields cannot be uploaded, to avoid errors when the proposal is submitted through

Grants.gov. See Grants.gov and Agency PDF Requirements for information on creating PDFs, 'flattening' PDFs, and meeting other Grants.gov and agency requirements.

## What if my opportunity specifies a non-PDF format?

Agencies will sometimes request documents in other formats, or even request active PDF forms. In many cases, they will accept a flat PDF version of the file containing the relevant information, as long as the original file can be provided on request. In these cases, Evisions recommends submitting the PDF via Cayuse 424 and including the source file in the proposal for later use. The source file will not be submitted directly to the agency, but can be sent separately if needed.

In rare cases, an agency may require submission in another document format. While normal users will be unable to upload non-PDF attachments, a local System Administrator can upload non-PDF attachments by following the <u>Attaching Non-PDF Files</u> guide.

If the agency is requesting submission of a PDF but requires that it contain active form fields, contact your local administrator to help you with that process, or <u>contact Support</u>.

#### Attaching Biosketches

Biosketches are usually uploaded and attached to Professional Profiles as described in <u>Managing Personal Information</u>. However, they can also be attached directly to proposals, as with any other proposal document.

#### Attaching Letters of Support

You may upload Letters of Support to the Research Plan page and check the inclusion box. If you have separate PDFs of several letters of support, click **Append**. Cayuse 424 adds the appended PDFs on to the existing PDF. This avoids any issues with bundling.

| 12. Letters of Support | (no pdf) (no src) Add Append | Delete |
|------------------------|------------------------------|--------|
|------------------------|------------------------------|--------|

#### Appendices

You may attach up to ten PDFs in this section; although, if you are submitting a proposal to NIH, you should follow the new guidelines regarding the content of the appendices.

| Appendix (if applicable)<br>14. Appendix |                              |
|------------------------------------------|------------------------------|
| 1.                                       | (no pdf) (no src) Add Remove |

## Grants.gov and Agency PDF requirements

Both Grants.gov and certain agencies, particularly NIH, have guidelines for attachment format and certain PDF-specific requirements. Evisions recommends complying with Grants.gov and agency guidelines whenever possible, and always verifying the content of your proposal after submission to ensure that it was transmitted correctly.

#### **Creating PDFs**

If you need to create a PDF from another documents (including creating 'flat' PDFs from PDFs with active fields), you can use a PDF creation utility, either a standalone program such as those <u>recommended by Grants.gov</u>, or built-in features such as the "Save as PDF" feature in Mac OS X and in Microsoft Word 2007 and later. If you are using a standalone program, simply printing the document to PDF again after opening it in the program is usually enough to flatten active fields as well as comments and stamps (see below).

Cayuse 424 will automatically change special characters (such as  $\alpha$ , -, \*, %, /, #, periods, spaces, and accented characters) in PDF file names to underscores, so no alterations should be required. Attachment names should be no longer than fifty (50) characters.

Note: When attaching a document, be sure that you do not attach a blank document by mistake.

#### NIH (eRA Commons) PDF Requirements

In addition to the requirements for submission through Grants.gov, the NIH has extensive recommendations for successful PDF submission. Evisions suggests that you pay special attention to Guidelines 2, 3, 6 and 7:

- Avoid 'bundling' multiple PDFs into a single file. For instructions on attaching Letters of Support, see below.
- Avoid producing PDFs by scanning printed documents. Use recommended PDF creation software instead.
- Disable any security features such as encryption or password requirements.
- Do not attach PDFs that contain "stamps" (commonly used for signatures) or other comments. Such PDFs may not be correctly transmitted to the eRA Commons, or may cause errors in other attached documents.

The NIH also requires special preparation for the Research Plan attachment. Cayuse 424 provides a tool to make this preparation easier by allowing a single document to be "exploded" into individual section during the attachment process. See <u>Preparing the Research Plan</u> for more information.

## Preparing the Research Plan for NIH Proposals

Unlike other Agencies, NIH requires that the research plan be submitted as separate PDF files, each containing specific document sections.

Cayuse 424 gives you the option to upload each section separately, or upload a composite PDF containing all of the required sections. If you would like to upload a composite PDF, format the research plan as described below. The following section contains instructions on how to attach a composite Research Plan document and use Cayuse 424 to separate each section of the document into individual PDFs, as required by NIH. To create a Research Plan with consistent styles, footnotes, and bibliography, NIH recommends preparing it as a single document.

The exact procedure you follow to generate your PDF depends on your word processor, operating system, and PDF generation capabilities. Using your PDF creation tool, create a single PDF containing:

- section headings that follow the NIH naming conventions
- page breaks at the section headings
- no page headers or footers

While the standard page limits for the Research Plan are still in effect, NIH realizes that splitting the Research Plan into these several PDFs can result in the total number of PDF pages exceeding the opportunity page limit. *This is acceptable to NIH but you are strictly limited in the amount of text*!

#### Save a Word Document as PDF

• Windows: In Word 2010 and later, click Save As and set the file type to PDF to save the document as a PDF.

If you are using Word 2007 you can <u>download and install</u> the "Save As PDF" feature from Microsoft and use it to generate your PDF.

Alternately, you can use Adobe Acrobat to produce the PDFs, if you have it. Other options include <u>CutePDF Writer</u> (freeware) and other technologies mentioned by <u>Grants.gov</u>.

Macintosh OS X: In OS X you can use the <Save as PDF> button on the print dialog to generate a PDF. Because the "Exploder" upload software now adds bookmarks to the PDFs, you do not need to use the "Add Bookmarks" utility.

#### Attaching the Research Plan

Cayuse 424 has a special tool built into the Research Plan page, called the "Exploder." The Cayuse 424 Exploder expects a single PDF file with the required section headings and page breaks. As with the Biosketch PDFs, the PDF must omit header and footer information, complying with NIH requirements.

In Cayuse 424, the Exploder:

- allows you to upload a single PDF,
- "explodes" the PDF into sections,
- attaches each section to the correct location in the proposal.

| 2. Research Plan Attachments:<br>Please attach applicable sections of the res | earch plan, below,                      |     |        |
|-------------------------------------------------------------------------------|-----------------------------------------|-----|--------|
| 0. Composite PDF. 🕐                                                           | ResearchStrategy pdf (no src)           | Add | Delete |
| 1. Introduction to Application<br>(for RESUBMISSION or REVISION only)         | 2_Summary_Abstract_rasMAPK pdf (no src) | Add | Delete |
| 2. Specific Aims                                                              | SPECIFIC AIMS pdf (no src)              | Add | Delete |
| 3. * Research Strategy                                                        | ResearchStrategy pdf (no src)           | Add | Delete |

## To attach and automatically explode the Research Plan:

- 1. Go to the Research Plan page
- 2. Click Add next to the "0. Composite PDF" field.
- 3. Browse to and select the PDF file, and, if desired, the source file. You may upload both the PDF and the original word processing document if you wish. Only the PDF is submitted with the proposal, but the source document can be uploaded for safekeeping and subsequent revision.

| U                         | pload attachm     | ent    |
|---------------------------|-------------------|--------|
| Name: (required)          | Demo              |        |
| PDF file: (required)      | v8_TimeTravel.pdf | Browse |
| Source of PDF: (optional) | v8_TimeTravel.doc | Browse |
|                           | Upload            |        |

If you upload a properly formatted Research Plan, the Cayuse 424 Exploder will:

- add PDF bookmarks, which markthe start of each top-level section
- display a Feedback window listing the found section headers
- attach known sections on the Research Plan Page
- attach the Bibliography on the Other Project Information Page
- attach the Commercialization Plan on the SBIR Page (when appropriate)

You may upload the PDF as many times as you need to, but be aware that each upload overwrites the previous uploaded PDF and the attached sections derived from it. The Targeted/Planned Enrollment, Inclusion Enrollment, Letters of Support, and the Appendix are not affected by multiple uploads.

# Validations

Cayuse 424 validates each proposal against the published funding opportunity rules, Grants.gov schema requirements, and other agency-specific rules.

The validation messages you see depend on the validation type that is selected. Usually Cayuse 424 will select the correct validation type for you, but if you need to change it, see Choosing a Validation Type.

The current tally of errors, warnings, and info tips is shown on the **Error/Warning/Info** button at the bottom of the proposal next to the validation type selection. Click the **Error/Warning/Info** button to display the list.

|   | 12. PROPO SED PROJECT:           Start Date           01/01/2017           Ending Date           12/31/2021        | 13. CONGRESSIONAL DISTRICT OF:<br>Applic ant OR-003 |            |
|---|----------------------------------------------------------------------------------------------------|-----------------------------------------------------|------------|
|   | 14. PROJECT DIRECTOR/PRINCIPAL INVESTIGATOR CONTACT INFORMATI                                                      | ON                                                  | *          |
|   | Prefix: First Name: Middle Name:                                                                                   | Last Name: Suffix:                                  |            |
|   | Error (41) / Warning (5) / Info (1) NIH                                                                            | Fir                                                 | nal Review |
|   | Erron [SE424rr 2.16][NIH] Select the PROGRAM IS NOT COVERED BY E.O. 123                                            | 72 radio button                                     | *          |
|   | Error: [SF424rr 1.1] One of the <u>Type of Submission</u> radio buttons must be selec                              | ted                                                 |            |
|   | Error: [SF424rr 1.5] A First Name for the contact person of the Applicant Inform                                   | nation must be provided                             |            |
|   | Error: [SF424rr 1.5] A Last Name for the contact person of the Applicant Inform                                    | ation must be provided                              |            |
|   | Error: [SF424rr 1.5] A Position/Title for the contact person of the Applicant Information must be provided         |                                                     |            |
| * | Error: [SF424rr 1.5] A Street1 street address for the contact person of the Applicant Information must be provided |                                                     |            |

The format of the validation issues is follows:

Type of Issue: [Location of Issue][Agency] Issue description.

The location of the issue indicates the form where the issue is. If the issue is agency-specific, the agency name appears in the second set of square brackets. Otherwise, the issue is a Grants.gov validation issue that applies across all agencies. If the description contains a blue link, you can click on the link to be taken directly to the location of the issue.

If **[Cayuse]** appears in the second set of square brackets, the validation issue represents general best practices in grant creation. Most Cayuse validations are info tips.

#### **Errors**

Errors indicate serious issues that may prevent successful submission to Grants.gov or acceptance by the agency, usually involving required questions, fields, or attachments; or they may indicate inconsistencies between different parts of the proposal.

| Error: [Subawards][Cayuse] Subaward Copy of Copy of Copy of test21 may have errors. Please navigate to the subaward proposal to automatically update this. |  |
|----------------------------------------------------------------------------------------------------|--|
| Error: [Cover Page Supplement 1.3] Applicant Organization Contact's <u>Title</u> is required                                                               |  |
| Error: [Cover Page Supplement 2.4] Answer <u>HESC involved</u> question                                                                                    |  |
| From [Research Plan 2.2][NIH] The Specific Aims attachment is required                                                                                     |  |

Resolving errors before submission is generally very important since they can prevent successful submission. In particular, errors with no agency name will prevent successful submission of the proposal to Grants.gov, and must be resolved prior to submission. However, if your opportunity instructions are different from the validation requirements you are seeing, consult the Knowledge Base article entitled <u>I'm getting</u> errors or warnings at the bottom of my screen that contradict my opportunity instructions.

#### Warnings

Warning: [Other Project Info 11][Cayuse] The <u>Equipment Attachment</u> is missing. Is this intentional? Warning: [Budget K, BJ][Cayuse] A <u>Budget Justification</u> is missing. Is this your intention?

Warnings are recommendations that will not stop submission, but remind you about potentially important items to include or issues to resolve. Warnings highlight situations that may cause problems when your proposal arrives at the agency. In most cases, we suggest that you follow the warnings given by Cayuse 424, but if your opportunity has different requirements, follow the instructions provided for your opportunity.

#### Info

Info: [PHS 398 Cover Letter][Cayuse] Cover Letter is often recommended.

Info tips are reminders that specifically target best practices. Their goal is to make sure your proposal has all the elements desired, such as cover letters and other optional attachments. Disregarding info tips will not usually cause serious issues, but you should always follow your opportunity instructions.

For NIH proposals, Evisions recommends you review the NIH websites on Preparing and Applying.

Note: If you are submitting a subaward and are seeing Info tips recommending documentation in the prime, see Subaward Validations.

#### Validations for Multi-Project Proposals

Multi-Project proposals are not just validated on an individual basis, but also on an entire project basis. To see a list of the validations that Cayuse 424 runs against Multi-Project Proposals, take a look at Validation of Multi-Project Proposals.

# Tracking Proposals

Cayuse 424 offers several tools allowing you to control access to proposals and track their progress through development and submission. Those tools are accessed on the toolbar in the upper right corner of the proposal screen, or under **Proposal Management** located below the forms list on the left side of the screen.

| Overview Opportunities Proposa | a Subeverds Routing People Institut                 | tions Reports A  | Idmin                                    |                                    |
|--------------------------------|-----------------------------------------------------|------------------|------------------------------------------|------------------------------------|
| roposals List - a name         |                                                     | Proposals List   |                                          | 🔌 🚱 🛩 🗐 🗎                          |
| × 17424.88                     | 🔲 8 a rama                                          |                  |                                          |                                    |
| 1                              | SPRUCATION FOR FEDERAL ASSISTANCE<br>SF 424 R&R     |                  | 2. DATE SUBMITTED                        | Applicant Identifier               |
| 2 BR Parlamance Sites          |                                                     |                  | 3. DATE RECEIVED BY STATE                | State Application Identifier       |
| RR Other Project Information   |                                                     |                  |                                          |                                    |
| 1                              | 1. TYPE OF SUBMISSION                               |                  | 4. a. Federal Identifier                 | b. Agency Routing Number           |
| 2 BR Key Persons               | Pre-application     Application                     |                  |                                          |                                    |
| 1                              | <ul> <li>Changed/Corrected Application</li> </ul>   |                  |                                          | c. Previous Grants.gov Tracking ID |
| 2 RR Personal Data             | <u> </u>                                            |                  |                                          |                                    |
| 1                              | 5. APPLICANT INFORMATION                            |                  |                                          | 20                                 |
| 8                              | Land Terry Line and Line                            |                  |                                          |                                    |
|                                | Legal Name: University of Cayuse                    |                  | Organizational DUNIS 03337               | 4278                               |
|                                | Department                                          |                  | Division:                                |                                    |
|                                | Street1: 10711 SW Bea-erton-Hillsda                 | ale Hwy.         | Street2 Bidg                             | III, Ste. 654                      |
| 10 BR Budget                   | City Beaverton                                      |                  | County/Parish: Wash                      | ington                             |
|                                | State/Pro-Incik Oregon                              |                  | <ul> <li>ZgrPostal Code 97005</li> </ul> | -4742                              |
|                                | Country: United States of America                   |                  | •                                        |                                    |
|                                |                                                     |                  |                                          |                                    |
| 🛛 RR Subaward Budget Attachmen | Person to be contacted on matters in-ohing this app | ple attorn       |                                          | * •                                |
| 1                              | Prefix: Past Name                                   | Mode Name        | Last Name                                | 1.0                                |
| 2 MSF Cover Page               | Cause                                               |                  | Admin                                    |                                    |
|                                | [] [regime                                          |                  |                                          |                                    |
| NF Deviation Authorization     | Positor/Tite                                        |                  |                                          |                                    |
| 1                              | Street1                                             |                  | Street2                                  |                                    |
| Bif Suggested Reviewers        | City Beaverton                                      |                  | Courty/Parah W                           | ashington                          |
| ···· Nor Suggested Reviewers   | State/Province Oregon                               |                  | <ul> <li>ZgrPostal Code: 92</li> </ul>   |                                    |
|                                | Country United States of America                    |                  |                                          |                                    |
| Proposal Summary               |                                                     |                  |                                          |                                    |
| Summary                        | Phone Number                                        | Fax Number       | Ernel                                    |                                    |
| Documents                      |                                                     |                  | rs den                                   | vo22222@cayuse.com                 |
|                                | 4. EMPLOYER DENTIFICATION NUMBER EN                 | 7. TYPE OF APPL  | CAND.                                    |                                    |
| Proposal Management            | ar (791)                                            |                  | Controlled Institution of Higher Educ    | ation *                            |
| Permissions                    | 1-876543210-01                                      | Other (Specify)  |                                          |                                    |
|                                | A TYPE OF APPLICATION                               |                  |                                          |                                    |
| Routing & Approval             | O New                                               | Small Business O |                                          |                                    |
| Electronic Submission          | <ul> <li>Residentiasion</li> </ul>                  | Women Owne       | 6 Socially and Economically Disadvanta   | des.                               |
|                                | <ul> <li>Renexal</li> </ul>                         |                  |                                          |                                    |
| Proposal History               | <ul> <li>Continuation</li> </ul>                    |                  |                                          |                                    |
| Export                         | <ul> <li>Revision</li> </ul>                        |                  |                                          |                                    |
|                                | If Revision, mark appropriate box(es).              | 9. NAME OF FEDE  | The ACTIVITY                             |                                    |

# lcons

Each of the Proposal Management tools is marked by an icon. The following table illustrates the icon for each tool and describes what that tool does.

| lcon     | Description                                                                                                    |
|----------|----------------------------------------------------------------------------------------------------|
|          | <b>Permissions.</b> Clicking on the key icon will take you to the Permissions screen where you can manage user access and permissions on the proposal.                                                                  |
|          | <b>Routing and Approval.</b> Takes you to the routing and approval screen where you can build and manage the proposal's routing chain, approve the proposal, retract approval, and view the proposal's routing history. |
| <b>₽</b> | <b>Electronic Submission.</b> Click on the yellow lightning bolt to validate and submit the proposal. If the proposal has already been submitted, you can retrieve submission information.                              |
| <b>~</b> | <b>Proposal History.</b> Opens the Proposal History screen where you can view an overview of the proposal as well as the history of edits and other activities on the proposal.                                         |
| ٤        | <b>Export.</b> Sends you to the Proposal Export screen where you can validate, name, and export the proposal to another Cayuse 424 system.                                                                              |

# **Permissions**

Proposal permissions in Cayuse 424 allow you to control access to your proposals. By default, the creator of a proposal and the System Administrators have access to the proposal. Depending on your institution's Cayuse 424 configuration, the Pre-Award Admins may also have automatic access to your proposal. Some institutions also make use of the Read-only Reviewer role. People with this role can see and review all proposals in the system, but cannot make any changes.

Other users cannot see or edit a proposal unless they are given permissions to do so.

To grant someone particular permissions to a proposal, there are two permission types that you need to have yourself.

#### Viewing Current Permissions

- 1. Open the proposal.
- 2. Click the 🤏 icon in the upper right corner, or in the left sidebar under Proposal Management, to go to the Proposal Permissions.

|   | Proposal Permissions |                           |      |          |       |        |               |        |       |                       |                   |                      |        |
|---|----------------------|---------------------------|------|----------|-------|--------|---------------|--------|-------|-----------------------|-------------------|----------------------|--------|
|   | ¢                    | Add user                  |      |          |       |        |               |        |       |                       |                   |                      |        |
|   |                      |                           | List | Read     | Write | Attach | Break<br>Lock | Delete | Print | Change<br>Permissions | Add<br>User/Group | Remove<br>User/Group | Submit |
| : | ×                    | Peters, Ryan<br>(rpeters) | 1    | <b>V</b> |       |        |               |        | 1     |                       |                   |                      |        |

The Proposal Permissions screen lists users who have access to the proposal, and indicates what type of access they have. This list only includes users who have been given access through this screen, not all the users who can see the proposal because of their Administrator or Reviewer status or their presence in the routing chain.

In order to edit the list, you need to have Administrator permissions, or you must appear in the list with the **Change Permissions**, **Add User/Group**, or **Remove User/Group** boxes checked. If you don't have these permissions, you won't be able to add or remove people from the permissions, or change which permissions they have.

# Adding a User

- 1. Click the **Add user** button.
- 2. Select a user from the list, or search for another user by their name or username. Use **Show All** to show all users. The user is added to the Proposal Permissions. If the user is grayed out, they have already been added to the permissions.

| Add S    | Security F   | Principal                           | close |  |  |  |  |
|----------|--------------|-------------------------------------|-------|--|--|--|--|
| Show A   | Show All     |                                     |       |  |  |  |  |
| Select ( | Users below  | to provide access to this Proposal. |       |  |  |  |  |
| Recent   | ly Used: 5 p | principals                          |       |  |  |  |  |
| Туре     | User         | Profile Name                        |       |  |  |  |  |
| U        | rpeters      | Peters, Ryan                        |       |  |  |  |  |
| U        | kbaker       | Baker, Kim                          |       |  |  |  |  |
| U        | ktobin       | Tobin, Katherine                    |       |  |  |  |  |
| U        | sweaver      | Weaver, Stephen                     |       |  |  |  |  |
| U        | callen       | Allen, Cuba                         |       |  |  |  |  |
|          |              |                                     |       |  |  |  |  |
|          |              | Close                               |       |  |  |  |  |

3. Close the selection window by clicking the **Close**.

#### **Editing Permissions**

Once you've added someone to the permissions, you can change their permissions (if you are allowed to do so) by checking and unchecking the boxes to give them the right level of access.

#### **Permission Types**

| Permission           | Meaning                                                                                                    |  |  |  |
|----------------------|----------------------------------------------------------------------------------------------------|--|--|--|
| List                 | Can see the proposal in lists, but cannot open it for review.                                                                                                    |  |  |  |
| Read                 | Can see the proposal in lists and open it for review, but not modify or print it.                                                                                          |  |  |  |
| Write                | an open and edit the proposal. (The Final Review action requires this permission because it recomputes values<br>proughout the proposal.)                                  |  |  |  |
| Delete               | Can delete the proposal.                                                                                                    |  |  |  |
| Change<br>Permission | Can change permissions for this proposal, including their own. (This permission essentially allows complete control.)                                                      |  |  |  |
| Add/Remove<br>User   | Can add or remove a user from the proposal's permissions (but not modify which permissions are granted).                                                                   |  |  |  |
| Attach               | Can upload attachments to the proposal.                                                                                                    |  |  |  |
| Print                | Can print the proposal.                                                                                                    |  |  |  |
| Submit               | Can electronically submit the proposal to Grants.gov.                                                                                                    |  |  |  |
| Break Lock           | Can take write access away from another user who is editing the proposal. (Use this permission with caution; breaking the lock can result in the loss of unsaved changes.) |  |  |  |

#### Removing a User

Once a user has been added to a proposal you can determine how much access to provide by editing the permissions (if you are able to do so). If it is no longer appropriate for a user to have any access then they can be removed from the proposal entirely.

To remove proposal permissions from a user, click the delete icon an ext to the name in the Proposal Permissions. The user will no longer be able to see or access your proposal.

#### **Paired Proposals**

Permissions for paired proposals are set in Cayuse SP and synced to Cayuse 424. If there are existing permissions on a Cayuse 424 proposal, those permissions will be overwritten by the permissions from Cayuse SP when the proposal is paired.

**Note:** If a Cayuse 424 user's write permission is removed while they are editing a proposal, they will only be able to edit and save on the page they are working on. When they navigate away from that page, the removed write permission will be recognized and they will no longer be able to save changes.

# **Proposal History**

To access the Proposal History from any proposal screen, find the 🐓 icon at the top right corner of the proposal, or click Proposal History at the bottom of the left side proposal forms list.

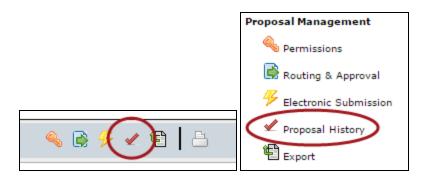

The proposal activity logged includes the Date/Time, username and a summary for the following actions:

- Create Proposal
- Upload Attachment
- Delete Attachment
- Save Proposal (which includes form changes)
- Approve/Retract Proposal (routing comments are logged)
- Validate Proposal

This change history can filtered or exported as a .csv file.

The Proposal History can be filtered by date to narrow the shown results and locate a particular entry. This page also contains a Proposal Overview that summarizes identifying information about the proposal.

| 🥜 Proposal H                         | listory                                                                                                    |
|--------------------------------------|----------------------------------------------------------------------------------------------------|
| Proposal Overvie                     |                                                                                                    |
| Opportunity                          | G.g AT07 and NIH Ext-UAT Test FOA (T01)                                                                                                    |
| Opportunity Number                   | PA-C-T01                                                                                                    |
| Internal Proposal Title              | Outer Space                                                                                                    |
| Total Proposed Costs                 | \$261,261                                                                                                    |
| Sponsor                              | National Institutes of Health                                                                                                    |
| PI                                   | Bowie, David<br>New Order<br>(503) 717-9912<br>cwest@cayuse.com                                                                                     |
| Submission Date                      |                                                                                                    |
| Proposal History Show activity from: | to: Update Date Filter                                                                                                    |
|                                      | Export as CSV                                                                                                    |
| Date/Time:<br>2016-09-28 07:26       | Username:         Person:         Action:         Summary:           cayuseadmin         Cayuse Admin         View Proposal         Opened for edit |

Note: Any user with view access to the proposal can see the Proposal History.

# **Submission**

To successfully submit a proposal from Cayuse 424 to Grants.gov, the proposal must be complete and must conform to Grants.gov and agency requirements, including the form data and attachments.

To access the Electronic Submission area of the proposal, open the proposal and click the  $\frac{9}{2}$  icon along the top or in the left sidebar.

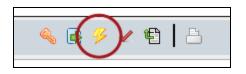

The Electronic Submission information has three sections: Opportunity Details, Proposal Submission History, and Electronic Submission.

#### **Opportunity Details**

By default, the Opportunity Details are hidden. To show them, click the plus sign next to Opportunity Details. This is a quick way to verify which opportunity the proposal was created with, and get information such as the Agency Contact and Closing Date.

| Opportunity Details   |                               |  |  |  |
|-----------------------|-------------------------------|--|--|--|
| Opportunity           | G.g AT07 and NIH Ext-UAT      |  |  |  |
| Opportunity<br>Number | PA-B2-R01                     |  |  |  |
| Competition ID        | ADOBE-FORMS-B2                |  |  |  |
| CFDA #                | 93.838                        |  |  |  |
| CFDA Description      | Lung Diseases Research        |  |  |  |
| Offering Agency       | National Institutes of Health |  |  |  |

#### **Proposal Submission History**

If the proposal is in development and has not been submitted previously, the Submission History will be empty:

| Proposal Submission History |                    |           |         |  |  |
|-----------------------------|--------------------|-----------|---------|--|--|
| S2S portal<br>Tracking      | Received Date/Time | Submitter | Message |  |  |

Once a proposal has been submitted, the tracking number, submission date, and who submitted it will appear here:

| Proposal Submission History |                         |              |                                   |  |  |  |
|-----------------------------|-------------------------|--------------|-----------------------------------|--|--|--|
| S2S portal<br>Tracking      | Received Date/Time      | Submitter    | Message                           |  |  |  |
| GRANT00566396               | 2013-04-19 08:53:35 PDT | gsutraining8 | Successfully received by S2S port |  |  |  |

If you click on the tracking number, the status of the proposal in the portal will be retrieved, and you can find out whether it has been validated and whether the agency has retrieved it. Once the agency has retrieved the proposal, if the agency has its own electronic portal, such as the NIH eRA Commons or NSF Fastlane, the proposal should appear there, and the PI will be able to review and/or edit them to ensure that the transmission was successful and accurate.

If the status that is returned is **Rejected with Errors**, the proposal was received, but the portal rejected it for some reason, commonly that it was past the deadline, or did not pass validations (see below). If you have any questions about this, especially if you may need to resubmit to meet your deadline, please <u>contact Support</u> immediately.

If the message field indicates that the submission was not successful, and/or it does not have a GRANT tracking number, then there was probably an error of some sort in transmission. See Troubleshooting below.

#### Electronic Submission

This is where you submit a proposal that has been fully and correctly prepared. If your institution uses <u>Cayuse 424's electronic routing</u>, the proposal must also be successfully routed and approved by the final approver, usually an AOR. Each institution has its own policies and procedures for routing and submission. Be sure you are familiar with your institution's process before proceeding with submission.

The target for the submission is shown (usually Grants.gov).

Before submitting, we strongly recommend that you verify that there are no errors shown in the Errors/Warnings/Info section, then click Validate Proposal.

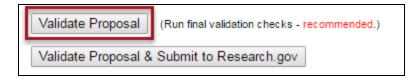

This checks your proposal for both the usual types of validation errors and errors in the construction of the XML data that is submitted to Grants.gov. The XML validations are not run during proposal editing because the XML changes rapidly as you enter data, so this is an important step to catch potential errors.

If there are any problems with the XML, you'll see the following warning:

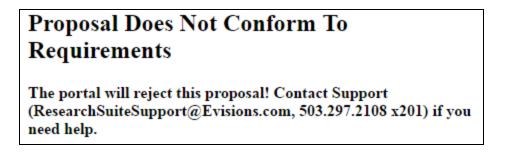

This will be followed by the error count and a description of each error. If you read the error descriptions carefully, you can often understand what the problem is. However, if you are having any trouble, or if your deadline is approaching, contact Support right away.

If your proposal is error free after running the validations you will get a "No Problems Detected" report.

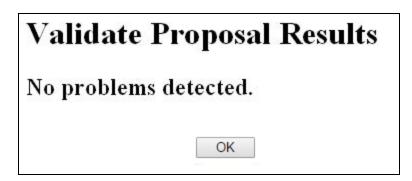

At this point, you are clear to click the Validate and Submit to Grants.gov button and the proposal will be sent to Grants.gov.

## Troubleshooting

The S2S submission process is normally very stable. However, users very occasionally experience connectivity problems when submitting proposals. This is more common during heavy usage times around deadlines, and it does not necessarily mean that the transmission of your application has failed. In the event that an anomaly occurs, we recommend:

- Checking your email for a Grants.gov Receipt email containing the GRANT tracking number;
- Checking your email for a Grants.gov Acceptance or Rejection email containing the GRANT tracking number;
- If you're seeing "Check Status" in place of your GRANT tracking number, clicking the link to see if the GRANT tracking number populates.

If you have not received a GRANT tracking number after following the steps above, contact Evisions Research Suite Support.

# Subawards

In Cayuse 424, a subaward is essentially a simplified proposal which contains only a detailed budget, a Performance Site form, and a simplified Key Persons form (with no slot for PI). Like a prime proposal, subawards can use professional profiles, institutional profiles and indirect cost rates specific to the proposing organization if they are available.

Subawards in Cayuse 424 may be standalone, or they may be <u>linked to a prime proposal</u>. Standalone subawards can be viewed in the Proposals tab, while linked subawards are displayed in the Subawards tab.

The Subawards tab appears at the top of Cayuse 424 just to the right of the Proposals tab whenever you are viewing a prime proposal that has at least one linked Subaward.

| Overview | Opportunities | Proposals | Subawards |
|----------|---------------|-----------|-----------|
| Overview | Opportunities | Proposals | Subaward  |

The tab shows all the subawards for the currently-open proposal.

In both cases, you'll see similar forms when you access the subaward.

Most Cayuse 424 customers can also <u>import subawards</u> that were created in another system (either Subawards.com, Adobe, or another instance of Cayuse 424) and <u>export subawards</u> for use by other Cayuse 424 customers.

#### Navigating Subawards

Navigating a subaward proposal is essentially the same as <u>navigating any other federal proposal</u>. Refer to the links in that section for information on editing <u>Key Persons</u>, <u>Performance Sites</u>, and <u>the budget</u>. The primary difference is that the PD/PI slot is not available in a subaward (since that role is occupied by a person on the prime proposal).

When you open a standalone (unlinked) Subaward, it opens in the Proposals tab and behaves <u>like any other proposal</u>. When you open a linked subaward, you will see the highlighted connection in the navigation "breadcrumbs."

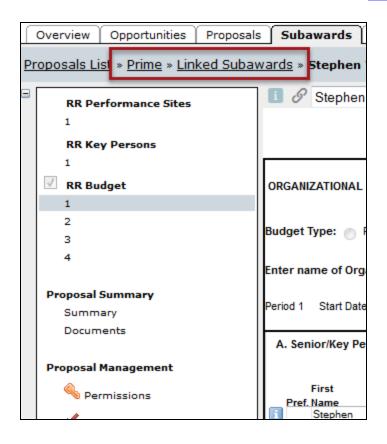

These breadcrumbs allow you to easily navigate between a prime proposal and its linked subawards. Clicking Prime will move you to the prime in the Proposals tab, while clicking **Linked Subawards** will move to you a screen where you can select any of the subawards linked to the prime.

# **Entering Subaward Data**

Subawards that are linked to a prime proposal can display Key Persons, Performance Sites, and budget data within the prime, but the data must be edited on the linked subaward. The prime will display the data as grayed-out, meaning that it is not editable, and will show an **Edit on Subaward** button. Click this button to move directly to editing this data in the subaward.

| 🗉 🖨 Roz | ek, Neil - University of Denver |             | Edit on Subaward 🗢 | 8      |
|---------|---------------------------------|-------------|--------------------|--------|
| Prefix  | * First Name                    | Middle Name | * Last Name        | Suffix |
| Dr.     | Neil                            |             | Rozek              | PhD    |

In versions of Cayuse 424 prior to 4.2, it was possible to edit subaward data in the prime, but this is no longer possible. Subaward data is now edited within the subaward and automatically synched back into the linked prime.

#### Locking the Subaward

Just as with a prime proposal, while you are editing a subaward it will be locked, preventing anyone else from making edits to it, and any associated proposals will also be locked, **both the prime** and all other subawards linked to that prime. This will prevent anyone else from making changes to any linked primes or subs while you are working within either the prime or its subs. This prevents conflicts between different versions of the data.

#### Subaward Budget Attachment Form

To view overview data for all your <u>linked subawards</u>, navigate to the Subaward Budget Attachment Form in the prime using the form navigation list on the left. This form shows the following screen:

|                       |               | 🔮 Create S                  | Subaward 🛛 🖻 Import Su        | ibaward 🛛 🖨 Link Su | ubaward 🛛 🦉 Workshe      | etRow |
|-----------------------|---------------|-----------------------------|-------------------------------|---------------------|--------------------------|-------|
| 8/8                   |               |                             |                               | Subaward II         | DC Ceiling               | 25,00 |
| Period                | In-<br>active | Subaward<br>Direct<br>Costs | Subaward<br>Indirect<br>Costs | Subaward<br>Costs   | Allocated to<br>IDC base | β.    |
| Sample R01            | Proposal (    | Subcontract)                |                               |                     |                          | *     |
| Total                 |               | 219,073                     | 109,538                       | 328.611             | 25,000                   |       |
| University of De      | nver          |                             |                               | E                   | rror(3) / Warning(0)     | 00    |
| 1                     |               | 132,150                     | 63,261                        | 195,411             | 25,000                   |       |
| 2                     | E3            | 117,370                     | 63,380                        | 180,750             | 0                        |       |
| 3                     |               | 117,596                     | 63,502                        | 181,098             | 0                        |       |
| 4                     |               | 117,828                     | 63,627                        | 181,455             | 0                        |       |
| 5                     | 8             | 118,066                     | 63,756                        | 181,822             | 0                        |       |
| Total                 |               | 603,010                     | 317,526                       | 920,536             | 25,000                   |       |
| E <u>Cayuse, Inc.</u> |               |                             |                               | E                   | rror(15) / Warning(0)    | 06    |
| Total                 |               | 359,785                     | 186,185                       | 545,970             | 25,000                   |       |

You'll also see data from any worksheet rows that have been added.

Using the plus symbol next to each subaward's name, you can expand it to see all budget periods. In the screenshot above, University of Denver has been expanded, while Cayuse, Inc. is collapsed to show just the total.

Within each subaward's area, you can use the German to unlink the subaward from the prime. Clicking the gear icon displays a dialog allowing you to select Key Persons and Performance Sites from the subaward to include in the prime.

| 2 Senior/Key Person Profiles        |       |
|-------------------------------------|-------|
| status                              |       |
| Weaver, Stephen - Cayuse            |       |
| Heldens, John - Cayuse              |       |
| select all   unselect all           |       |
| 1 Project/Performance Site Location |       |
| status                              |       |
| University of Pittsburgh            |       |
| select all   unselect all           |       |
|                                     | Close |

# Inactive Budget Periods

The checkboxes next to each budget period indicate whether those budget periods are active or inactive.

| Period         | In-<br>active | Subaward<br>Direct<br>Costs |  |
|----------------|---------------|-----------------------------|--|
| Stephen Weaver | Test Proposal |                             |  |
| 1              | <b>V</b>      | 22,000                      |  |
| 2              |               | 17,000                      |  |
| 3              |               | 22,000                      |  |
| 4              |               | 7,000                       |  |
| 5              |               | 32,000                      |  |
| Total          |               | 78,000                      |  |
| All Subawards  |               |                             |  |
| Total          |               | 78,000                      |  |

Making a budget period inactive removes it from the budget calculations that factor into the prime. To make a budget period inactive, go into the subaward by clicking on its name, and then check the **Inactive budget period** box in the upper right corner of the budget form.

| Budget Period 1 of 4 🔻 | ⇔ | 2 | <b>&amp;</b>           |
|------------------------|---|---|------------------------|
|                        |   |   | Inactive budget period |

#### Inactive Budget Periods - NIH

NIH applications must not have any inactive subaward budget periods. All subaward budget periods must be completed with the necessary information per <u>Guide Notice NOT-OD-15-073</u>. For a list of the specific fields that must have data in them when entering an inactive subaward budget, please refer to our <u>Knowledge Base</u> for a detailed explanation of this issue.

See also: Create a subaward, import a subaward, link an existing subaward, or add worksheet rows.

# Subaward Validations

In general, validations in subawards work the same way as <u>validations in an ordinary proposal</u>. Subawards show validations in the Error/Warning/Info box at the bottom of the proposal for the included forms, including the Key Persons, Performance Sites, and Budget.

Linked subawards reflect the validation type of the linked prime proposal, while standalone subawards can <u>select any available validation</u> type. The errors and warnings shown will reflect the validation type selected.

When a subaward is linked to a prime and there are errors in the subaward, the prime also displays a single error for each linked subaward indicating the number of issues.

Error: [Subawards][Cayuse] Subaward University of Pittsburgh has 21 errors.

This error is a Cayuse 424 error, but it is one that you must take seriously. If there are errors in your subaward that will prevent successful submission, you must resolve those before submitting the proposal.

A similar Warning entry will be displayed if the subaward has warnings. Warnings highlight important items to include or issues to resolve, or situations that may cause problems when your proposal arrives at the agency, so you should attend to the warnings in the subaward and resolve them appropriately before submission.

These errors and warnings will also be highlighted when you validate the prime proposal prior to submission.

# Errors or Warnings in Subproposals

There are 3 errors in the subaward proposal; there is 1 warning in the subaward proposal:

# Stephen Weaver Test Proposal: 3 errors; 1 warning

If you are seeing this note when validating prior to submission, be sure to resolve the issues before proceeding to submit the proposal.

#### Info Tips in the Subaward

On occasion, an Info tip may appear in a subaward recommending that you review your prime proposal for the inclusion of certain information or documents. This occurs when you have entered data in the Subaward that triggers a requirement for additional documentation in the prime. Since Cayuse 424 cannot verify the prime proposal information from the subaward, it simply presents the info tip. These info tips must be taken seriously since absence of the appropriate documentation can cause the proposal to be rejected.

# **Creating Subawards**

There are two ways to create subawards in Cayuse 424: one from the Proposals tab, which creates a standalone subaward that is not linked to any prime proposals, and one from within a prime proposal, which creates a subaward linked to that prime.

To facilitate creation of a subawards, it's best if there is already an <u>institutional profile</u> for the subcontractor and <u>professional profiles</u> for the subcontract Key Persons with <u>institutional associations</u> to the institutional profile. If you can't create an institutional profile, you should contact your local administrators to have one created. At a minimum, the profile should have an Organization Name, a DUNS number, and at least one named IDC rate with a start date established for the rate.

# Creating a Linked Subaward

If you already have access to the prime proposal you want to link a subaward to, then it is easier to create your new subaward from within the prime, where it will be automatically linked and will inherit the prime's budget period structure and validation type.

- 1. Access the prime proposal.
- 2. Navigate to the Subaward Budget Attachment form.
- 3. Click the Create Subaward button.

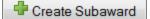

4. This will bring you to the following dialog:

| Create               | New Subaward                        |    |
|----------------------|-------------------------------------|----|
| Subaward Name:       |                                     | ?  |
| Organization:        | Please select 👻                     |    |
| # of Budget periods: | © 1 © 2 © 3 © 4 © 5 © 6 © 7 © 8 © 9 | 10 |
| Due Date:            |                                     |    |
| Validation Type:     | Please select                       |    |
| Create S             | Cancel                              |    |

- 5. Enter a name for the subaward.
- 6. Select the applicant organization from the dropdown list. This is optional, so if your organization is not yet available as an institution, you can add it later.
- 7. Select the number of Budget Periods.
- 8. Enter a due date for the Subaward.
- 9. Click Create Subaward.

You'll be take to the Subawards tab to edit your new subaward.

# Creating a Standalone Subaward

Any subaward is intended for eventual inclusion in a prime proposal, but that prime may be at another institution or may not have been created yet. In these cases, a standalone subaward can be created rather than creating a subaward from within a prime.

- 1. Navigate to the Proposals tab at the top of the Cayuse 424 interface.
- 2. Click **Create Proposal** . You'll see the initial Create Proposal dialog:

| •       | Create Proposal                                                                                                    |
|---------|----------------------------------------------------------------------------------------------------|
| 0       | Grants.gov                                                                                                    |
|         | Proposals for federal opportunities downloaded from and submittable to Grants.gov.                                                                                                    |
| $\odot$ | Other Proposal                                                                                                    |
|         | Other proposal formats not electronically submitted to<br>Grants.gov, including other federal proposals, or opportunities<br>from non-federal sponsors. Also includes internal opportunities. |
| 0       | Subaward Proposal                                                                                                    |
|         | Subaward proposal for internal use or for sending to other Cayuse424 sites.                                                                                                    |
|         | Create Cancel                                                                                                    |

3. Select Subaward Proposal and click Create. You'll see the Create New Subaward dialog:

| Create New Subaward  |                        |  |  |  |
|----------------------|------------------------|--|--|--|
| Subaward Name:       | ?                      |  |  |  |
| Organization:        | Please select          |  |  |  |
| # of Budget periods: | <pre> 1 2 3 4 5 </pre> |  |  |  |
| Due Date:            |                        |  |  |  |
| Create S             | ubaward Cancel         |  |  |  |

4. Enter a name for the Subaward.

- 5. Select an Organization from the dropdown menu. This is not required, so if your organization is not yet available as an institution, you can add it later.
- 6. Select the number of Budget Periods.
- 7. Enter a Due Date for the Subaward.
- 8. Select the validation type. If you don't know it, don't worry, it can be changed later.
- 9. Click Create Subaward.

When done, you will be taken into the subaward and will be able to edit the subaward and add data.

# **Importing Subawards**

Cayuse 424 can import subaward proposals from external sources, making it easy to edit them in Cayuse using all the tools you are used to. There are three sources for importable subawards:

- Stand-alone subawards created within Cayuse 424 by a user at another institution.
- Subaward proposals created on <u>Subawards.com</u>.
- Adobe subawards (extracted from the Abode application packages).

To import a subaward, your collaborator must have previously sent to you the exported file, and it must be accessible to you on either your computer's hard drive or a shared network drive.

As with creating a subaward, you can import a subaward so that it is linked from the prime already, or as a standalone subaward.

#### Importing a Linked Subaward

- 1. Navigate to the Subaward Budget Attachment Form in the left panel of the prime proposal.
- 2. Click the Part Subaward button in the upper right.
- 3. Select a name for the subaward, and navigate to the location of the subaward file on your computer or shared drive.

| Import Subaward                   |                            |
|-----------------------------------|----------------------------|
| Enter name for imported subaward: |                            |
| Enter file to import:             | Choose File No file chosen |
| Im                                | Cancel                     |

4. Click Import Subaward. You'll see a screen showing the budget periods of the prime and subaward.

| 🚺 Lin                                   | k in Subav      | ward Propo       | osal              |          |                  |
|-----------------------------------------|-----------------|------------------|-------------------|----------|------------------|
| Linking imported sul                    | baward:         |                  |                   |          |                  |
| Denver Sub                              |                 |                  |                   |          |                  |
| Ensure subaward                         | periods align w | ith those of the | prime:            |          |                  |
| Pri                                     | ne              |                  | Subaward          |          |                  |
| Period                                  | Start Date      | Start Date       | End Date          |          |                  |
| 1                                       | 08/17/2013      |                  |                   |          |                  |
| 2                                       | 08/17/2014      | 11/01/2009       | 10/31/2010        | 企        | Ф.               |
| 3                                       | 08/17/2015      | 11/01/2010       | 10/31/2011        | 合        | <b>Ф</b>         |
| 4                                       | 08/17/2016      |                  |                   |          |                  |
| 5                                       | 08/17/2017      |                  |                   |          |                  |
| Linking will add i<br>prime.            | nactive subawar | d budget periods | s as well as upda | te date: | s to match the   |
| Note: If we have<br>will be recalculate |                 |                  | ıbaward budget, i | ndirect  | costs and totals |
| Link in                                 | Subaward        | Cancel           |                   |          |                  |

Note: NIH no longer permits subawards that do not have the same number of budget periods as the proposal.

- 5. If any action is necessary to reconcile the budget periods, a message about that action will be shown; otherwise, the dialog will indicate that no action is necessary.
- 6. Use the arrows to align the budget periods appropriately.
- 7. Click Link in Subaward (or Cancel if you need to make additional modifications before import).
- 8. You'll see a report about Importing Key Persons and Performance Site data.

| ð            | Importing Key Persons & Performance Sites<br>From Subaward: <i>Denver Sub</i><br>Complete. | Finish |
|--------------|--------------------------------------------------------------------------------------------|--------|
| 4 Senio      | r/Key Person Profiles                                                                      |        |
| stat         | us                                                                                         |        |
| $\checkmark$ | Keplinger, Edward - University of Denver                                                   |        |
| 1            | Clinkscale, Darryl - University of Denver                                                  |        |
| 1            | Westbury, Caprice - University of Denver                                                   |        |
| $\checkmark$ | Rozek, Neil - University of Denver                                                         |        |
| 1            | Project/Performance Site Location                                                          |        |
| stat         | us                                                                                         |        |
| 1            | University of Denver                                                                       |        |
|              |                                                                                            |        |
|              | Finish                                                                                     |        |

9. Click Finish.

The subaward proposal will be linked to the prime proposal from which you imported it, and will automatically open for editing.

# Importing a Standalone Subaward

- 1. Go the Proposals tab.
- 2. Click the Import button at th

button at the top of the screen. This will launch the Import Proposal dialog.

3. Type a name for the subaward into the empty text field, click **Browse**, and navigate to the location of the subaward file on your computer or shared drive:

| Import Proposal                                                                      |
|--------------------------------------------------------------------------------------|
| Enter name for imported proposal:<br>Enter file to import: Browse_ No file selected. |
| Import Cancel                                                                        |

# 4. Click Import .

The subaward will open for editing, and you'll be able to see it in the Proposals List as you would any other proposal.

If you have imported an Adobe subaward and are wondering where the Budget Justification is, see the Knowledge Base article entitled <u>I</u> imported an Adobe subaward and I don't see the Budget Justification. Where did it go?

# **Exporting Subawards**

If you are working on a subaward proposal that is for another institution that uses Cayuse 424, you can complete the subaward within 424 and export it for use by the other institution. The export process creates a *.cayuse* file containing the subaward data, which can be imported by the other customer.

Only standalone subawards can be exported. Linked subawards cannot be exported, since a linked subaward is intended for submission with its associated prime.

To export a subaward:

- 1. Open the subaward proposal from the Proposals List.
- 2. Select the 🛍 button in the upper right gray bar, or in the lower left Proposal Management area.

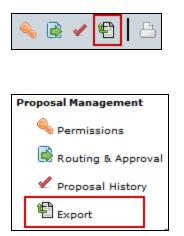

3. On the Subaward Export screen, give the subaward file an informative name.

| Subaward Export                              |                                        |
|----------------------------------------------|----------------------------------------|
| Enter a name for the exported file:          | Test2 .cayuse                          |
| Validate Subaward (Run final validation chec | Export Subaward<br>:ks - recommended.) |

- 4. Click Validate Subaward to ensure that there are no errors before exporting.
- 5. Click **Export Subaward**.
- 6. You'll be prompted to open or save the .cayuse file. Save the file to a convenient location on your computer.

You won't be able to open the file yourself. It's a special file format that can only be opened by Cayuse 424. After saving the file, just send it directly to your collaborating institution so that they can import the file as a subaward proposal.

# Linking Subawards

The process of attaching a subaward to a prime proposal is called linking. When a subaward is linked to a prime proposal, it will be submitted with that proposal, and will also display with that proposal in the Proposals List. A proposal with attached subawards will be indicated by a + or - beside the Prime proposal. A subaward can only be linked to one prime proposal. When the prime proposal is open, the subaward can be opened from the Subawards tab and its information is included on the Subaward Budget Attachment Form.

#### Information Transfer From Linked Subawards to the Prime

When a subaward is linked to a prime proposal, the following data transfer occurs:

- Any Key Persons or Performance Sites on a linked subaward proposal are automatically copied into the Prime.
- The subaward's total costs (direct + indirect) for each of the budget periods are added into Item F.5 (Subawards/Consortium/Contractual Costs) in the R&R budget.
- The subaward Indirect Cost is added to the Direct Cost to obtain the Total Cost for each budget period.
- The prime's Indirect Costs on the subaward will be added to the Indirect Base for one of the named rates that you specify. This appears on page 3 of the Detailed Budget in an extra field called Allocated IDC Base designed for this purpose. A sample is shown below.

| F. Other Direct Costs                     | Indirect Cost Type       | Funds Requested (S) |
|-------------------------------------------|--------------------------|---------------------|
| 1. Materials and Supplies                 | excluded •               | [                   |
| 2. Publication Costs                      | excluded vi              |                     |
| 3. Consultant Services                    | excluded •               |                     |
| <ol> <li>ADP/Computer Services</li> </ol> | excluded -               |                     |
| 5. Subawards/Consortium/Contractual Costs | 1                        | 89,541              |
| > Allocated IDC Base                      | excluded - 39,875        | 1. covers           |
| 6. Equipment or Facility Rental/User Fees | excluded -               |                     |
| 7. Alterations and Renovations            | excluded *               |                     |
| 8.                                        | excluded *               |                     |
| 9.                                        | excluded *               |                     |
| 10.                                       | excluded 💌               | 1                   |
|                                           | Total Other Direct Costs | 89,541              |

Note that you can use this Allocated IDC Base field even if you do not use the Subaward Budget page.

#### Subaward Key Persons and Performance Sites

All Key Persons and Performance Sites on a subaward proposal that is linked to a Cayuse 424 prime proposal are automatically copied into the Prime, but you can choose to exclude them by unchecking the **Include in Prime** checkbox(es) in the upper right of the subaward's Key Persons and Performance Sites forms. To add them back, return to the subaward and check the box again.

#### Permissions for Linked Subawards

Permissions for linked subawards are governed by the prime. Since the subaward cannot be directly edited without opening the Prime, everyone who had write access on the subaward will no longer have that permission, and those with write access on the prime will be able to open and edit the subaward.

# Validation Type

Linked subawards have the same validation type as their linked prime proposal.

# Linking to a Prime

If you have imported a subaward directly into the Proposals List, or otherwise developed it within Cayuse without linking to a prime, you will need to link it to a prime in order for its data to attach to that proposal.

First, open the intended prime proposal, and go to the Subaward Budget Attachment Form within that proposal. At the top of that form you'll should see the following options:

| R&R SUBAWARD | BUDGET ATTACHI    | MENT(S) FORM  |                 |               |
|--------------|-------------------|---------------|-----------------|---------------|
|              | 🖶 Create Subaward | Part Subaward | C Link Subaward | Worksheet Row |

Click the Link Subaward button. You will see the following dialog:

| <u></u> ι                                              | ink in Sub       | award Pro                            | oposal                                     |   |
|--------------------------------------------------------|------------------|--------------------------------------|--------------------------------------------|---|
|                                                        | S                | earch                                |                                            |   |
| Show All                                               |                  |                                      |                                            |   |
|                                                        |                  |                                      |                                            |   |
| wing Recent S                                          |                  |                                      |                                            |   |
| Select a suba                                          | ward to link:    |                                      |                                            |   |
| Test2                                                  |                  |                                      |                                            |   |
| Test Export                                            |                  |                                      |                                            |   |
| Test - is it FI                                        | NF               |                                      |                                            |   |
|                                                        |                  |                                      |                                            | - |
|                                                        |                  |                                      |                                            |   |
| Ensure subaw                                           | ard periods alig | n with those of                      | the prime:                                 |   |
| Pr                                                     | ime              |                                      | Subaward                                   |   |
| Period                                                 | Start Date       | Start Date                           | End Date                                   |   |
| 1                                                      | 08/17/2013       | 01/15/2014                           | 01/14/2015                                 |   |
| 2                                                      | 08/17/2014       | 01/15/2015                           | 01/14/2016                                 |   |
| 3                                                      | 08/17/2015       | 01/15/2016                           | 01/14/2017                                 |   |
| 4                                                      | 08/17/2016       | 01/15/2017                           | 01/14/2018                                 |   |
| 5                                                      | 08/17/2017       | 01/15/2018                           | 01/14/2019                                 |   |
| Linking will update subaward dates to match the prime. |                  |                                      |                                            |   |
|                                                        |                  | e schedule for th<br>ulated upon sub | e subaward budget, indired<br>paward open. | t |
| Link                                                   | in Subaward      | Cancel                               |                                            |   |

Select the subaward from the list of all unlinked subawards currently existing in your instance of the Cayuse 424 system.

When you select the subaward you want to link, the budget periods of the Prime and the Subaward will be compared below it, allowing you to see how they match up. If these budget periods do not perfectly align, those within the subaward will be automatically matched to the prime when you click **Link in Subaward**.

If your subaward has fewer budget periods than your prime, you will be given the option to use the up and down arrows to adjust the aligment of the budget periods.

| Pri    | me         |            | Subaward   |     |
|--------|------------|------------|------------|-----|
| Period | Start Date | Start Date | End Date   |     |
| 1      | 06/07/2010 |            |            |     |
| 2      | 06/07/2011 | 08/17/2010 | 08/16/2011 | 6 4 |
| 3      | 06/07/2012 | 08/17/2011 | 08/16/2012 | 6 J |
| 4      | 06/07/2013 |            |            |     |
| 5      | 06/07/2014 |            |            |     |

After you select the subaward and match up the budget periods, click **Link in Subaward**. The Key Persons and Performance Sites on the subaward will be included in the Prime:

| ð        | Importing Key Persons & Performance Sites<br>From Subaward: <i>Denver Sub</i><br>Complete. | Finish |
|----------|--------------------------------------------------------------------------------------------|--------|
| 4 Senior | /Key Person Profiles                                                                       |        |
| statu    | 5                                                                                          |        |
| V K      | eplinger, Edward - University of Denver                                                    |        |
| V C      | linkscale, Darryl - University of Denver                                                   |        |
| V N      | /estbury, Caprice - University of Denver                                                   |        |
| √ R      | ozek, Neil - University of Denver                                                          |        |
|          |                                                                                            |        |
| 11       | Project/Performance Site Location                                                          |        |
| statu    | 5                                                                                          |        |
| VU       | niversity of Denver                                                                        |        |
|          |                                                                                            |        |
|          | Finish                                                                                     |        |

Click Finish and your subaward will be linked to your prime proposal.

# Synching Subs and Primes

If you change budget, key person, and/or performance site data in one of the linked subawards, Cayuse 424 will automatically update that data in the prime as well.

#### Subawards with Empty Budget Periods

Cayuse 424 expects all Subawards linked to a Prime to have the same number of budget periods as the Prime (and the same dates). When you <u>import a linked subaward</u> or <u>link a subaward to a prime</u>, it will bring up a dialog asking you to match up the sub's budget periods with those of the prime.

|                 |                                        |                          |                          | <u>^</u> |
|-----------------|----------------------------------------|--------------------------|--------------------------|----------|
| est2            |                                        |                          |                          | _        |
| est Export      |                                        |                          |                          |          |
| est-is it FNF   |                                        |                          |                          |          |
|                 |                                        |                          |                          | -        |
|                 |                                        |                          |                          |          |
| insure subaward | l periods align w                      | ith those of the         | prime:                   |          |
| Pri             | me                                     |                          | Subaward                 |          |
|                 |                                        |                          |                          |          |
| Period          | Start Date                             | Start Date               | End Date                 |          |
| Period<br>1     |                                        |                          | End Date<br>08/31/2014   | 4        |
|                 | 09/01/2013                             |                          | 08/31/2014               | ÷        |
| 1               | 09/01/2013<br>09/01/2014               | 09/01/2013               | 08/31/2014               | ÷        |
| 1               | 09/01/2013<br>09/01/2014<br>09/01/2015 | 09/01/2013<br>09/01/2014 | 08/31/2014               | ÷        |
| 1<br>2<br>3     | 09/01/2013<br>09/01/2014<br>09/01/2015 | 09/01/2013<br>09/01/2014 | 08/31/2014<br>08/31/2015 | ÷        |

Any empty periods will be marked as inactive, and the others synced according to your assignment, so there is no need to fill in any "blank" or "dummy" periods in your subaward.

**Note:** NIH no longer permits subawards that do not have the same number of budget periods as the proposal.

#### Using Subaward Worksheet Rows

The table on the Subaward Budget Attachment form also operates as a **Subaward Worksheet**, to which you can add a row or rows without a detailed Subaward behind it. You can then fill in subaward numbers manually.

🖉 Worksheet Row

To add a new Worksheet Row, click the worksheet Row button at the top of the Subaward Budget Attachment Form and scroll down and click the plus sign to the left to fill in cost data for each budget period (the total is a <u>calculated field</u> and can't be filled out directly).

The worksheet row will be listed on the Subaward Budget Attachment Form in a similar manner to a true subaward, but because it doesn't correspond to a separate subaward proposal, there is no link to click, and the unlink button is replaced by a delete button:

| Period         | In-<br>active   | Subaward<br>Direct<br>Costs | Subaward<br>Indirect<br>Costs | Subaward<br>Costs | Allocated to<br>IDC base |  |
|----------------|-----------------|-----------------------------|-------------------------------|-------------------|--------------------------|--|
| ∃ testNumber2  |                 |                             |                               | Err               | or(13) / Warning(8)      |  |
| 1              |                 | 7,109                       | 0                             | 7,109             | 7,109                    |  |
| 2              |                 | 7,322                       | 0                             | 7,322             | 7,322                    |  |
| 3              |                 | 7,542                       | 0                             | 7,542             | 7,542                    |  |
| 4              |                 | 7,768                       | 0                             | 7,768             | 3,027                    |  |
| 5              | 1               |                             |                               |                   | 0                        |  |
| Total          |                 | 29,741                      | 0                             | 29,741            | 25,000                   |  |
| ⊞ Subcontrac   | t               |                             |                               |                   | *                        |  |
| Total          |                 | 10,000                      |                               | 10,000            | 10,000                   |  |
| ± All Subaware | ∃ All Subawards |                             |                               |                   |                          |  |
| Total          |                 | 39,741                      | 0                             | 39,741            | 35,000                   |  |

Worksheet rows are useful for what-if scenarios, placeholders, and flowing numbers into modular budgets. Proposals using modular budgets cannot also submit detailed subaward data, and by using a worksheet row, the appropriate budget data will flow from the from the table into the modular budget, where the Subaward IDCs can be excluded for determining the direct cost modules.

You can also use worksheet rows to attach additional subaward data when you're reached the limit of allowed subaward budget attachments. Depending on the form that is provided with your opportunity, you may reach this limit at 10 or 30 subawards. If your proposal exceeds this limit, you can create worksheet rows for the additional subawards so that you can calculate costs correctly. In this case, you would also attach the subaward details as part of the Budget Justification.

**Warning:** A Worksheet Row is not a substitute for a Subaward! Neither Grants.gov nor NIH can extract information implied in a worksheet row. For instance, NIH needs to know what the Indirect Costs are for the subcontract in order to check your proposal against funding limits, and they can only get this information if you fill out a subcontract.

# Unlinking from a Prime

To unlink a subaward from its prime proposal, open the prime and go to the Subaward Budget Attachment form. To the right of each subaward in the list you will see the 🎱 Icon . Click that to be taken to the following screen:

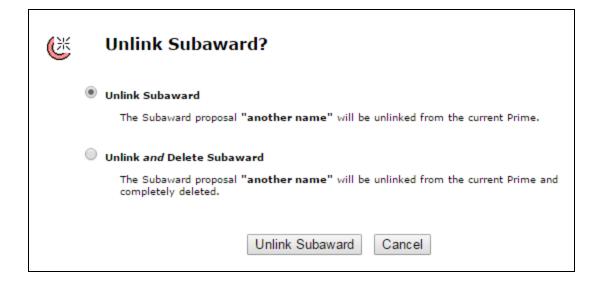

Here you can choose to simply unlink the subaward, returning it to the Proposals List for later use, or to instead Unlink and Delete it all at once. If you delete the Subaward, no other user will be able to see or use it.

After unlinking, all Budget Data, Key Persons, and Performance Sites from the subaward will be removed from the Prime proposal.

# Routing

Cayuse 424 supports the electronic routing from proposals from the PI to the final approver. If routing is active in your Cayuse 424 application, you will see the Routing tab in the list of tabs across the top. Clicking on this tab will show you a list of proposals that may need your review in the near future.

If the list is empty, no proposals are being routed to you.

| Overview    | Opportunities | Proposals  | Routing   | People  | Institutions | Reports | Admin |
|-------------|---------------|------------|-----------|---------|--------------|---------|-------|
| Routing Hot | List          |            |           |         |              |         |       |
| No p        | roposals ar   | e currentl | y being r | outed t | o you. 📮     |         |       |

If the list contains proposals, these proposals list you as part of the "routing chain", the list of people who must approve the proposal before it can be submitted. The proposal is listed with an indication of how many "steps away" it is, which shows how many people have to approve it before it will reach you. If the number is zero, you are the next approver. It also shows how long the proposal has been awaiting your action.

| Routing Hot | List                                     |                              |                    |            |  |  |  |
|-------------|------------------------------------------|------------------------------|--------------------|------------|--|--|--|
|             |                                          |                              |                    |            |  |  |  |
| 1 pro       | opos                                     | sal which may soon require a | ction 📮            |            |  |  |  |
|             |                                          | Don't show er                | ntries older than: | No limit 👻 |  |  |  |
|             |                                          | - ·                          |                    |            |  |  |  |
|             |                                          | Proposal                     | Steps away         | Days old   |  |  |  |
|             | * <u>13-0002: NSF Grant Example</u> 0 17 |                              |                    |            |  |  |  |
| -           |                                          |                              |                    |            |  |  |  |
|             |                                          |                              |                    |            |  |  |  |

When you click on a proposal to review it, you will be taken to the proposal. After review, click the button. This takes you to a screen where you can approve the proposal by clicking on a box next to your name:

| Routing & Approva                                   | al 🤋                                                                                                    |
|-----------------------------------------------------|----------------------------------------------------------------------------------------------------|
| Routing Chain                                       | 💠 🗙 🐎 Edit Chain?                                                                                        |
|                                                     | - Univ of Cayuse: Medicine<br>cia - Univ of Cayuse: Office of Sponsored Research                         |
| End                                                 |                                                                                                    |
| An AOR is on the routing<br>an AOR has approved the | chain, but has not yet approved this proposal. The proposal will not be submittable until<br>e proposal. |

You can also retract the proposal's approval and "send it back" to the appropriate person in the chain for revisions by unchecking the box next to that person's name. Any later approvals will also be retracted, as each of those people must re-review the proposal after any necessary changes are made.

At any time during routing, the PI or other "first approver" can also "recall" the proposal by unchecking the box next to his or her name. This resets the entire routing process.

# The Routing Process

Once a proposal is completely prepared, the PI (or other first approver) can begin the routing process. If the routing chain needs to be edited before routing can begin, see Editing Routing Chains.

- 1. Click the 📓 button to view the proposal's routing chain.
- 2. Click the box next to their name.

| Routing & Approv                                   | al 🔋                                                                                                    |
|----------------------------------------------------|----------------------------------------------------------------------------------------------------|
| Routing Chain                                      | 👍 🗙 🐎 Edit Chain?                                                                                         |
| Begin                                              |                                                                                                    |
| 🖌 Heldens, Johr                                    | n - Univ of Cayuse: Medicine                                                                              |
| 🗲 📃 McNulty, Patri                                 | icia - Univ of Cayuse: Office of Sponsored Research                                                       |
| End                                                |                                                                                                    |
| An AOR is on the routing<br>an AOR has approved th | chain, but has not yet approved this proposal. The proposal will not be submittable until<br>re proposal. |

This causes several events to take place:

| Rout | ing Histo | ry                             |         |                  |                  |
|------|-----------|--------------------------------|---------|------------------|------------------|
|      | username  | person                         | type    | date/time        | comments         |
|      | dwest     | Osterberg, Joe - CayU: Anatomy | Approve | 2016-04-14 11:12 | appprrooovvvvved |

- The routing event is logged in the Routing History as well as in the Proposal History.
- Email is sent to the next person on the routing chain that an approval action has taken place and their attention is required.
- An entry is added to each routing chain member's <u>Routing Hot List</u> listing the proposal, the number of steps before they need to approve, and how long it has been waiting.
- The PI's access rights to the proposal forms are curtailed. Attachments, such as the Research Plan, can still be modified and added, but no changes can be made to the form data or the budget.
- The next reviewer in the routing chain, if they did not have full access to the proposal, is granted full access. This access only lasts until the reviewer accepts or rejects the proposal. (Delegate(s) of the next reviewer will also have this access.)
- Other reviewers also have enhanced access while the proposal appears in their Routing Hot List.

Each approver takes the approval action in turn until the proposal reaches the final reviewer, generally the AOR.

# **AOR Approval**

Once the AOR has determined the forms are ready for submission to Grants.gov, they can approve the proposal for submission. After the AOR approves the proposal, all chain members (including the PI) are notified by email.

In some organizations only the AORs submit proposals. In this case, the AORs can proceed with submission of the approved proposal. Other users would find the Submit button disabled and would not be able to submit. If your system is configured to let others submit after AOR approval, then those other users would be able to submit the proposal after the AOR's approval.

# **Rejecting a Proposal**

As described briefly under Routing, there are two types of rejection actions:

- Retract: This is performed by any reviewer by unchecking the box next to any name that has already approved the proposal. In this
  manner, the proposal is sent back all or part of the way for an overhaul or quick fix. It could be tweaked and re-approved and be back
  on track.
- **Recall:** This is performed by the PI by unchecking the box next to his/her name. This cancels the whole approval process and the proposal is back to the start.

When a reviewer retracts the proposal, returning it to another person in the routing chain, the person who then needs to re-approve the proposal will receive an email notification letting them know they need to review and re-approve. If the reviewer retracts their own approval, no email notification will be sent, since they must take the next action.

#### **Routing Non-Federal Proposals**

Routing non-federal proposals is not fundamentally different from routing federal proposals, except that the electronic submission authority of the AOR is not critical. The rest of the process is the same: the routing chain can be created and edited, and the proposal can be routed from approver to approver as each one checks the box next to their name, until the final approval is granted.

# **Editing Routing Chains**

The list of people who must approve a proposal before it can be submitted is the "routing chain" for that proposal. The routing chain can be edited both before and during routing.

#### Viewing the Chain

To see the routing chain, click the 📝 button in the proposal.

| Routing & Appro                            | oval 🔋                                                                                                    |
|--------------------------------------------|----------------------------------------------------------------------------------------------------|
| Routing Chain                              | 👍 🗙 🕂 Edit Chain?                                                                                                  |
|                                            | ohn - Univ of Cayuse: Medicine<br>atricia - Univ of Cayuse: Office of Sponsored Research                           |
| An AOR is on the rou<br>an AOR has approve | iting chain, but has not yet approved this proposal. The proposal will not be submittable until<br>d the proposal. |

The chain is shown from the beginning (first person in the list). The routing chain generally begins with the Principal Investigator by default, although at some institutions it may be built from the proposal's creator.

#### Editing the Chain

Each proposal has its own routing chain that can be modified at any time before final approval. To edit a routing chain, click the **Edit Chain?** button shown above the routing chain. You'll see the following dialog:

| Edit Routing Chain 💈                                     |                  |   |                  |
|----------------------------------------------------------|------------------|---|------------------|
| People In The Chain (start to finish)                    | Remove<br>Person |   | Auto-build Chain |
| Campo, Lawrence - Univ of Cayuse: Clinical Pharmacy      | ×                | • | Auto-build       |
| Ace, Mark - Univ of Cayuse: Office of Sponsored Research | ×                | • | Auto-build       |
| Grant, Alexis - Univ of Cayuse: Bioengineering           | ×                | • | Auto-build       |
|                                                          |                  | + | Auto-build       |

To add a person to the routing chain, click the green plus button at the appropriate location in the chain. This will bring up the Add to Routing Chain dialog.

| Add to Routing Chain                                                                                                    |  |  |  |
|----------------------------------------------------------------------------------------------------|--|--|--|
| Search                                                                                                    |  |  |  |
| Show All                                                                                                    |  |  |  |
| Recently Added                                                                                                    |  |  |  |
| Wakeling, David - CayU: Electrical Engineering<br>Weaver, Stephen - CayU: Oral Maxillofacial Surgery<br>* Hoff, Andrew - CayU: Office of Sponsored Research<br>Spears, Michael - CayU: Family Health Care Nursing<br>Ace, Mark - CayU: Office of Sponsored Research<br>* McBane, John - CayU: Office of Sponsored Research<br>* McNulty, Patricia - CayU: Office of Sponsored Research |  |  |  |
| [* = AOR]                                                                                                    |  |  |  |
| Comments:                                                                                                    |  |  |  |
|                                                                                                    |  |  |  |
| Add To Chain                                                                                                    |  |  |  |
| Cancel                                                                                                    |  |  |  |

To find the person you want, either select from the list, or use the Search box or the Show All function to see the full list. To select someone in this dialog, they must have a <u>Professional Profile</u> that is linked to their user account. The profile or associated user account must also have a contact email address, or you will not be able to add the person to the chain. Routing information is provided through email.

You can add someone other than the PI or proposal creator to the beginning of the chain, although this would be unusual. To remove someone, click the X button next to their name.

If some people have already approved, it will not be possible to modify that part of the chain. The approvals would have to be retracted in order to add an additional person.

Because the later part of the routing chain can be modified at any point, it is possible to build a routing chain simply by each approver knowing the next person who should approve and adding them to the chain, until the proposal eventually reaches the AOR for final approval. The Cayuse 424 routing system is therefore highly flexible and easily customizable.

# Adding an AOR

When routing is active, electronic submission authority generally resides with Authorized Organizational Representatives (AORs), and proposal preparers must seek approval from an AOR to electronically submit their proposals, so an AOR should be listed on every routing chain.

Depending on your institution's configuration, certain users (such as Admins) may be able to submit the proposal either before or after approval by the AOR. The Routing and Approval page indicates whether an AOR is included on the chain and whether they have approved:

| Routing & Approv                                 | /al 🔋                                                                                                    |
|--------------------------------------------------|----------------------------------------------------------------------------------------------------|
| Routing Chain                                    | 👍 🗙 🐎 Edit Chain?                                                                                          |
| Begin                                            |                                                                                                    |
| Heldens, Joh                                     | n - Univ of Cayuse: Medicine                                                                               |
| 🗲 📃 McNulty, Pat                                 | ricia - Univ of Cayuse: Office of Sponsored Research                                                       |
| End                                              |                                                                                                    |
| An AOR is on the routin<br>an AOR has approved t | ng chain, but has not yet approved this proposal. The proposal will not be submittable until the proposal. |

# **Creating Routing Profiles**

Although each Cayuse 424 proposal has its own routing chain that can be modified during the approval process, if you have a standard routing process, it may be convenient to set up Routing Profiles so that routing chains can be auto-built at the time that the proposal is created.

# Setting up a Routing Profile

Routing profiles are stored in each person's Professional Profile. In order to set up routing profiles, each user who is part of the chain must have their user account linked to their Professional Profile, and the profile or linked user account must contain an email address and be available to those who need to add it to a chain for routing purposes.

Routing Profile

To access the Routing Profile, click the button at the bottom left of the Professional Profile. The Professional Profile can be reached by navigating to the People tab and either searching for a person, or selecting a person from the list of recently viewed people. People can also be sorted by institution using the dropdown that is below the search box.

The routing profile allows the designation of a Next Reviewer for the person as well as a Delegate. A Delegate is someone who has the authority to approve the proposal in case the reviewer is unavailable. A Next Reviewer is the person who should appear next on the routing chain.

| Manage Routing Profile  Allen, Kim - Univ of Cayuse: Hematology and Oncology |
|------------------------------------------------------------------------------|
| Next Reviewer 🧭                                                              |
| [[No Next Reviewer]]                                                         |
| 0 Delegates 🖷                                                                |

## Assigning a Next Reviewer

Depending on who the user is, their next reviewer will differ. If the organization uses a routing hierarchy such as:

*PI* > *Department Chair* > *Dean* > *AOR* > *submit* 

then the Next Reviewer for all PIs in a Department would be their Department Chair.

To assign a Next Reviewer, click the pencil icon. You'll see the following dialog:

| Set Next Reviewer Search                                                                                                    |                     |
|----------------------------------------------------------------------------------------------------|---------------------|
| All Available Reviewers:<br>Harvey, Polly (Oralfacial Sciences)<br>Hat, Michael (Community Health Systems)                                                                          | •                   |
| Heinecke, Joy (Medicine)<br>Heldens, John (Medicine)<br>Henderson, Annette (Fine Art)<br>Herrington, Derek (Modern Languages)                                                       |                     |
| Hersch, Kirstin (Social and Behavioral Sciences)<br>Hession, James (Family Health Care Nursing)<br>Hock, Jason (Oralfacial Sciences)<br>Hoff, Andrew (Office of Sponsored Research) | ▼ Set Next Reviewer |
| Cancel                                                                                                    |                     |

If you don't see a list of reviewers to select from, use the Search box or click the **Show All** link. When you've selected the person you want, click **Set Next Reviewer**.

If you can't find the person you want here, and you know that you can see their profile, it may be that adding them as a next reviewer for you would create a circular routing relationship. That is, they are already the next reviewer for you or someone prior to you in the routing hierarchy. The next reviewer relationships cannot be circular, since routing chains are intended to be linear.

# **Assigning Delegates**

Inevitably, there are times when a reviewer is not available. If you have assigned the reviewer a Delegate, the Delegates can act in their stead. Delegates can see routed proposals their Reviewer sees and get the same notifications as the reviewer does, both by email and within Cayuse 424. Note that delegation is not transitive. A delegate of your delegate has no permissions to act for you. They only have permissions to act on the behalf of the person they are directly assigned as a delegate of.

To add a delegate, click the green plus button. You'll see the following dialog:

| Add Routing Delegates Search                                                                                                    |                                   |
|----------------------------------------------------------------------------------------------------|-----------------------------------|
| All Available Delegates:<br>(Select multiple delegates by holding down<br>the <ctrl> key while selecting.)</ctrl>                                                                                                    |                                   |
| Bergen, Vivien (Clinical Pharmacy)<br>Berger, Jason (Philosophy)<br>Berry, Christopher (Hematology and Oncology)<br>Berry, Henry (Clinical Pharmacy)<br>Bishop, Tamika (Fine Art)<br>Bjelland, Kat (Institute for Health and Aging)<br>blah, blah<br>Bradbury, John (Mechanical and Aerospace)<br>Braithwaite, Stuart (Neurology)<br>Brezee, Brian (Pharmaceutical Chemistry)<br>Cancel | <ul> <li>Add Delegates</li> </ul> |

As above, use the Search box or click the **Show All**link to see all available delegates. You can select multiple delegates simultaneously by holding down the <Ctrl> key (or <Command> for Macs). Then click **Add Delegates**.

After you complete the process, the Next Reviewer and Delegates will be displayed for the Profile.

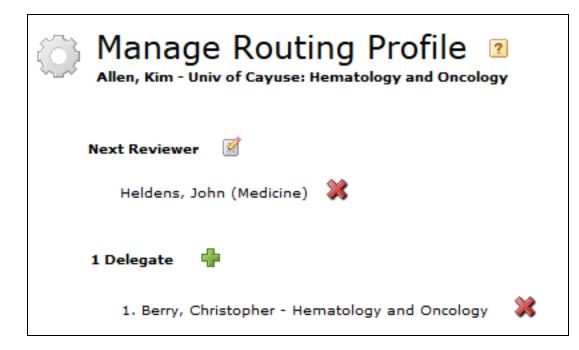

Click **Close** to exit.

Once your routing profiles are set up, the routing chain can be built automatically when the proposal is created. The chain can also be autobuilt later from any user in the chain, using the **Auto-build chain** button for that user in the Edit Routing Chain area.

| <b>Edit Routing Chain</b>                                                                                  |                      |          |                  |
|----------------------------------------------------------------------------------------------------|----------------------|----------|------------------|
| People In The Chain (start to finish)                                                                      | Remove I<br>Person P |          | Auto-build Chain |
| Campo, Lawrence - Univ of Cayuse: Clinical Pharmacy                                                        | ×                    | <b>+</b> | Auto-build       |
| Ace, Mark - Univ of Cayuse: Office of Sponsored Research<br>Grant, Alexis - Univ of Cayuse: Bioengineering | ×                    | <b>•</b> | Auto-build       |

This means that even if the whole chain cannot be built at the time of creation, part or all of it can be built later by editing the routing chain within the proposal.

# People

The People tab in Cayuse 424 represents the professional information of people in the system: their professional profiles. Professional profiles contain the information that funding agencies require from Principal Investigators, Key Persons, Other Significant Contributors and Authorized Representatives. This information is added to the appropriate forms in a proposal when the person is <u>autofilled</u> into the proposal.

By default, the People tab shows profiles you have viewed recently. Depending on your institutional configuration, you may be able to see everyone in the system, or just a few people. Most commonly, all users can see and search for all professional profiles.

| <ul> <li>? Chellamiy</li> <li>? Berry, He</li> <li>? Benning,</li> <li>? Autrey, C</li> <li>? Accetta, J</li> <li>? Joyce, Jan</li> <li>? Pierce, J</li> <li>? Heldens,</li> </ul>    | ved: 15 people<br>engar, Walker<br>nry<br>Scarlett<br>christopher | 6 | • |  |
|----------------------------------------------------------------------------------------------------|-------------------------------------------------------------------|---|---|--|
| Recently View Chellamiy Berry, He Benning, Autrey, C Autrey, C Accetta, 1 Royce, Jar Pierce, J Heldens,                                                                               | engar, Walker<br>nry<br>Scarlett<br>hristopher                    | - |   |  |
| <ul> <li>Chellamiy</li> <li>Berry, He</li> <li>Benning,</li> <li>Autrey, C</li> <li>Autrey, C</li> <li>Accetta, J</li> <li>Joyce, Jan</li> <li>Pierce, J</li> <li>Heldens,</li> </ul> | engar, Walker<br>nry<br>Scarlett<br>hristopher                    | - |   |  |
| <ul> <li>? Berry, He</li> <li>? Benning,</li> <li>? Autrey, C</li> <li>? Accetta, J</li> <li>? Joyce, Jar</li> <li>? Pierce, J</li> <li>? Heldens,</li> </ul>                         | nry<br>Scarlett<br>Christopher                                    |   |   |  |
| <ul> <li>? Benning,</li> <li>? Autrey, C</li> <li>? Accetta, J</li> <li>? Joyce, Jan</li> <li>? Pierce, J</li> <li>? Heldens,</li> </ul>                                              | <u>Scarlett</u><br>hristopher                                     |   |   |  |
| <ul> <li>Autrey, C</li> <li>Accetta, J</li> <li>Joyce, Jar</li> <li>Pierce, J</li> <li>Heldens,</li> </ul>                                                                            | hristopher                                                        |   |   |  |
| <ul> <li>Accetta, 1</li> <li>Joyce, Jar</li> <li>Pierce, J</li> <li>Heldens,</li> </ul>                                                                                               |                                                                   |   |   |  |
| <ul> <li>? Joyce, Jar</li> <li>? Pierce, J</li> <li>? Heldens,</li> </ul>                                                                                                    | lohn                                                              |   |   |  |
| <ul><li><u>Pierce, J</u></li><li><u>Heldens,</u></li></ul>                                                                                                    |                                                                   |   |   |  |
| ? Heldens,                                                                                                    | <u>nes</u>                                                        |   |   |  |
| _                                                                                                    |                                                                   |   |   |  |
|                                                                                                    | <u>John</u>                                                       |   |   |  |
| ? Parker, C                                                                                                    | arol                                                              |   |   |  |
| ? Weaver, s                                                                                                    | <u>Stephen J</u>                                                  |   |   |  |
| ? Vogel, As                                                                                                    | hley                                                              |   |   |  |
| ? Pierce, Jo                                                                                                    | <u>hnathan</u>                                                    |   |   |  |
| ? Belle, Lilly                                                                                                    |                                                                   |   |   |  |
| ? Langley,                                                                                                    | <u>Samuel</u>                                                     |   |   |  |
| ? Allen, Cut                                                                                                    |                                                                   |   |   |  |

To search for a profile, enter the person's name into the search box at the top of the screen. You can enter the full name, first or last name, or the first few letters of the first or last name. To limit the search to a particular institution, if you know which institution the person is associated with, select one in the second box. Institution short names are included in the drop-down to help distinguish between institutions that have similar long names.

#### People Search

When searching for people, you can enter more than one name into the search box, separated by a space. Unlike when searching for an institution, this is an OR search, and the results will include people whose first *or* last names begin with *either* of the name fragments you entered. The People search only searches for names that start with the search string. For example, searching for "Jane Cooper" will also return results for "Mark Coopering" and "Janeine Jones", but not "MaryJane Reynolds".

To show all profiles you have access to, click **Show All**. (If you can see many profiles, this may take a few moments.) You can navigate to the right part of the longer list by clicking the first letter of the person's last name.

To create a new professional profile, click the

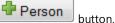

To visit a profile, click on the person's name. If you have permission to read the profile, it will open to show you the person's information.

# **General Personal Information**

Professional profiles have two parts. The first part is the General Personal Information, which includes basic proposal-related personal information: name, degrees, demographics, biosketches (stored as PDF or word-processing documents).

| Professional Profile: Heldens, John 🏾 🏾 🗯                                  |                   |          |
|----------------------------------------------------------------------------|-------------------|----------|
| General Personal Information                                               |                   | ]        |
| Name 🕨                                                                     | Name              | Rename   |
| Degrees                                                                    |                   |          |
| Demographics<br>Biosketches                                                | Prefix:           | Dr.      |
| 1 Institutional Association                                                | First:<br>Middle: | John     |
| 💥 Univ of Cayuse (Medicine)                                                | Last:             | Heldens  |
| Contact Info                                                               | Suffix:           | MD       |
| eRA Role                                                                   |                   |          |
| Dept / Division / Title<br>Salary and Fringe Worksheet<br>Performance Site | NIH Commons ID:   | jheldens |
| Routing Profile                                                            | NASA NSPIRES ID:  |          |

A name is required to identify the profile. The other information is optional, but can be very helpful for submitting certain types of proposals. For example, an NIH Commons ID would be useful if you frequently submit NIH proposals. The more information you enter here, the more fields will be auto-filled during proposal creation. This will make the proposal creation process faster and easier.

## Name

If the Profile name is incorrect or has changed, you can use the **Rename** button shown to the upper right of the name.

## Degrees

There are two fields for degrees, one following the NIH format and one following the NSF format. For NIH proposals, separate each degree by a comma. Use the drop-down menu to select an NSF Degree Type.

| Degrees 🔹                                                        |                        |
|------------------------------------------------------------------|------------------------|
| NIH Degrees<br>(comma separated, max of 3):                      | BS, MS, PhD            |
| Senior/Key Person Degree Type:<br>Senior/Key Person Degree Year: |                        |
| NSF Degree Type:<br>NSF Degree Year:                             | ScD: Doctor of Science |

# Demographics

This section contains demographic information frequently required on NSF proposals.

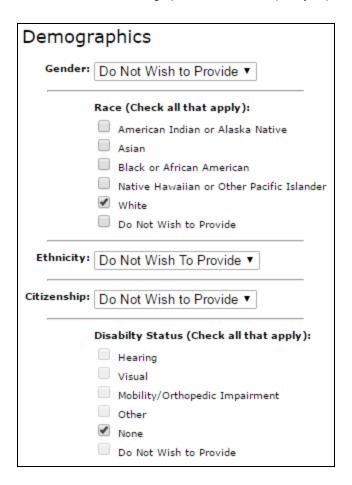

# **Biosketches**

Biosketches can be uploaded and stored in Cayuse 424, making them easily accessible to you and your collaborators as you assemble proposals. You can add multiple biosketches within a profile, and you can store both the source file (usually word processor format) and the final PDF file in Cayuse 424.

| Biosketches 🖶 |            |       |       |        |
|---------------|------------|-------|-------|--------|
|               | Name       | pdf   | src   | Delete |
|               | DBowie Bio | yes 🕈 | yes 🕈 | *      |

When the source file is uploaded, the blue yes link is active in the src column.

To add a biosketch, follow these steps:

1. Click the 中 button next to Biosketches. Cayuse 424 will prompt you for a name for the biosketch.

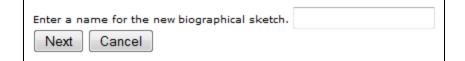

2. Enter a good identifying name and click **Next**, and you'll see the dialog below.

| Enter the name of the PDF file to upload | Choose File | No file chosen |
|------------------------------------------|-------------|----------------|
| Next Cancel                              |             |                |

- 3. Browse to the PDF file on your computer and click **Next**.
- 4. If you want to also upload the source file, in the next window, browse to the file on your computer.
- 5. Click **Done**.

To delete a biosketch from a professional profile, click the 🗱 icon on the far right of the row in the table.

## Institutional Associations

The second part of a professional profile is an institutional association: a link between a person and the institution that employs them. This part of the profile holds all the information about the person that is specific to their position at the institution: their contact information, position and role, salary and benefits information, and their performance site.

| 1 Institutional Association 🛛 🔮 |                             |  |  |
|---------------------------------|-----------------------------|--|--|
| *                               | CayU (Bioengineering)       |  |  |
|                                 | Contact Info                |  |  |
|                                 | eRA Role                    |  |  |
|                                 | Dept / Division / Title     |  |  |
|                                 | Salary and Fringe Worksheet |  |  |
|                                 | Performance Site            |  |  |
|                                 |                             |  |  |

If the person for whom you are creating or updating a professional profile does not have an institutional association, or you need to add a new one, click the 🗣 next to the count of their institutional associations in the left sidebar, as shown above.

You'll see the Create Institutional Association dialog:

| Create Institutional Association |                                         |  |  |
|----------------------------------|-----------------------------------------|--|--|
| Institution:                     | Select •                                |  |  |
|                                  | Create Institutional Association Cancel |  |  |

In the Institution dropdown, select the desired institution. All Cayuse 424 applications have at least one institution that profiles can be associated with: the home institution of the organization. Normally you will want to select this institution for associations. The short name for the institution is included in the drop-down to help distinguish between institutions that have similar long names.

However, if the person you are adding or editing is external to your organization, you may not see their institution here. The institutions you see in this list are those institutional profiles that are available to you. If you don't see the desired institution in the list, you will need to find out if it exists in your system. If it does not, you may be able to create one, but in most cases you will need to ask your System Administrator to create one for you.

# Contact Info

| CayU (Bioengineering)<br>Contact Info |                          |
|---------------------------------------|--------------------------|
| Street 1:                             | 2525 SW First Avenue     |
| Street 2:                             | Suite 201                |
| City:                                 | Beaverton                |
| State/Province:                       | cicgon                   |
| Zip/Postal Code:                      | 97201                    |
| County:                               | Washington               |
| Country:                              | United States of America |
|                                       | 503-297-2108             |
| Fax:                                  |                          |
| Email:                                |                          |
|                                       |                          |

Contact Info includes the mailing address of the person at the institution as well as phone and email contact details. The information in the Contact Info screen will be auto-filled into a proposal when the person is selected as a PI or a Key Person.

# eRA Role

| CayU (Bioengineer | ring)                                                                                                    |
|-------------------|----------------------------------------------------------------------------------------------------|
| Role(s):          | <ul> <li>Principal Investigator</li> <li>Assistant</li> <li>Administrative Official</li> <li>Signing Official / "AOR"</li> <li>Payee</li> </ul> |

The role you select here will determine where the person is included in lists or search results to be added to a proposal.

- Principal Investigator: The person will be included when selecting a PI or Key Person.
- Administrative Official: The person will be included when selecting a Person to be Contacted In Matters Involving this Application.
- Signing Official / "AOR": The person will be included when selecting an Authorized Organizational Representative.
- Payee: The person will be included when selecting a Payee for Environmental Protection Agency (EPA) proposals.

The Assistant option is available for informational purposes but does not affect autofill inclusion.

# Dept/Division/Title

| Test Foreign Institution<br>Department / Division / Title |                                    |       |  |  |  |
|-----------------------------------------------------------|------------------------------------|-------|--|--|--|
|                                                           | [Select Division and Department] < |       |  |  |  |
|                                                           | Code                               | Title |  |  |  |
| Department:                                               |                                    |       |  |  |  |
| Division:                                                 |                                    |       |  |  |  |
| Position/title:                                           |                                    |       |  |  |  |

Enter the person's department, division (if any) and position title. If the institution the profile is associated with has Organizational Units, you can select these from the dropdown menu above the fields in order to fill in the department and division quickly and easily. Unit names are limited to 30 characters. In some cases you may be required to select units from the list in order to enforce consistent unit names. Position or title is always entered by hand.

# Salary and Fringe Worksheet

See Salary and Fringe.

#### **Performance Site**

Information for the person's physical location. When the person is autofilled onto a proposal as the PI, this site will appear in the Performance Sites list, and if they are given another Key Person role, the site can be added easy using Performance Site autofill.

The Performance Site can be autofilled in the professional profile by clicking the **Fill from Contact/Org Info** button.

#### **Routing Profile**

See Creating Routing Profiles.

# Salary and Fringe

Salary and fringe benefits information is stored in the Salary and Fringe Worksheet section of a professional profile's institutional association. The section is called a Worksheet because you can enter and edit all the information so that it is accessible later for computations in proposals.

| Test Institution<br>Salary / Appoint | ment type          | e                          |
|--------------------------------------|--------------------|----------------------------|
| Employee ID:                         |                    |                            |
| Appt Type:                           |                    |                            |
| Months                               | Salary             |                            |
| Calendar: 12.0                       | 70000              |                            |
| Academic:                            |                    |                            |
| Summer:                              |                    |                            |
| Fringe Workshee                      | t                  |                            |
|                                      |                    | Import Institutional Rates |
| Catego                               | ory                | Entry (\$) Factor (%)      |
| Faulty                               | $\bigtriangledown$ | 20.00 💸                    |
|                                      |                    | 🖓 New Row                  |
|                                      |                    | Base Fringe Rate: %        |
|                                      |                    | Fringe Rate Total: 20.00%  |

The Employee ID field is optional and may be used to link Cayuse 424 data with other systems.

#### Appointment Type and Salary

The Salary / Appointment Type section includes both the type of appointment the person has — Academic/Summer or Calendar appointment — and the salary information.

Salary information is optional, and each Cayuse 424 customer makes its own decision about whether to provide salary information in the professional profile. Including this information makes autofilling a person into a proposal very quick because it means that Key Person budget computations can be completed automatically. Otherwise, the salary information must be entered by hand in each proposal for calculations to occur.

Even if salary information is not included in the profile, the appointment type information should be included, indicating the number of months the person has on their Calendar or Academic/Summer appointment. If including salary, list salary in the field corresponding to the appointment type. Changing an existing appointment type in a proposal can create errors in the proposal.

#### Fringe Benefits

If the institution the profile is associated with has a base fringe rate assigned, that rate will show here.

| Fringe V | Vorkshee | et                 |                                |                |     |
|----------|----------|--------------------|--------------------------------|----------------|-----|
|          |          |                    | 🥖 Import Ins                   | titutional Rat | tes |
|          |          | Category           | Entry (\$)                     | Factor (%)     |     |
| i        | FT Staff | $\bigtriangledown$ |                                | 25.0           | *   |
|          | Special  | $\bigtriangledown$ | 50.00                          | 0.10           | *   |
|          |          |                    | e Fringe Rate<br>ge Rate Total |                | ow  |

If additional fringe rates have been set in the institutional profile, these rates can be imported by clicking**Import Institutional Rates** and selecting from the list. You can import as many categories as you need.

| 4 Institutional Fringe Rates |                         |             |               |       |  |  |  |
|------------------------------|-------------------------|-------------|---------------|-------|--|--|--|
| Selected Institut            | ional Rates apply to th | is Professi | onal Profile. |       |  |  |  |
| Apply                        | Fringe Category         | Entry       | Rate          |       |  |  |  |
|                              | FT Faculty              |             | 43.0          |       |  |  |  |
|                              | Adjunct Faculty         |             | 26.0          |       |  |  |  |
|                              | FT Staff                |             | 47.0          |       |  |  |  |
|                              | PT Staff                |             | 26.2          |       |  |  |  |
|                              |                         |             |               |       |  |  |  |
|                              |                         |             |               |       |  |  |  |
|                              |                         |             |               |       |  |  |  |
|                              |                         |             |               |       |  |  |  |
|                              |                         |             |               |       |  |  |  |
|                              |                         |             |               | Close |  |  |  |

Fringe rates can be entered as percentages or as dollars. If there are dollar amounts entered in the Fringe Worksheet, those amounts will be added into the Fringe Rate Total if the salary is entered (as shown above with the "Special" rate). If percentages are used, then the Fringe Rate Total can be calculated based on the entered percentages, without the base salary.

If the person has unique fringe rate needs, click 🗣 New Row to add a local row and fill in a percentage or dollar amount.

To change an imported fringe rate, click the small down arrow next to the fringe rate name.

| FT Faculty 43.0%      | $\nabla$ |
|-----------------------|----------|
| ET Faculty 43.0%      |          |
| Hindcardy Horo /u     |          |
| Adjunct Faculty 26.0% |          |
| FT Staff 47.0%        |          |
| PT Staff 26.2%        |          |

The institutional fringe rate list will appear and you can select a different rate.

If you don't see the rate you need, and you have access to the institutional profile, you can add the rate in the institutional profile (follow the link above for instructions). If you don't have access to the profile, you can add the rate by hand for the individual, request access to the profile, or ask an Admin to add it for you.

# **Controlling Access**

Because professional profiles are most useful in proposal completion when all Cayuse 424 users can view them and autofill the information into proposals, the application is almost always set up to allow this.

However, some information in profiles, such as salary, may be sensitive information. Depending on institutional policy, such information may be omitted from the profile, meaning it will have to be entered by hand into each proposal after the profile is autofilled; or the sensitive information may be included, but profile visibility limited to the creator of the profile and the Admins.

To see who has access to a profile, click the 🤏 in the upper right corner of the main screen to bring up the Permissions screen.

The Permissions screen only shows permissions that have been explicitly assigned. It does not show whether Admins or all users automatically have the ability to see and autofill the profile.

In the Permissions screen shown below, the user 'mspears' has been explicitly assigned permissions to the Professional Profile, and consequently can read and autofill this particular profile. The profile's creator, 'jheldens,' can edit the profile, add people who can access it or change their permissions, and delete the profile.

|   |                           | List | Read | Write | Autofill | Delete | Change Permissions | Add User/Group | Remove User/Group |
|---|---------------------------|------|------|-------|----------|--------|--------------------|----------------|-------------------|
| * | Spears, Michael (mspears) |      | 7    |       |          |        |                    |                |                   |
| * | Heldens, John (jheldens)  |      |      |       |          |        |                    |                |                   |

Profiles created manually grant full permissions to the user who created them, while profiles created through the bulk load process grant full permissions to the user they are linked to. If, after creation, the user linked to the profile does not have permissions to edit it, but institutional policy allows them to manage their own profile, they may be added to the permissions manually.

# Adding a User

- 1. Click the Add user button.
- 2. Select a user from the list, or search for another user to add by name or username. You can use **Show All** to show all users. The user is added to the profile's permissions. If the user is grayed out, they have already been added to the permissions.

| Add S    | Add Security Principal      |                                                 |  |  |  |  |
|----------|-----------------------------|-------------------------------------------------|--|--|--|--|
| Show Al  | Show All                    |                                                 |  |  |  |  |
| Select ( | <i>lsers</i> below          | to provide access to this Professional Profile. |  |  |  |  |
| Recent   | Recently Used: 5 principals |                                                 |  |  |  |  |
| Туре     | User                        | Profile Name                                    |  |  |  |  |
| U        | rpeters                     | Peters, Ryan                                    |  |  |  |  |
| U        | kbaker                      | Baker, Kim                                      |  |  |  |  |
| U        | ktobin                      | Tobin, Katherine                                |  |  |  |  |
| U        | sweaver                     | Weaver, Stephen                                 |  |  |  |  |
| U        | callen                      | Allen, Cuba                                     |  |  |  |  |
|          |                             |                                                 |  |  |  |  |
|          | Close                       |                                                 |  |  |  |  |

3. Close the selection window by clicking the Close link or button.

# **Editing Permissions**

п

Once you've added someone to the permissions, you can change their permissions (if you are allowed to do so) by checking and unchecking the boxes to give them the right level of access.

| Permission            | Description                                                                                                    |
|-----------------------|----------------------------------------------------------------------------------------------------|
| List                  | Users with this permission will see the profile in lists, but cannot view or modify the details of the profile.                                                                 |
| Read                  | Users with this permission can see all the data the profile, but cannot modify the data.                                                                                        |
| Write                 | Users with this permission can modify all data within the profile.                                                                                                    |
| Autofill              | Users with this permission can autofill data from the profile into grant proposals. This permission allows users to use the profile as intended: to quickly complete proposals. |
| Delete                | Users with this permission can delete the profile.                                                                                                    |
| Change<br>Permissions | Users with this permission can change the permissions associated with the profile.                                                                                              |
| Add<br>User/Group     | Users with this permission can add additional users and assign them appropriate permissions to the profile.                                                                     |
| Remove<br>User/Group  | Users with this permission can remove users from the profile's permissions.                                                                                                    |

The following table describes the permissions associated with Professional Profiles.

## **Avoiding Duplicates**

Professional profiles are identified by name, so if you are checking to see if a person has a profile, you can search by all or part of their name to find their profile.

If you are not able to find a person's profile, you may be tempted to create one for them. However, depending on your institutional settings, you may or may not be able to see all the profiles in the system, so their profile might already exist, but not be visible to you.

To address this, Cayuse 424 checks for potential conflicts when you enter a name to create a new professional profile. If the name chosen for a new profile closely resembles the name of an existing profile, Cayuse 424 displays a warning that there is already a profile with a similar name.

| Profile Na          | me Conflict                          |                                         |
|---------------------|--------------------------------------|-----------------------------------------|
| The name '          | Mena Temple' ma                      | y match the existing profile below:     |
| Name<br>Mena Temple | Organization<br>University of Cayuse | Department<br>Psychiatry                |
| If you need         | access to a profile                  | e, please contact the department admin. |
| Cancel              |                                      |                                         |

If this is the person you are looking for, you should contact your administrator to request access to the existing profile.

You should always treat this warning seriously. Creating duplicate profiles for a single individual can lead to confusion, the retention of incorrect information, and issues with accessing proposals and profiles.

In some cases, two different people may have similar names, which would be a legitimate reason to proceed with creating a profile with a duplicate name. Most commonly, this action requires an Admin to complete, but in some cases, any user may be able to override the warning. If you can override this warning, the dialog will show a **Create Anyway** button.

| Profile Name Conflict                                                                                             |
|----------------------------------------------------------------------------------------------------|
| The name 'John Heldens' may match the existing profile below:                                                     |
| Name         Organization         Department           John Heldens         University of Cayuse         Medicine |
| If you need access to a profile, please contact the department admin.                                             |
| Create Anyway Cancel                                                                                              |

If the person shown is not the person you are trying to create a profile for, you can click **Create Anyway** and proceed with creating the new profile. If you don't see this button, you will need to contact your administrator and ask them to create the profile for you.

# **Deleting Profiles**

If you see a 🏙 icon next to the name when viewing or editing a Professional Profile, then you can delete the profile by clicking on the icon.

If the Profile is still linked to a user account, then you will see the following warning. This is a sign that the Profile may still be in use. You should only proceed if you have verified that this Profile is incorrect and should not be in use.

| This profile cannot be deleted while still linked to user 'jjpierce'. Do you want to unlink 'jj | pierce' and continue with delete? |
|-------------------------------------------------------------------------------------------------|-----------------------------------|
|                                                                                                 | OK Cancel                         |

If a profile is linked to the wrong user account, the linkage can be changed by a System Administrator.

When a profile is deleted, it is not immediately purged from the system. The System Administrator user can restore a deleted profile if you have made a mistake in deletion.

Profiles should not be deleted simply because they contain incorrect information. The information can be edited and updated. The profile can even be <u>renamed</u> if needed.

# Institutions

Institutions in Cayuse 424 hold institutional information relevant to proposals much in the way that professional profiles hold personal information relevant to proposals. This includes the institution's name, address, DUNS, EIN, and other identifying information.

Each Cayuse 424 application has at least one institutional profile, the home institution of the organization. Some organizations also create Institutional Profiles for personnel who are not affiliated with the home institution and for subaward organizations. For most organizations, the local Administrators create and manage the Institutional Profiles, but users are able to see them and autofill their data in proposals.

When you view the Institutions tab, you can see and search for the available institutions.

| Institutions                                        |  |  |  |  |  |
|-----------------------------------------------------|--|--|--|--|--|
| Search                                              |  |  |  |  |  |
| Show Recently Viewed                                |  |  |  |  |  |
| All: 5 institutions                                 |  |  |  |  |  |
| University of Cayuse                                |  |  |  |  |  |
| University of Pittsburgh                            |  |  |  |  |  |
| University of Portland                              |  |  |  |  |  |
| University of Stephen                               |  |  |  |  |  |
| Virginia Polytechnic Institute and State University |  |  |  |  |  |
|                                                     |  |  |  |  |  |
|                                                     |  |  |  |  |  |

As in other areas, you can show all the institutions or just those recently viewed, or search for the one you want.

#### Institution Search

When searching for an institution, you can enter character strings from any part of the institution's name, in any order of their occurrence. Entering additional search parameters (separated by spaces) will narrow down the results.

For example, searching for "hampton city" would return "City College of Binghampton" but not "Hampton University".

After clicking on the name of an institution, you'll see the data, but won't be able to edit it.

| Institutional Profile: Univer | sity of Cayuse          |                                 |
|-------------------------------|-------------------------|---------------------------------|
| Address 🕨                     |                         |                                 |
| Assurances and Certifications | Institutional Address   |                                 |
| Fringe Rates & Benefits       |                         | University of Onesee            |
| Indirect Costs                | Institution name:       | University of Cayuse            |
| Escalation Rates              | Institution short name: | CayU                            |
| Organizational Units          | Street 1:               | 10700 SW Beaverton-Hillsdale Hw |
|                               | Street 2:               | Bldg. III, Ste. 654             |
|                               | City:                   | Beaverton                       |
|                               | State/Province:         | Oregon                          |
|                               | Zip/Postal Code:        | 97005-4742                      |
|                               | Mailstop:               |                                 |
|                               | County:                 | Washington                      |
|                               | Country:                | United States of America        |
|                               | URL:                    | www.cayuse.com                  |
|                               |                         |                                 |

You can check the information to make sure it's correct. Click one of the links on the left to see the different kinds of information.

When you are <u>creating a proposal</u> or <u>creating a subaward</u>, you can select existing institutions that are available for autofill in the **Organization** field. The proposal will be affiliated with this institution, and its data will be autofilled into the proposal. That includes the contact information, escalation rates, and available indirect cost rates, among other information.

If you're having trouble with indirect cost types not showing in your subaward, see our FAQ on this topic.

Some of the information in institutional profiles is primarily used when creating an <u>institutional association</u> in a professional profile. After you select an affiliation for the profile, you can select from its Organizational Units to assign a department and division and its assigned fringe rates to establish a fringe rate for the profile.

If the institution you need is not listed here and you don't see the **Institution** button to the right in the gray bar, you do not have permission to create the institution yourself. Contact a local administrator to create the institution for you.

If you do see this button, or if your local administrator creates the profile but then allows you to add information to it, see <u>Setting Up</u> <u>Institutional Profiles</u> for more information on filling out an institutional profile correctly.

# **Multi-Project Proposals**

With the release of Cayuse 424 v6.0, Cayuse 424 begins support for multi-project (complex) proposals. Within Cayuse 424, Multi-Project Components are treated like individual proposals. On Multi-Project Opportunities, these components can be linked together to an 'Overall' component on a Components Attachment Page. The entire proposal can then be submitted to Grants.gov through Cayuse 424.

| 4    | Create and Link New Component | Link a Component |               |
|------|-------------------------------|------------------|---------------|
|      |                               |                  | Project Lead  |
|      | DMIN-CORE                     |                  |               |
| 🗆 PI | ROJECT                        |                  | Accetta, John |
|      | R another component           |                  | Belle, Lilly  |

When beginning work with a Multi-Project Opportunity, <u>Opportunity Information</u> may be the first place to visit. <u>Creating a Multi-Project</u> <u>Proposal</u> may also be a useful place to start. Once you've created the Proposal, being able to <u>navigate</u> the new fields will be key.

Within a Multi-Project Proposal, you can <u>Create and Link New Components</u> as necessary. You'll also be able to <u>Link Existing Components</u>, <u>Import Components</u> for use by other Cayuse 424 Institutions, and <u>Export Components</u> for use by other Cayuse 424 Customers.

In Cayuse 424, each component can be treated as a separate Proposal, even when they are linked to an Overall Component. This means:

- Each component can have its own routing chain, however, currently the individual components do not have to complete routing to be submittable. Only the Overall component must have routing completed. To learn more about Routing in Cayuse 424, see our <u>Routing</u> page.
- Permissions flow down to each individual component. If you have access to the Overall Proposal, you will have access to all linked Components and any subawards linked to them. You can also grant access to specific components as necessary. To learn more about Permissions in Cayuse 424, see our Permissions page.
- Individual components can be edited simultaneously, even if another linked component has been locked by a different user. For
  example, the Overall component can be edited by one user while another user is editing another linked component. To learn more
  about Opening and Locking Proposals, see our <u>Opening a Proposal</u> page.
- Multi-Project Proposals have to be Copied/Transformed one component at a time. Selecting Copy/Transform on the Overall Component will not Copy/Transform the entire Proposal, just the Overall Component. To learn more about the Copy/Transform process, see our <u>Copying and Transforming</u> page.

# Multi-Project Opportunity Information

When looking at the Opportunity Information pertaining to a Multi-Project (Complex) Grant, most of the information will be identical to other <u>Opportunity Information</u> found within Cayuse 424. However, you will notice that the bottom section is now titled 'Components' and contains additional information.

|             | 1150.0               |             | A 40 001 Guassisso Gueon    |
|-------------|----------------------|-------------|-----------------------------|
|             |                      | PDF: opp    | PA-40-001-cfda93.396-cidCOM |
| Con         | ponents              | 5           |                             |
|             | Supported            | d Mandator  | y Component Name            |
|             | *                    | *           | Overall                     |
|             | *                    |             | Admin-Core                  |
|             | *                    |             | Core                        |
|             | *                    |             | Project                     |
|             |                      |             |                             |
| This opport | unity is <i>full</i> | y supported | by Cayuse424.               |

In this section, you will see a list of each component associated to this Opportunity. Beside it, there will be information on whether it is supported, and whether it is mandatory.

Moving your mouse cursor above the component's name will provide additional information about the forms that are included with the associated component.

| * | - |        |                                                                                                    |
|---|---|--------|----------------------------------------------------------------------------------------------------|
|   | * | Overal | l                                                                                                    |
| * |   | Core   | Formset:                                                                                                    |
| * |   | Projec | http://apply.grants.gov/forms/PHS398_ResearchPlan_2_0-V2.0<br>http://apply.grants.gov/forms/RR_KeyPersonExpanded_2_0-V2.0                                                                 |
| * |   | -      | http://apply.grants.gov/forms/PHS398_CoverPageSupplement_2_0-V2.0<br>http://apply.grants.gov/forms/PerformanceSite_2_0-V2.0<br>http://apply.grants.gov/forms/RR_OtherProjectInfo_1_3-V1.3 |

This information can be useful in determining what information you may need prior to starting work on a Multi-Project Proposal.

# Creating a Multi-Project Proposal

You can find multi-project opportunities in the Opportunities list. Multi-Project Opportunities have children in the Opportunities list, unlike other opportunities.

| 🕂 🗉 🚺 RF   | A-DP-15-999      | Cancer Biology Research |
|------------|------------------|-------------------------|
| + 1        | Special-Int-Proj | Cancer Biology Research |
| 🛨 🗉 🚺 DP   | -15-999          | SIP Test CDC            |
| <b>+</b> i | Special-Int-Proj | SIP Test CDC            |

Creating a Multi-Project (Complex) Proposal in Cayuse 424 is very similar to <u>creating</u> any other Proposal in Cayuse 424. The only difference is the selection of a 'Component Type' during creation.

| Create Grants.gov Proposal        |                                                    |  |  |  |  |  |  |
|-----------------------------------|----------------------------------------------------|--|--|--|--|--|--|
| Multi-Project<br>Opportunity:     | PA-40-001 (Overall) Select A Different Opportunity |  |  |  |  |  |  |
| Component Type:<br>Proposal Name: | Overall Admin-Core Core Project                    |  |  |  |  |  |  |

The 'Overall' component represents a Proposal that other components can be linked to. It is generally used to summarize the rest of the MP application and identifies the PD/PI and the applicant Organization for the entire MP proposal. The other components will be created as separate proposals that can be linked to an Overall component at any time. These components can also be <u>exported</u> and sent to other Cayuse 424 customers.

# Navigating a Multi-Project Proposal

Navigating a Multi-Project (Complex) Proposal is much like <u>navigating</u> any other Proposal in Cayuse 424. On the Proposals List, you'll be able to expand or collapse Multi-Project Proposals by clicking the + or - button beside the Proposal, respectively. If you have a subaward attached to one of your components, you will also be able to expand that in the same fashion.

| R Transform of Support documentation Proposa | Overall Component |
|----------------------------------------------|-------------------|
| R Core Test                                  | Sub-Component     |
| R Core Sub Test                              | Subaward          |
| R Project Test                               |                   |
| R Complex Component Test                     |                   |

When you enter an Overall component, you will notice that there is a new section on the left side of the screen entitled 'Multi-Project Components'.

| PHS 398 Checklist        |
|--------------------------|
| 1                        |
| 2                        |
| PHS 398 Cover Letter     |
| 1                        |
|                          |
| Proposal Summary         |
| Summary                  |
| Documents                |
| Multi-Project Components |
| Linked Components        |
| Proposal Management      |
| Nermissions              |
| Routing & Approval       |
| 👎 Electronic Submission  |
| ᢞ Proposal History       |

Selecting 'Linked Components' will take you to a new page where you can <u>Create New Components</u> and <u>Link Existing Components</u>. Clicking on the name of a component will take you into that component. From a component, go back to the Overall Component by selecting **Overall Component** in the <u>breadcrumb</u> trail at the top left.

| Overview                                        | Opportunities    | Proposa  | ls Rou | ting  | People    | Î    |  |  |
|-------------------------------------------------|------------------|----------|--------|-------|-----------|------|--|--|
| Proposals List > Overall Component > Stats Core |                  |          |        |       |           |      |  |  |
| SF424                                           | RR Multi-Project | <u>^</u> |        |       | Core      |      |  |  |
| 1                                               |                  |          |        |       | R FEDERA  |      |  |  |
| 2                                               |                  |          | SF 42  | 4 R8  | R Mult    | i-Pi |  |  |
| RR Pe                                           | rformance Sites  |          | 5. APP | LICAN | T INFORMA | TIOI |  |  |

You may notice that some forms appear abridged and/or uneditable on subcomponents. In accordance with Multi-Project guidelines, some sections may only be editable on the 'Overall' section, and some may only be editable on specific Components. Be sure to look closely at the guidelines provided by the Agency.

On the 'Linked Components' page, you will see some information about each component you have associated to your Multi-Project Proposal. This includes the associated Lead Principal Investigator, as well some budget information from the individual component. At the bottom of the table, you will see Overall totals for all of the components.

| 3 [   | Create and Link New Component | Link a Component |                 |                   |                  |                   |                |    |
|-------|-------------------------------|------------------|-----------------|-------------------|------------------|-------------------|----------------|----|
|       |                               | Project Lead     | Direct<br>Costs | Indirect<br>Costs | Federal<br>Funds | Program<br>Income | Total<br>Funds |    |
| AD    | MIN-CORE                      |                  |                 |                   |                  |                   |                |    |
|       | Core Link2                    | Miller, John     | 60,000          | 0                 | 60,000           | 0                 | 60,000         | \$ |
| E COR | E                             |                  |                 |                   |                  |                   |                |    |
| PRO   | DJECT                         |                  |                 |                   |                  |                   |                |    |
| ŧ     | Research Project #1           | Heldens, John    | 1,588,009       | 372,404           | 1,960,413        | 0                 | 1,960,413      | ŝ  |
| 1     | Test Project                  | Campo, Larry     | 0               | 0                 | 0                | 0                 | 0              | ŝ  |
|       | OVERALL                       |                  | 3,162,477       | 749,453           | 3,911,930        | 25,000            | 3,911,930      | -  |

Hovering the mouse over the borders of each individual header will allow you to expand or collapse the section as you see fit.

#### Interacting with Linked Components

On the 'Linked Components' screen, clicking the 🛱 icon at the top left will refresh the components and their associated information.

Clicking the  $\pm$  or  $\equiv$  beside each section will expand or collapse the individual components within that section. If you have two or more components in one section, you will see arrows appear beside each component. These arrows can be used to change the order of the components in any particular section.

| 🗆 со | RE                |               |           |         |           |        |           |     |
|------|-------------------|---------------|-----------|---------|-----------|--------|-----------|-----|
| +    | The Training Core | Miller, John  | 1,514,468 | 377,049 | 1,891,517 | 25,000 | 1,891,517 | 83  |
| 1    | Stats Core        | Heldens, John | 0         | 0       | 0         | 0      | 0         | \$3 |

Finally, each component will have an associated  $\lesssim$  icon. Clicking this button will prompt you to unlink the associated component. However, this does not delete the component. It will still appear as an unlinked component on the Proposal List. You can easily relink it by pressing the **Link a Component** button.

Opening the linked components is the same as <u>opening a proposal</u> from the proposal tab. You can open the component in Read-Only mode, and if another user is working on the component, it will show as 'locked.' The lock icon to show a locked component is to the right of the unlink button. Hovering over the lock icon will show you who has locked the component.

| Create and Link New Component | Link a Component |           |                   |        |                   |      |
|-------------------------------|------------------|-----------|-------------------|--------|-------------------|------|
|                               |                  |           |                   |        |                   |      |
|                               | Project I        | oad       | Indirect<br>Costs |        | Program<br>Income |      |
| ADMIN-CORE                    |                  |           |                   |        |                   |      |
| R a working name              | Accetta, Jo      | hn 10,000 | 0                 | 10,000 | o                 | SS 🔒 |
| PROJECT                       |                  |           |                   |        |                   |      |
| R another component           | Belle, Lilly     | 0         | 0                 | 0      | 0                 | \$3  |
|                               |                  | 10,000    | 0                 | 10,000 | 0                 |      |

You can also print the entire proposal by clicking the print icon in the proposal management toolbar at the top of the proposal.

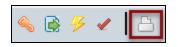

This will launch the print dialog, which has a number of options for printing. Select "Include All Components and Subawards" along with all other forms on the dialog to print all components of you multi-project proposal.

| Generate PDF                                                                                                    |                        |
|----------------------------------------------------------------------------------------------------|------------------------|
| <ul> <li>SF424 RR</li> <li>RR Performance Sites</li> <li>RR Other Project Information</li> <li>RR Key Persons</li> <li>PHS 398 Cover Page Supplement</li> <li>PHS 398 Research Plan</li> <li>Proposal Summary</li> </ul> | Generate PDF<br>Cancel |
| <ul> <li>Include any PDF attachments</li> <li>Include All Components and Subawards</li> </ul>                                                                                                    |                        |

# **Creating New Linked Components**

When working in a Multi-Project (Complex) Proposal, you can Create and Link Components on the Linked Components screen. To do so, select **Create and Link New Component**.

Clicking that button will cause a **Create Proposal** window to appear. In this window, you'll need to set the Component Type, in addition to standard information you would input when setting up any other proposal.

| - | i 🔗 Complex Proposal          | •             |
|---|-------------------------------|---------------|
|   | Create and Link New Component | k a Component |
|   |                               |               |
|   |                               |               |
|   |                               | Project Lead  |
|   | □ ADMIN-CORE                  |               |

| •                                 |                          |   |
|-----------------------------------|--------------------------|---|
| Multi-Project<br>Opportunity:     | PA-40-001 (Admin-Core) 🔳 |   |
| Component Type:<br>Proposal Name: | Admin-Core Core Project  | ? |
|                                   | Search for PI            |   |

When finished, click **Create Proposal** and you will be taken into the now linked component. To head back to the Overall component, click **Overall Component** in the breadcrumb

trail at the top left of the screen.

|    | Overview Opportunities P    | roposals Routing People Ir |
|----|-----------------------------|----------------------------|
| Pr | oposals List • Overall Comp | onent »Stats Core          |
| -  | SF424 RR Multi-Project      | I Stats Core               |
|    | 1                           | APPLICATION FOR FEDERAL AS |
|    | 2                           | SF 424 R&R Multi-P         |
|    | RR Performance Sites        | 5. APPLICANT INFORMATIO    |

# Linking an Existing Component

In addition to <u>Creating and Linking New Components</u>, you can also Link an Existing Component in a Multi-Project (Complex) Proposal. To link a previously created component, just click the **Link a Component** button.

| <u>.</u> | 🚺 🔗 Complex Proposal          | ·            |
|----------|-------------------------------|--------------|
|          | Create and Link New Component | a Component  |
|          |                               |              |
|          |                               | Project Lead |
|          | □ ADMIN-CORE                  |              |

A prompt will then appear listing all of the Proposals and Components that can be linked to this Multi-Project Proposal. Note that the Link a Component button will only present you with a list of components that are eligible to be linked to the Overall component you are working in. The list will not show you components derived from other opportunities or components already linked to this Overall.

Upon selecting the desired Proposal, you'll be taken back to the Linked Components page, where the selected Component will now be listed.

| Component Name                   | Project Lead      |
|----------------------------------|-------------------|
| Admin-core                       | Compton, Lora     |
| Proposal administration with Cay | Akroyd, Christian |
| The Clinical Core                | Campo, Larry      |
| The Research Core                | Coulter, David    |

To link a component, you need to have write access to the component. If you don't have access to the necessary component, you'll encounter a message like the one below.

|                               | Components that                                                                                 | may be linke |
|-------------------------------|-------------------------------------------------------------------------------------------------|--------------|
| Component Name                | Project Lead                                                                                    |              |
| PA-40-206 Training component  | Remington, John                                                                                 |              |
| PA-40-206 Inst-Career-Dev com | Cannot Link John<br>Component                                                                   |              |
|                               | You must have write<br>permission for a<br>component to be able to<br>link it to an MP Proposal |              |

#### Transforming Existing Components

Components, even if they are unlinked and have the same name and even form set, are not portable across Multi-Project (Complex) opportunities. This is the reason the list of linkable components offered by the **Link a Component** dialog only offers standalone components derived from the same opportunity that is being worked on.

However, the Cayuse 424 copy/transform capability is particularly useful for dealing with this limitation. The transform function can change:

- Component A into Component B within an opportunity
- Component A into Component B across opportunities
- Component into Proposal

Cayuse 424 users can even transform a regular proposal based on an R01 opportunity into a specific component type and then link it to their Multi-Project proposal.

# Importing and Exporting Multi-Project Components

When working with Multi-Project (Complex) Proposals in Cayuse 424, you'll have the ability to <u>Import Components</u> from other institutions, in addition to <u>Exporting Components</u> for other Cayuse 424 customers.

#### Importing a Component

• On the Proposals List, select the **Import** button at the top right of the screen.

|              |      |             | (cayuseadmin) | [ <u>Sign out</u> ] |
|--------------|------|-------------|---------------|---------------------|
| Create Propo | osal | Mark Import |               |                     |
|              |      | _           |               |                     |

 You'll then see the Import Proposal window, which will prompt you to find the file you wish to import, and name the Proposal you are importing.

| Import Proposal                                                                      |
|--------------------------------------------------------------------------------------|
| Enter name for imported proposal:<br>Enter file to import: Browse_ No file selected. |
| Import Cancel                                                                        |

Upon clicking **Import**, the file will imported into Cayuse 424 as an unlinked Component. To link the component to an existing Multi-Project Proposal, you'll want to follow the instructions on the page Linking a Component.

## **Exporting a Component**

- From the Proposals List, select an unlinked, individual component.
- Click the **Export** option on the left side of the screen. There is also an icon located at the top right of the page.

| Proposal Summary<br>Summary<br>Documents |           |
|------------------------------------------|-----------|
| Proposal Management                      |           |
| Nermissions                              |           |
| Routing & Approval                       | 🔌 🗟 🅓 🖌 💾 |
| 🖗 Electronic Submission                  |           |
| 🖌 Proposal History                       |           |
| Export                                   |           |
| ▼<br>4 Ⅲ ▶                               |           |

• You'll then be given the option to name the component, as well as run a validation check prior to export.

| Proposal Export                                               |
|---------------------------------------------------------------|
| Enter a name for the exported file: The Clinical Core .cayuse |
| Validate (Run final validation checks - recommended.)         |

Upon clicking **Export**, you will be prompted to save the file to your computer. You'll then be able to send the file to other customers for import into their Cayuse 424 environment. Attachments and any associated Subawards will be included in the exported file.

Finally, note that this file uses a .cayuse file extension. This file cannot be opened by clicking on it like other computer files. It can only be opened by first importing it into Cayuse 424.

# Validation of Multi-Project Proposals

When working in a Multi-Project (Complex) Proposal, Cayuse 424 provides the following validations across all components:

- Human Embryonic Stem Cell lines.
- Check for redundant BioSketches across the entire MP project (1 per eRA Commons credential).
- Check for Human Subjects usage across components. This means that, if any component has checked "Yes" for Human Subjects then OAC must be checked for yes.
- Check for Vertebrate Animal usage across components.
- Check for Foreign Activities across components.
- Check for consistent budget start dates, end dates and number of budget periods.

Delete this text and replace it with your own content.

# Reporting

Cayuse 424 offers eight reporting tools to track submitted proposals, proposed dollars, awarded proposals and subawards. The **Submissions** link will display a broad overview of all the submitted proposals you currently have access to. This list can be quickly filtered using three techniques.

- 1. Submitter
- 2. Date Submitted
- 3. Section Heading

| Overview                                                            | Opportunities Proposals Routing People Institutions Admin                                                       |  |  |  |  |  |  |
|---------------------------------------------------------------------|----------------------------------------------------------------------------------------------------|--|--|--|--|--|--|
| All Reports                                                         |                                                                                                    |  |  |  |  |  |  |
|                                                                     |                                                                                                    |  |  |  |  |  |  |
| Research Administration Reports                                     |                                                                                                    |  |  |  |  |  |  |
| Reports display only the proposals to which you have "read" access. |                                                                                                    |  |  |  |  |  |  |
| 8                                                                   | Submissions                                                                                                    |  |  |  |  |  |  |
|                                                                     | All submitted proposals, with PI, title, sponsor, amount, date and time and tracking                            |  |  |  |  |  |  |
|                                                                     | Submitted Proposals                                                                                             |  |  |  |  |  |  |
| 5                                                                   | All submitted proposals, with date and time, PI, title, sponsor, amount, opportunity                            |  |  |  |  |  |  |
| 8                                                                   | Proposals By Department<br>Proposals sorted by department, with title, sponsor, start and end dates, and submis |  |  |  |  |  |  |
|                                                                     |                                                                                                    |  |  |  |  |  |  |
|                                                                     | <u>Proposed Dollars</u><br>Submitted proposals with proposed dollar amount, submission date, PI, sponsor, pro   |  |  |  |  |  |  |
| ß                                                                   | Awarded Proposals By Department                                                                                 |  |  |  |  |  |  |
|                                                                     | All proposals that have had award data entered on the Proposal Summary page. Inc                                |  |  |  |  |  |  |
| 8                                                                   | Awards By Agency                                                                                                |  |  |  |  |  |  |
|                                                                     | All proposals that have had award data entered on the Proposal Summary page, sor                                |  |  |  |  |  |  |
|                                                                     | Proposed Subawards Report                                                                                       |  |  |  |  |  |  |
| -                                                                   | Subaward proposals, with subcontractor name, sponsor, proposed direct and indirect                              |  |  |  |  |  |  |
|                                                                     | Awarded Subawards Report                                                                                        |  |  |  |  |  |  |
|                                                                     | All subaward proposals that have had award amounts entered on the subaward's <b>Pr</b>                          |  |  |  |  |  |  |
|                                                                     |                                                                                                    |  |  |  |  |  |  |

| Submission R                                         | Report 🛛       | <b>3</b> <u>6</u> |          |                       |                                |                      |  |
|------------------------------------------------------|----------------|-------------------|----------|-----------------------|--------------------------------|----------------------|--|
| Submitted proposals to which you have "read" access. |                |                   |          |                       |                                |                      |  |
| S<br>Submitted                                       |                | [AII]             | ▼<br>■ - |                       |                                |                      |  |
| +                                                    | •              | Proposal Title    |          | PI                    | Submitter                      | Submitted            |  |
| Ca                                                   | ancer Cure     |                   |          | Armstead,<br>Jennifer | Admin, Cayuse<br>(cayuseadmin) | 2015-03-17 07:11 PDT |  |
| Ca                                                   | ancer Cure     |                   |          | Armstead,<br>Jennifer | Admin, Cayuse<br>(cayuseadmin) | 2015-03-17 07:08 PDT |  |
| <u>cc</u>                                            | C TEST         |                   |          | Akroyd, Christian     | Admin, Cayuse<br>(cayuseadmin) | 2015-08-19 15:52 PDT |  |
| <u>cc</u>                                            | C TEST         |                   |          | Akroyd, Christian     | Admin, Cayuse<br>(cayuseadmin) | 2015-11-23 11:10 PST |  |
| CD                                                   | OC Example P   | roposal           |          | Belle, Lilly          | Admin, Cayuse<br>(cayuseadmin) | 2013-07-26 06:48 PDT |  |
| ER                                                   | RC15 - Buildin | g Bridges         |          | Hopkins, Virginia     | Admin, Cayuse<br>(cayuseadmin) | 2015-09-23 11:09 PDT |  |

Additional reports can only be viewed in either PDF of CSV form using the **Generate Report** button. The same filtration and sorting mechanisms of date, title, PI name, and amount still can be selected either using the **Calendar Icons** or the **Sort By** drop down.

| Proposed Dollars Report                                                                                        |  |  |  |  |  |  |
|----------------------------------------------------------------------------------------------------|--|--|--|--|--|--|
| Proposed Dollars Report                                                                                        |  |  |  |  |  |  |
| Submitted proposals with proposed dollar amount, submission date, PI, sponsor, project start and finish dates. |  |  |  |  |  |  |
| Project Started Between: 1/1/2016 - 05/05/2016                                                                 |  |  |  |  |  |  |
| Proposal Submitted Between:                                                                                    |  |  |  |  |  |  |
| Sort By: Please select                                                                                         |  |  |  |  |  |  |
| Output type?                                                                                                   |  |  |  |  |  |  |
| PDF     CSV                                                                                                    |  |  |  |  |  |  |
| Generate Report                                                                                                |  |  |  |  |  |  |

# Glossary

#### Α

#### AOR

An AOR is an Authorized Organizational Representative. They either submit the proposal themselves or authorize someone else to do it.

#### В

#### Breadcrumb

A breadcrumb is a horizontal chain of links providing the user with context and possibly navigation to any of the links in the chain. These terms are frequently used throughout the manual.

#### С

#### Calculation field

A calculation field derives its information from one or more other fields. Calculated fields are automatically computed while you are filling in the form. These fields are recalculated each time you enter data into a related or linked field. Many of the calculated fields permit you to overwrite their calculated entries. In those fields where overwriting is permitted, a red asterisk will appear next to the field indicating that you have over-written it. If you overwrite a calculated field, the information in that field will not be updated when you change the information in other, related fields. This can cause your final values to be wrong! Use caution when overwriting calculated fields!

#### Checkbox field

A checkbox field operates like an On-Off switch. When "On", it appears as a box with an X in it; when "Off", it appears empty. To mark a checkbox, click it with your mouse. You cannot move into it by using the Tab key. Some checkboxes are also radio buttons.

#### **Currency field**

A currency field allows you to enter only numbers. To display \$10.00, you would enter a value of 10. To display \$10.99, you would enter 10.99.

#### F

# Field

A field is a blank space or area on a form where you may enter information or data. Each field on a Cayuse 424 form has been designed to accept certain types of data, and to handle those data in a specific way.

#### Forms

Most of us associate a form with a printed document with blank spaces to be filled in, such as an application for employment. A Cayuse 424 electronic form is essentially the same, except that before it is filled-in, the form starts out on a computer screen rather than on paper.

#### G

#### General Field

General Fields accept any type of data: letters, numbers, special characters, punctuation, or a mixture thereof.

#### I

#### Institution

An institution has an entry in the Institutional profile database which includes enough information to allow submission of proposals by that institution. This information can be auto-filled into proposals. If you are submitting proposals with multiple budgets, you may need multiple institutional profiles.

L

# Listbox

A listbox is a text box containing a list of selectable items.

# Ρ

# Percentage

A percentage field allows you to enter only numbers. Percentages must be typed using this format: XY.Z%.

#### Personnel

Cayuse 424 contains a professional profile database which includes enough information to add a person to a proposal. This information can be auto-filled into proposals.

#### Pre-Award Admin

Pre-Award Admin is a Cayuse 424 role usually held by staff in the central Research office. These users have additional privileges in the system. The exact privileges may differ among institutions.

#### R

#### **Radio Buttons**

Radio buttons are groups of two or more mutually exclusive checkboxes. Selecting one option automatically deselects all other options in the group. For example, Item 2 of the PHS 398 has Yes and No radio buttons. To select an option from a group of radio buttons, click it with your mouse.

#### U

#### User

A Cayuse 424 user has a Cayuse 424 login and password. A user can create and modify proposals. A user may also have a record in the Cayuse 424 Professional Profile database.